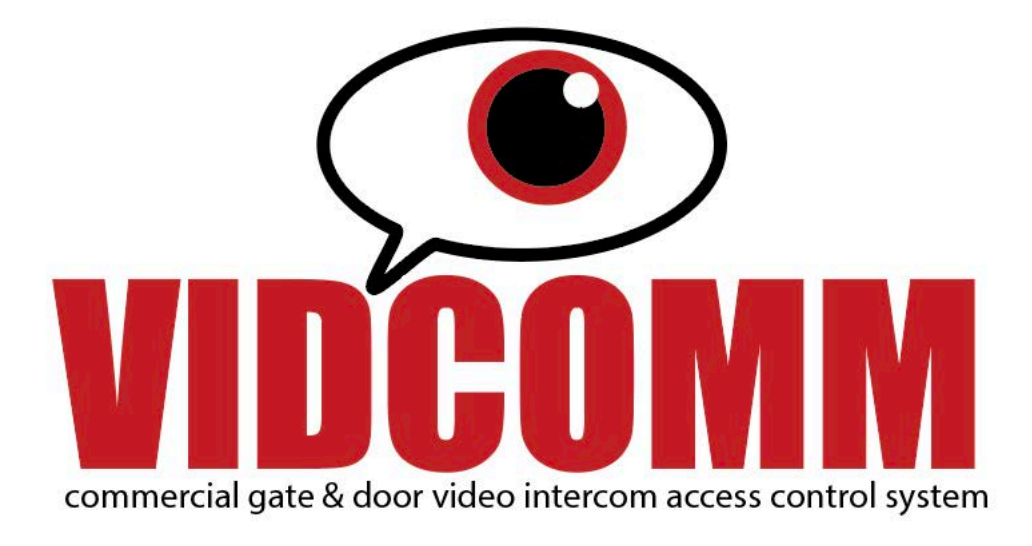

# INSTALLATION GUIDE

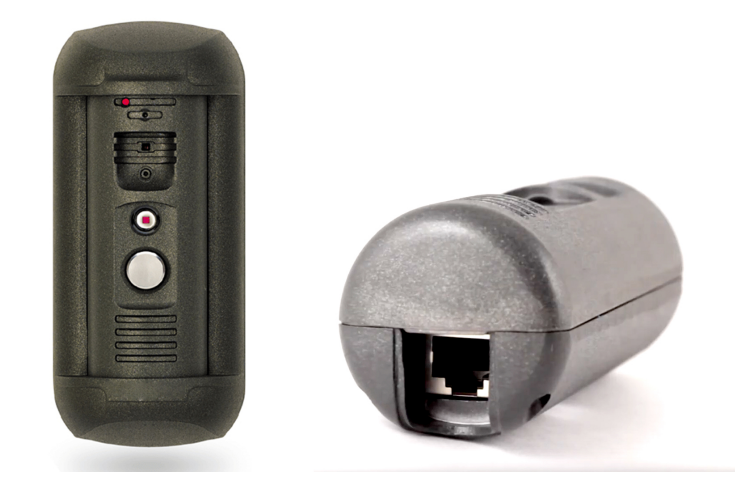

# RuggedCams.com

# **Contents**

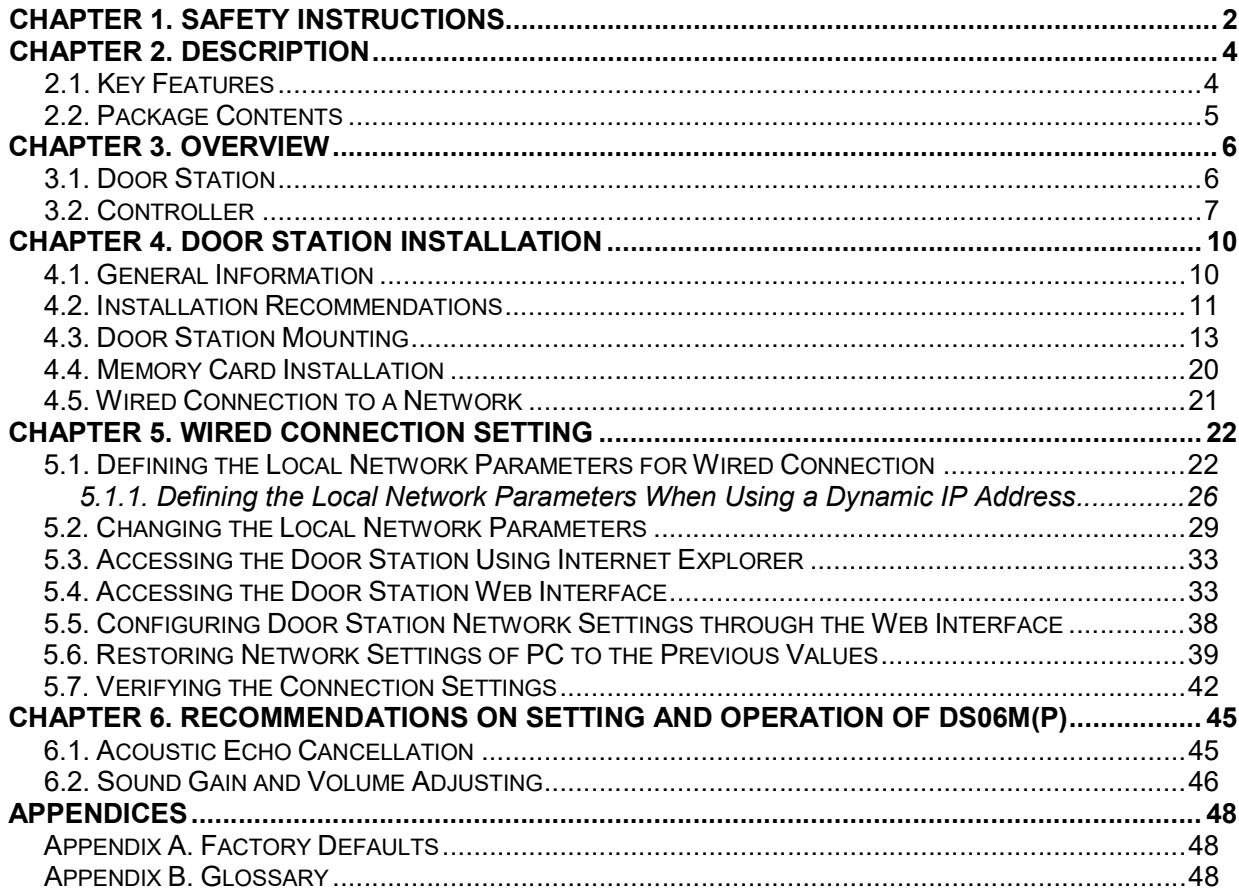

### Before using the product

Chapter 1. Safety Instructions<br> **Chapter 1. Safety Instructions**<br> **Chapter 1. Safety Instructions**<br>
Suith all safety rules. However, improper use of any electric device<br>
In the property damage. Please read this User Manual Chapter 1. Safety Instructions<br> **Chapter 1. Safety Instructions**<br> **Eefore using the product**<br>
This product complies with all safety rules. However, improper use of any electric device<br>
a cause of fire and bring to property **Chapter 1. Safety Instructions**<br> **Chapter 1. Safety Instructions**<br> **Eefore using the product**<br>
This product complies with all safety rules. However, improper use of any electric device<br>
can be a cause of fire and bring to you start using this door station. Chapter 1. Safety Instructions<br>
Before using the product<br>
This product<br>
This product complies with all safety rules. However, improper use of<br>
an be a cause of fire and bring to property damage. Please read this User Mar<br> Chapter 1. Safety Instructions<br> **Estore using the product**<br>
This product complies with all safety rules. However, improper use of any electric device<br>
The store of fire and bring to property damage. Please read this User Chapter 1. Safety Instructions<br> **Chapter 1. Safety Instructions**<br>
Since product complies with all safety rules. However, improper use of any electric device<br>
acause of fire and bring to property damage. Please read this Us **Chapter 1. Safety Instructions**<br>
is product complies with all safety rules. However, improper use of any electric device<br>
ratures of fire and bring to property damage. Please read this User Manual carefully before<br>
existi The dot complies with all safety rules. However, improper use of any electric device<br>atase of fire and bring to property damage. Please read this User Manual carefully before<br>sing this door station.<br>DNI<br>DNI<br>ONI<br>Show the op

### ATTENTION!

Use accessories recommended by the manufacturer only. Using the improper accessories may cause

### Follow the operating instructions

- temperature is  $-40^{\circ}$ C to  $+50^{\circ}$ C)
- sources avoid extremely low or high ambient temperatures (the door station operatine<br>temperature is -40°C to +50°C)<br>avoid exposure to direct sunlight and do not locate the door station near any heasurces<br>do not locate the door sta
- electromagnetic transmitters
- avoid exposure to high vibration

### ATTENTION!

In case of malfunction of the product contact our Service Center.

### In case of:

- detection of a strange smell or smoke
- penetration of any liquid or foreign objects into the door station
- 

### Do the following:

- unplug the power cord and disconnect all other cords from the door station
- contact our Service Center. You can find contact information on our website: RuggedCams.com Trion:<br>
In case of:<br> **Containery of a stange smell or smoke**<br> **Containery discussed a** door station of a strange smell or smoke<br> **Containery of a stange smell or smoke**<br> **Containery of a station has been dropped or damaged**

### **Transportation**

### Ventilation

To prevent overheating of the device, keep free air circulation in the area where the door<br>To prevent overheating of the device, keep free air circulation in the area where the door<br>Cleaning Chapter Chapter<br>
To prevent overheating of the device, keep free air circulation in the a<br>
station is located.<br>
Cleaning<br>
Use a soft, dry cloth for cleaning door station's external surfaces. It is

### Cleaning

Use a soft, dry cloth for cleaning door station's external surfaces. It is acceptable to use some detergent for removing persistent dirt, but not the volatile cleaners such as the alcohol-Chapter 1. Safety Instructions<br>To prevent overheating of the device, keep free air circulation in the area where the door<br>station is located.<br>Cleaning<br>State of the risk to damage the solvents of the solvents, benzene and s

## Chapter 2. Description

Chapter 2. Description<br>m based on the<br>erior monitor All you IP Video Door Station VIDCOMM is used for building IP intercom system based on the local area network without using additional equipment, such as a separate interior monitor. All you need to start using the door station is to install on your PC the software from the package contents and do a simple setting. Low costs, easy installation and remote access to the device are the advantages of such solution.

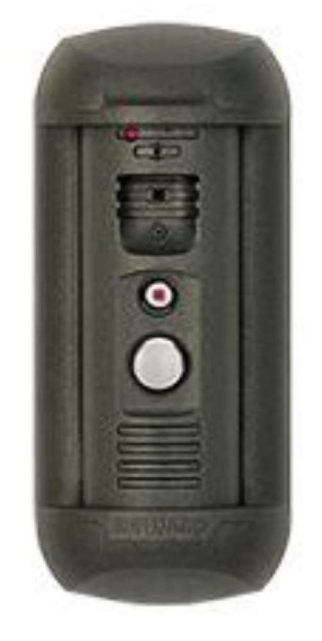

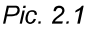

VIDCOMM has a vandal resistant housing. Built-in speaker, microphone and IP camera provide establishing video and audio connection between the Guest and the Client, watching the nearby territory and also control other devices that can be connected to the door station, such as electronic locks, garage door openers, light switches, alarm systems, etc. To provide operation at low light level the door station has a built-in infrared LED with work distance up to 10 m and mechanical infrared filter. The VIDCOMM model is connected to the network using the 10/100BASE-TX Ethernet interface and power is supplied from a DC 12V power source. The VIDCOMM model supports Pic. 2.1<br>
Pic. 2.1<br>
Pic. 2.1<br>
WIDCOMM has a vandal resistant housing. Built-in speaker, micro<br>
era provide establishing video and audio connection between the Gue-<br>
watching the nearby territory and also control other devi  $Pic. 2.1$ <br>
COMM has a vandal resistant housing. Built-in speaker, microphone and<br>
provide establishing video and audio connection between the Guest and the<br>
ching the nearby territory and also control other devices that ca *Pio. 2.1*<br>
COMM has a vandal resistant housing. Built-in speaker, microphone and<br>
provide establishing video and audio connection between the Guest and the<br>
christing the nearby territory and also control other devices t COMM has a vandal resistant housing. Built-in speaker, microphone and<br>provide establishing video and audio connection between the Guest and the<br>thing the nearby territory and also control other devices that can be connecte provide establishing video and audio connection between the Guest and the ching the nearby territory and also control other devices that can be connected to tatom, such as electronic locks, garage door openers, light switc

PoE.

Supporting the MicroSD memory cards improves camera capabilities and makes its operation safer. In case of disconnection all important data are saved to the card.

- 
- 
- 
- 
- 
- Chapter 2. Description<br>
i be in the two-way Chapter 2. Description<br>4 GB MicroSDHC memory card installed (up to 32 GB supported)<br>Multi-streaming: up to 10 nonidentical streams (only one user can be in the two-way<br>audio mode at one time)<br>Built-in web server for viewin Chapter 2. Description<br>4 GB MicroSDHC memory card installed (up to 32 GB supported)<br>Multi-streaming: up to 10 nonidentical streams (only one user can be in the two-way<br>audio mode at one time)<br>Built-in web server for viewin Chapter 2. Desc<br>
4 GB MicroSDHC memory card installed (up to 32 GB supported)<br>
Multi-streaming: up to 10 nonidentical streams (only one user can be in the two-<br>
audio mode at one time)<br>
Built-in web server for viewing and Chapter 2. Description<br>4 GB MicroSDHC memory card installed (up to 32 GB supported)<br>Multi-streaming: up to 10 nonidentical streams (only one user can be in the two-way<br>audio mode at one time)<br>Built-in web server for viewin Chapter 2. Description<br>4 GB MicroSDHC memory card installed (up to 32 GB supported)<br>Multi-streaming: up to 10 nonidentical streams (only one user can be in the two-way<br>audio mode at one time)<br>Built-in web server for viewin
- 
- 
- Built-in microphone and speaker
- 
- Operating temperature:  $-40^{\circ}$ C to  $+50^{\circ}$ C
- Chapter 2. Description<br>
4 GB MicroSDHC memory card installed (up to 32 GB supported)<br>
Multi-streaming: up to 10 nonidentical streams (only one user can be in the two-way<br>
audio mode at one time)<br>
Built-in web server for vi Chapter 2. Description<br>
4 GB MicroSDHC memory card installed (up to 32 GB supported)<br>
Multi-streaming: up to 10 nonidentical streams (only one user can be in the two-way<br>
audio mode at one time)<br>
Built-in web server for vi DHCP, DDNS, SMTP, FTP, SIP, Modbus Chapter 2.<br>Chapter 2.<br>
4 GB MicroSDHC memory card installed (up to 32 GB supported)<br>
Multi-streaming: up to 10 nonidentical streams (only one user can be in the<br>
audio mode at one time)<br>
Built-in web server for viewing and Channel Channel Channel Channel Channel Channel Channel Channel Channel Channel Channel Channel Channel Channel Channel Channel Channel Channel Channel Channel Channel Channel Channel Channel Channel Channel Channel Channe • Protocols supported: TCP/IP, IPv4/IPv6, UDP, VPN, HTTP, HTTPS, NTP, RTP, RTSP,<br>
DHCP, DDNS, SMTP, FTP, SIP, Modbus<br>
• ONVIF support<br>
2.2. Package Contents<br>
• VIDCOMM door station<br>
• NC103 / NC103P / NC311P controller<br>
•
	-

- VIDCOMM door station
- NC103 / NC103P / NC311P controller
- Bracket with mounting kit
- Hexagonal socket screw with L-key
- RJ45-S01 connector (2 pcs)
- Terminal block
- CD with product documentation and software

### ATTENTION!

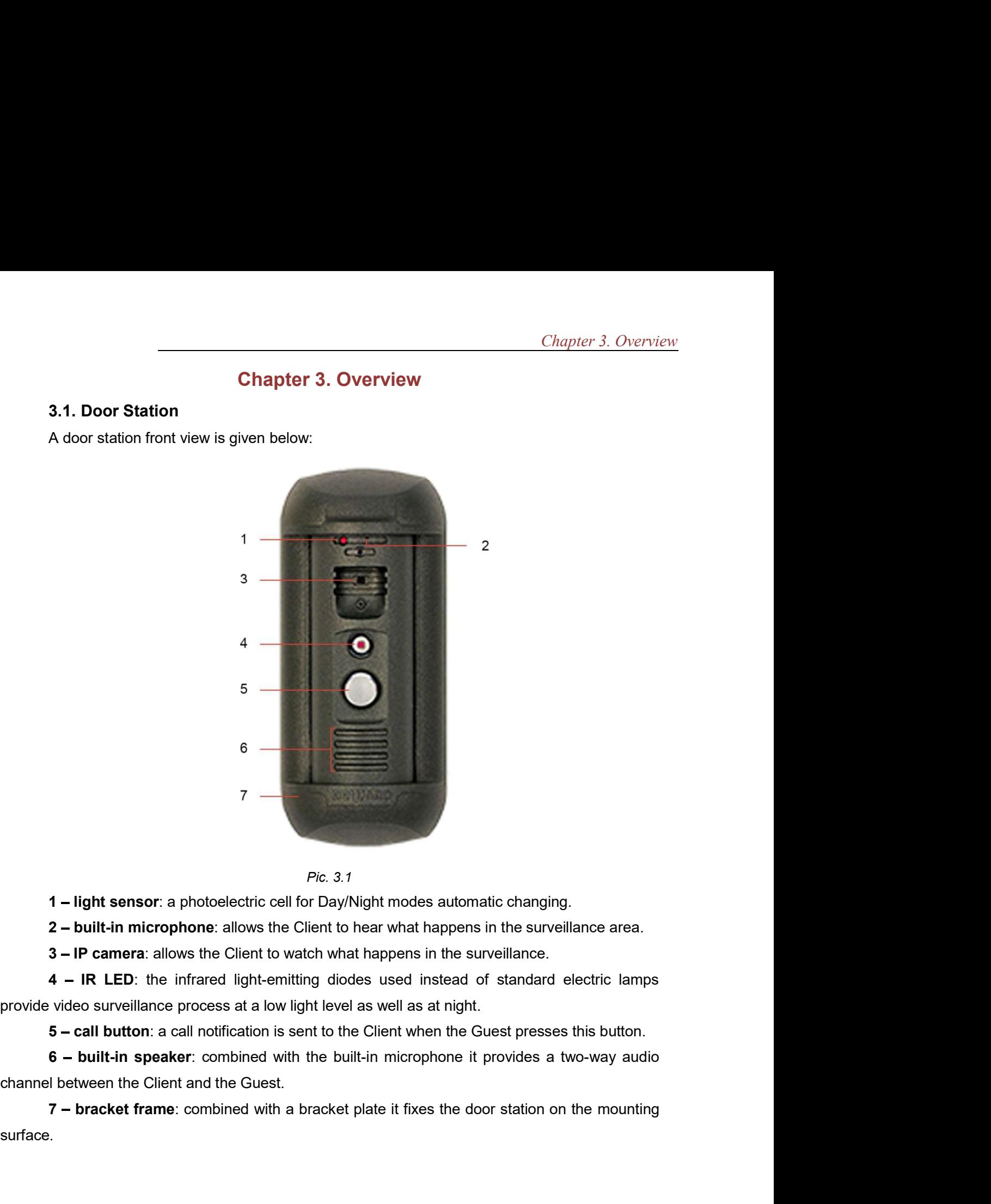

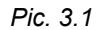

surface.

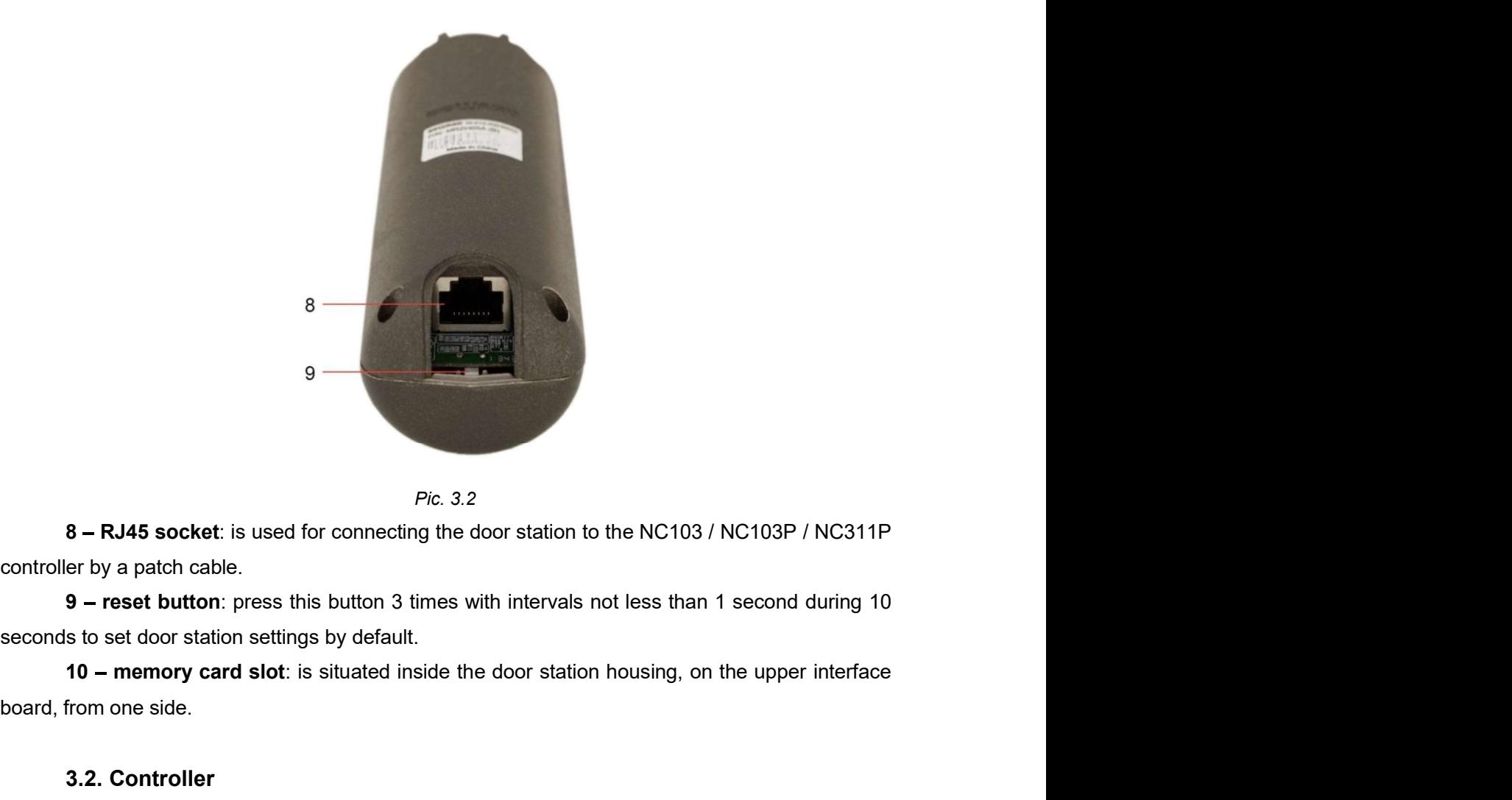

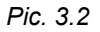

board, from one side.

### 3.2. Controller

B<br>
A RJ45 socket is used for connecting the door station to the NC103 / NC103P / NC311P<br>
A door station controller is used for powering the door station housing, on the upper interface<br>
the reset button: press this button processing the signal of door station.<br> **Processing the signal of door station** to the NC103 / NC103P / NC311P<br> **Processions to set door station** a stime signal of door station intervals not less than 1 second during 10<br>
s door station. 8 - RJ45 socket: is used for connecting the door station to the NC103 / NC103P / NC311P<br>controller by a patch cable.<br>9 - reset button: press this button 3 times with intervals not less than 1 second during 10<br>seconds to s

A 1-channel or a 3-channel controller can be included in the VIDCOMM package contents. There

is an RJ45 socket (ETHERNET) on the front side of the door station controller,

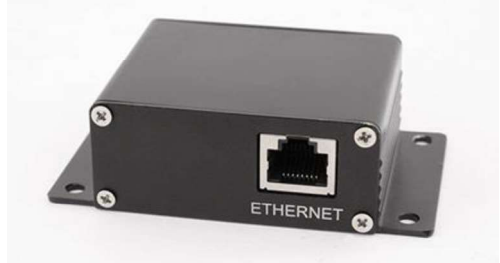

Pic. 3.3. Controller NC103 / NC103P

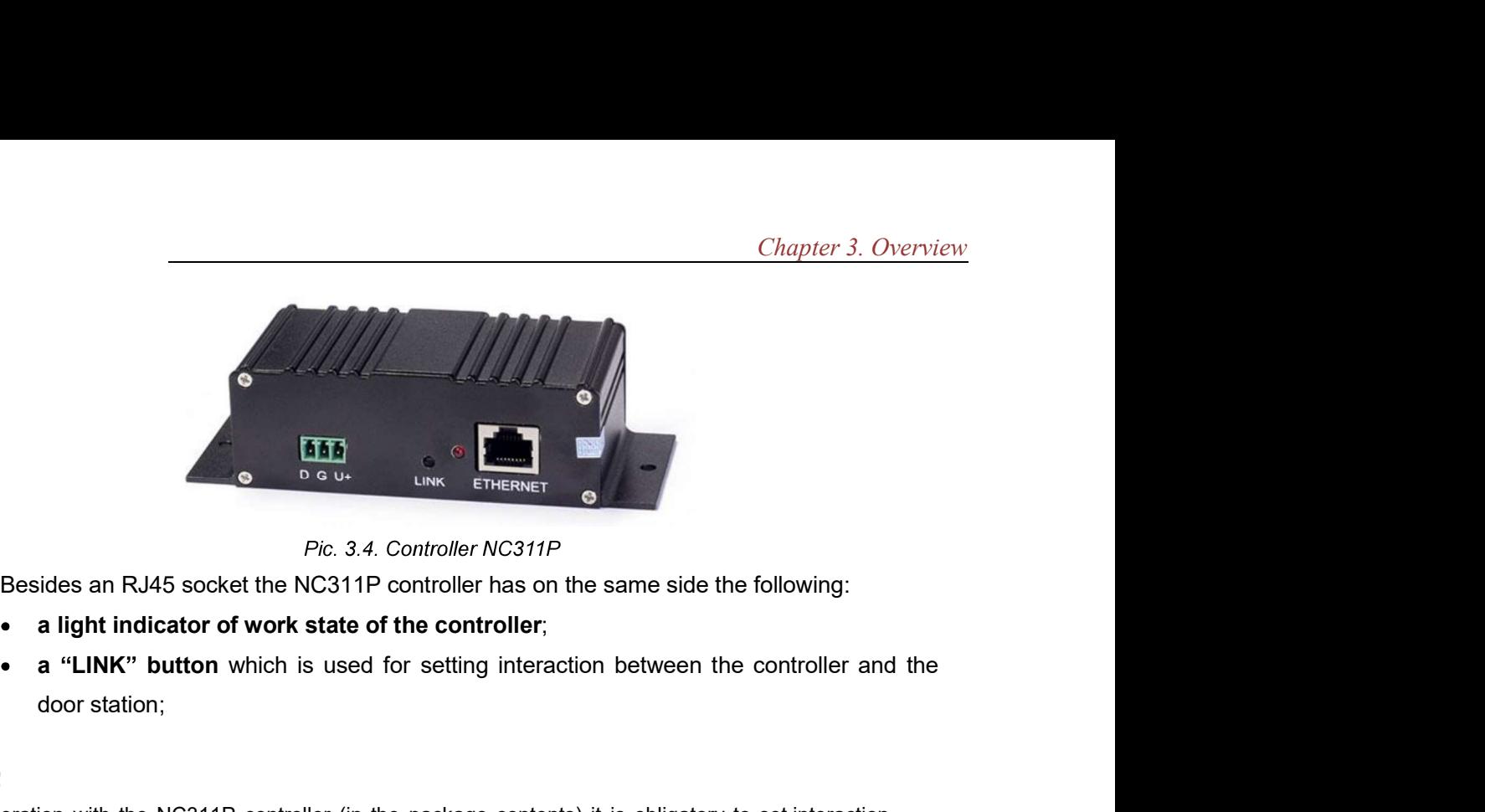

- 
- door station;

### NOTE!

For operation with the NC311P controller (in the package contents) it is obligatory to set interaction between the controller and the door station. Press the LINK button on"the controller and then click [Connect] in the menu Config Controller of the door station web user interface when NC311P fs chosen" as a type of a controller (refer to Operation User Manual for details). Pro. 3.4. Controller NC311P<br>
Designed in the SMC Controller NC311P<br>
Designed in the same side the following:<br> **light indicator of work state of the controller**,<br>
"LINK" button which is used for setting interaction between **Power over Ethernet Fourth (Poetage Controller AC311P** controller MC311P<br> **Power over Ethernet Controller and the solution is on the same side the following:**<br> **a a** "LINK" button which is used for setting interaction Pic. 3.4. Controller MC311P<br> **Exaction State Controller Solution** of the same side the following:<br> **a** inght indicator of work state of the controller,<br> **a** "LINK" button which is used for setting interaction between the Besides an RJ45 socket the NC311P controller has on the same side the following:<br>
• **a light indicator of work state of the controller**;<br>
• **a "LINK" button** which is used for setting interaction between the controller and

The interaction procedure takes about 1 minute from the moment of pressing the "LINK" button.

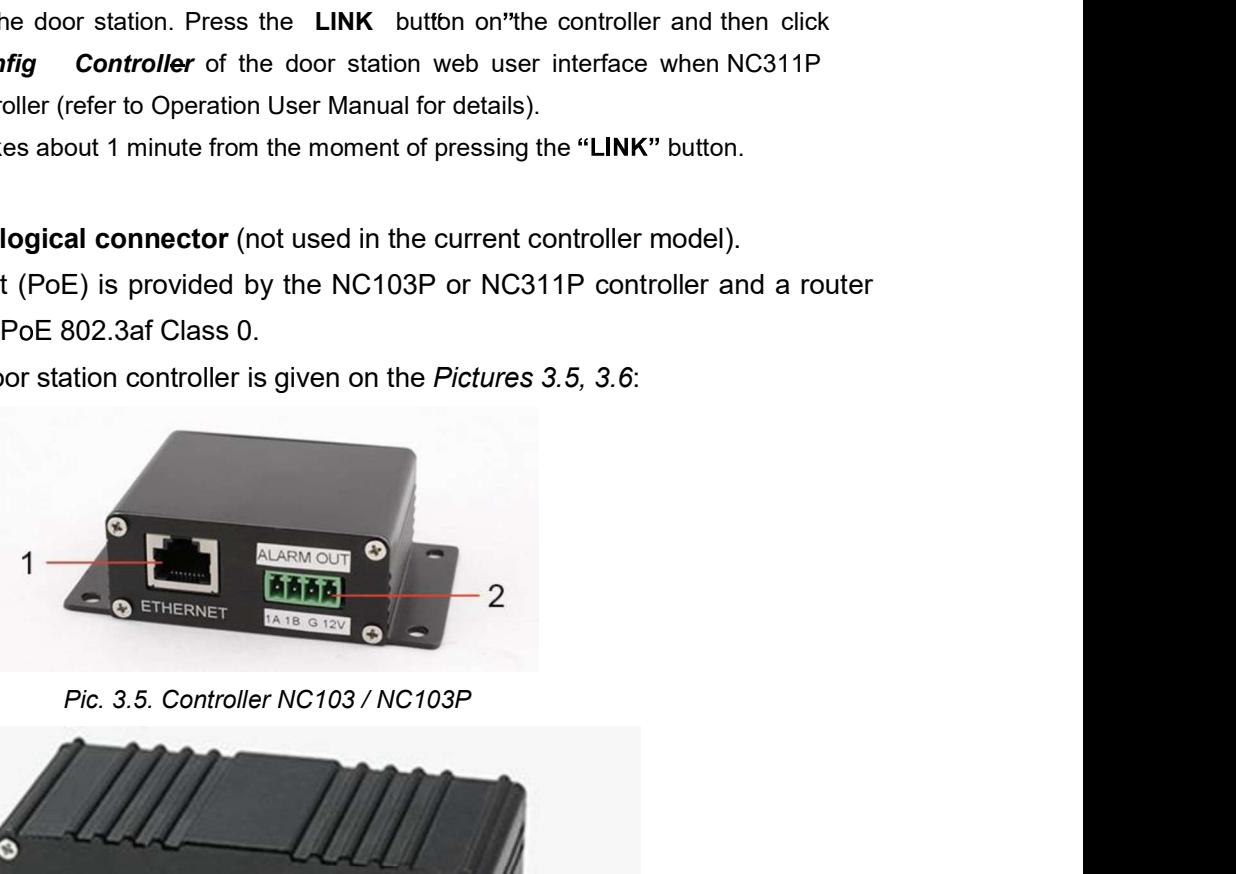

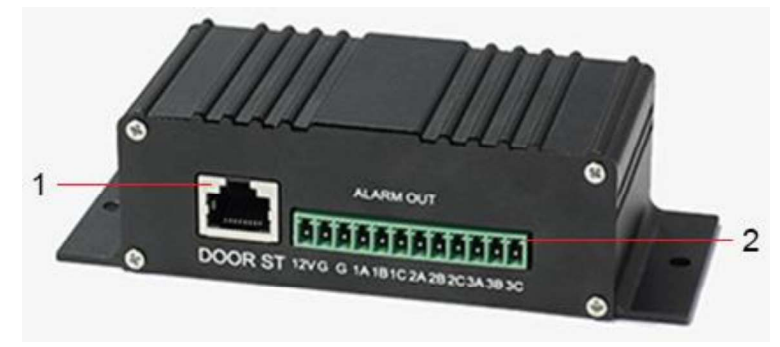

Pic. 3.6. Controller NC311P

Chapter 3. Overview<br>
1 **– an RJ45 socket ("ETHERNET"/"DOOR ST")** is used for connecting the NC103 /<br>
P / NC311P controller to the door station with a patch cable. The patch cable should be<br>
sing RJ45-S01 connectors from th Chapter 3. Overview<br>
1 – an RJ45 socket ("ETHERNET"/"DOOR ST") is used for connecting the NC103 /<br>
NC103P / NC311P controller to the door station with a patch cable. The patch cable should be<br>
made using RJ45-S01 connector Chapter 3. Overview<br>
1 – an RJ45 socket ("ETHERNET"/"DOOR ST") is used for connecting the NC103 /<br>
NC103P / NC311P controller to the door station with a patch cable. The patch cable should be<br>
made using RJ45-S01 connector Chapter 3. Overview<br>
1 **- an RJ45 socket ("ETHERNET"/"DOOR ST")** is used for connecting the NC103 /<br>
IC103P / NC311P controller to the door station with a patch cable. The patch cable should be<br>
nade using RJ45-S01 connect Chapter 3. Overview<br>
1 – an RJ45 socket ("ETHERNET"/"DOOR ST") is used for connecting the NC103 /<br>
IC103P / NC311P controller to the door station with a patch cable. The patch cable should be<br>
ade using RJ45-S01 connectors

### ATTENTION!

**2 Chapter 3.** Overview Chapter 3. Overview Chapter 3. Overview  $\frac{P}{P}$  / NC311P controller to the door station with a patch cable. The patch cable should be using RJ45-S01 connectors from the package contents (see pa **Chapter 3. Overview**<br> **Chapter 3. Overview**<br> **NC103P / NC311P controller to the door station with a patch cable. The patch cable should be**<br> **INC103P / NC311P controller to the door station with a patch cable. The patch** (shower 3. Overview<br>
1 – an RJ45 socket ("ETHERNET"/"DOOR ST") is used for connecting the NC103 /<br>
NC103P / NC311P controller to the door station with a patch cable. The patch cable should be<br>
made using RJ45-S01 connecto «1B» pins.

Chapter 3. Overview<br>
In channel P / NC311P controller to the door station with a patch cable. The patch cable should be<br>
sing RJ45-S01 connectors from the package contents (see paragraph <u>4.5</u>).<br>
ITION!<br>
ITION!<br>
Simpare t **Chapter 3. Overview**<br> **1 – an RJ45 socket ("ETHERNET"/"DOOR ST")** is used for connecting the NC103 /<br>
NC103P / NC311P controller to the door station with a patch cable. The patch cable should be<br>
made using RJ45-S01 conn **1 – an RJ45 socket ("ETHERNET"/"DOOR ST")** is used for connecting the NC103 /<br>
IC103P / NC311P controller to the door station with a patch cable. The patch cable should be<br>
ande using RJ45-S01 connectors from the package B pins are normally open, and the «A<sub>2</sub> and  $\alpha$ <sub>2</sub> pins are normally closed. The patch cable should using RJ45-S01 connectors from the package contents (see paragraph 4.5).<br>ATTENTIONI<br>The patch cable must have the RJ45-S The Male and the RJ45-S01 connectors from the packing contents (see paragraph <u>4.5)</u>.<br>
The NCle must have the RJ45-S01 connector at the end connected to the door station! It is<br>
state calue must have the RJ45-S01 connecto **IATTENTION!**<br>
The patch cable must have the RJ45-S01 connector at the end connected to the door station! It is<br>
impossible to connect the door station using a cable connector of some other form.<br> **2 – terminal connector ATTENTION!**<br>
The patch cable must have the RJ45-S01 connector at the end connected<br>
impossible to connect the door station using a cable connector of some other for<br> **2 – terminal connector (ALARM OUT)**: is used for conn **Example must have the RJ45-S01** connector at the end connected to the door station! It is<br>sible to connect the door station using a cable connector of some other form.<br>**2 – terminal connector (ALARM OUT)**: is used for co impossible to connect the door station using a cable connector of some other form.<br>
2 - terminal connector (ALARM OUT): is used for connecting a door lock or another<br>
device controller. In case of connection to the 1-chan 2 – terminal connector (ALARM OUT): is used for connecting a door lock<br>device controller. In case of connection to the 1-channel door station controller, NC103<br>(shown on the *Picture* 3.5), the signal opening the door out Example the *Picture* 3.5), the signal opening the door outputs to the lock controller via  $\alpha$ 1A<sub>b</sub> and 1B<sub>b</sub> pins.<br>
In case of the 3-channel door station controller, NC311P, the signal opening the door<br>
utputs to the lo Power supplying using both PoE and the Gos and «129ν pins (for NC103P and NC311P controllers) at<br>
The spins.<br>
The case of the 3-channel door station controller, NC311P, the signal opening the door<br>
utputs to the lock cont The subset of the 3-channel door station controller, NC311P, the signal or<br>
ultrate to the lock controller via «1A» and «1B»/«1C», «2A» and «2B»/«2<br>
3B»/«3C» pins for the first, the second and the third channel accordingl

### ATTENTION!

### ATTENTION!

3B3W3CS pins for the first, the second and the tring channel accordingly (*Pic.* 3.6). The «A» and Bs pins are normally open, and the 4.9 and  $\alpha$ .2 pins are normally closed.<br>The «G» and «12V» pins of the NC103 controller Bs pins are normally open, and the «A» and «C» pins are normally closed.<br>The «G» and «12V» pins of the NG103 controller (without PoE support) are used for DC<br>2V power supplying of the door station. It is necessary to conne The «G» and «12V» pins of the NC103 controller (without PoE support) are used for DC<br>2V power supplying of the door station. It is necessary to connect a power supply recommended<br>y BEWARD and the lock controller to these p warranty.

Chapter 4. Door Station Installation<br>Chapter 4. Door Station Installation<br>ormation<br>can be connected directly to a computer or by means of a router (a Chapter 4. Door Station Installation<br>4.1. General Information<br>The door station can be connected directly to a computer or by means switch).

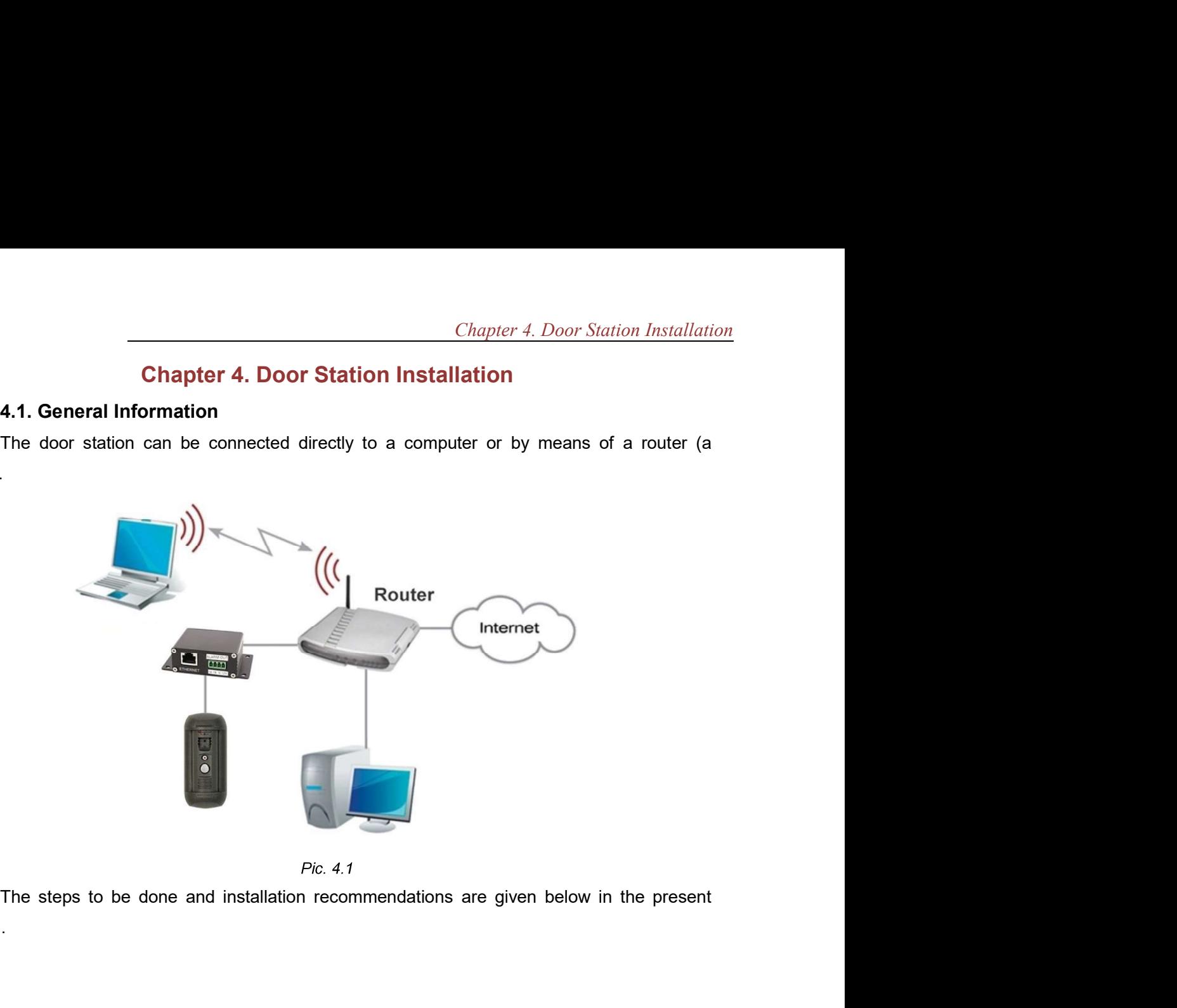

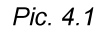

manual.

Chapter 4. Door Station Installen<br>
4.2. Installation Recommendations<br>
The present paragraph contains a short list of recommendations which are important for the<br>
IP Video Door Station VIDCOMM is installed in the dry places The present paragraph contains a short list of recommendations which are important for the correct installation of DS06M(P).

IP Video Door Station VIDCOMM is installed in the dry places on the surface of the inactive leaf of exterior double doors or on the wall of the building. It is recommended to install the device inside (vestibules, entrance halls), as far as possible, avoiding the outside installation. It is also necessary to be convinced of possibility of free laying connection cables, when installing the door station. **4.2. Installation Recommendations**<br>The present paragraph contains a short list of recommendations which are important for the<br>installation of DS06M(P).<br>IP Video Door Station VIDCOMM is installed in the dry places on the tallation of DS06M(P).<br>Video Door Station VIDCOMM is installed in the dry places on the surface of the<br>af of exterior double doors or on the wall of the building. It is recommended to install<br>af of exterior double doors or

Install the door station in the well-lighted area avoiding exposure of the camera lens to direct sunlight. The mounting height must be convenient for the Guest to talk with the Client. It is recommended to install the door station at height of about 1.5 m above the floor. 1. It is also necessary to be convinced of possibility of free laying connection cables, alling the door station.<br>
Itallithe door station in the well-lighted area avoiding exposure of the camera lens to<br>
Itally the door st

Then it is recommended to provide the uninterrupted power supply of router, door station, electronic lock and its controller.

- 
- sources. ock and its controller.<br>The operating temperature range is -40°C to +50°C.<br>World exposure to direct sunlight and do not locate the door station near any heat<br>volume concrect installation may cause undesirable "blind spots"
- the Client.
- electromagnetic transmitters.
- When installing the door station, be convinced of possibility of free laying connection cables.
- Avoid unstable installation, which may allow exposure to high vibration. This may reduce motion detection performance and image crispness in whole.
- installation.

- Chapter 4. Door Station Installation<br>
Recommendations on twisted pair cable routing:<br>
 In corridors, it is advisable to install electric and feeble-current cables in different<br>
 Twisted pair and electric cables can be in • In corridors, it is advisable to install electric and feeble-current cables in different conduits that are disposed on different walls.
- Twisted pair and electric cables can be installed in the same conduit using different sections of the cable that have solid longitudinal partitions with at least 0.25 h of fire Chapter 4. Door Station Installation<br>In corridors, it is advisable to install electric and feeble-current cables in different<br>conduits that are disposed on different walls.<br>Twisted pair and electric cables can be installed work areas at distance of 15 meters maximum if the electrical power does not exceed 5 kW.
- Electric and feeble-current cables should be placed in parallel to each other at distance of at least 50 mm in different conduits or different sections of conduit. If the electric field strength from the electric cables exceeds 3 V/m, you should increase the distance between the electric and feeble-current cables or reduce the electromagnetic noise. resistance, which are made of non-combustible material and should be positioned in<br>work areas at distance of 15 meters maximum if the electrical power does not exceed 5<br>Electric and feeble-current cables should be placed i
- Twisted pair and electric cables should cross each other at right angles.
- Unshielded twisted pair cables should be located at distance of at least 125 mm from fluorescent gas-discharge lamps or from other high-voltage discharge devices.
- Unshielded twisted pair cables should be located at distance of at least 1.5 meters from electromagnetic interference sources that produce electric field strength exceeding 3 V/m.
- Switchboards with pinned unshielded twisted pair cables should be located at distance strength exceeding 3 V/m.
- Entire twisted pair cables should be arranged between the points of connection so the cable run is as short as possible.
- Minimum cable bending radius is four times the cable diameter (or 1 inch=2.5 cm) or it is also acceptable to install the cable so that the cable bending radius is 2 inches (5 cm).
- Maximum length of the entire segment is 100 meters.

Chapter 4. Door Station Installate<br>
4.3. Door Station Mounting<br>
Follow the steps below:<br>
Step 1: take the bracket plate (*Pic. 4.2*). Choose the right height of mounting above the<br>
he recommended height is about 1.5 m. Chapter 4. Door Station Insta.<br>
4.3. Door Station Mounting<br>
Follow the steps below:<br>
Step 1: take the bracket plate (*Pic. 4.2*). Choose the right height of mounting above<br>
he recommended height is about 1.5 m.<br>
Step 2: ma Chapter 4. Door Station Installation<br>Step 1: take the bracket plate (Pic. 4.2). Choose the right height of mounting above the<br>be recommended height is about 1.5 m.<br>Step 2: mark the holes on the mounting surface using the b Chapter 4. Door Station Installation<br> **4.3. Door Station Mounting**<br>
Follow the steps below:<br> **Step 1:** take the bracket plate (*Pic. 4.2*). Choose the right height of mounting above the<br>
floor. The recommended height is ab Chapter 4. Door Station Installation<br> **4.3. Door Station Mounting**<br>
Follow the steps below:<br> **Step 1:** take the bracket plate (*Pic. 4.2*). Choose the right height of mounting above the<br> **Step 2:** mark the holes on the mou Chapter 4.<br> **4.3. Door Station Mounting**<br>
Follow the steps below:<br> **Step 1:** take the bracket plate (*Pic. 4.2*). Choose the right height<br>
floor. The recommended height is about 1.5 m.<br> **Step 2:** mark the holes on the moun

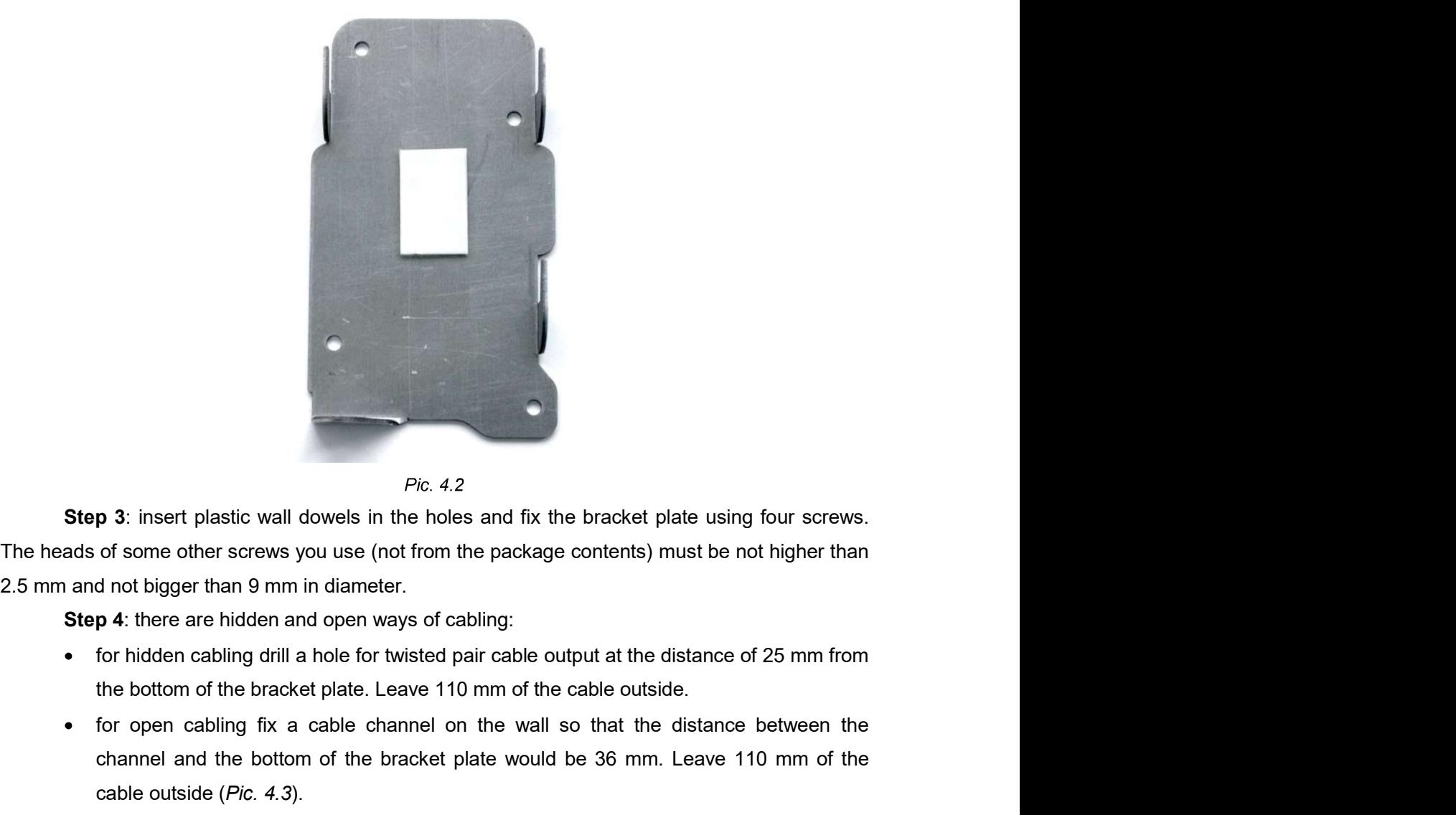

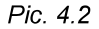

2.5 mm and not bigger than 9 mm in diameter.

- 
- **pic. 4.2**<br>**pic. 4.2**<br>**a** insert plastic wall dowels in the holes and fix the bracket plate using four screws.<br>of some other screws you use (not from the package contents) must be not higher than<br>**d** not bigger than 9 mm i **positive and the bottom of the bottom of the bracket plate would be 36 mm.** Leave 110 mm of the bracket plate would be 36 mm of the distance of 25 mm from the bottom of the bracket plate. Leave 110 mm of the cable outsid **Pic.** 4.2<br> **Pic.** 4.2<br> **Pic.** 4.2<br> **of some other screws you use (not from the package contents) must be not b<br>
<b>d** not bigger than 9 mm in diameter.<br> **p4:** there are hidden and open ways of cabling:<br>
for hidden cabling

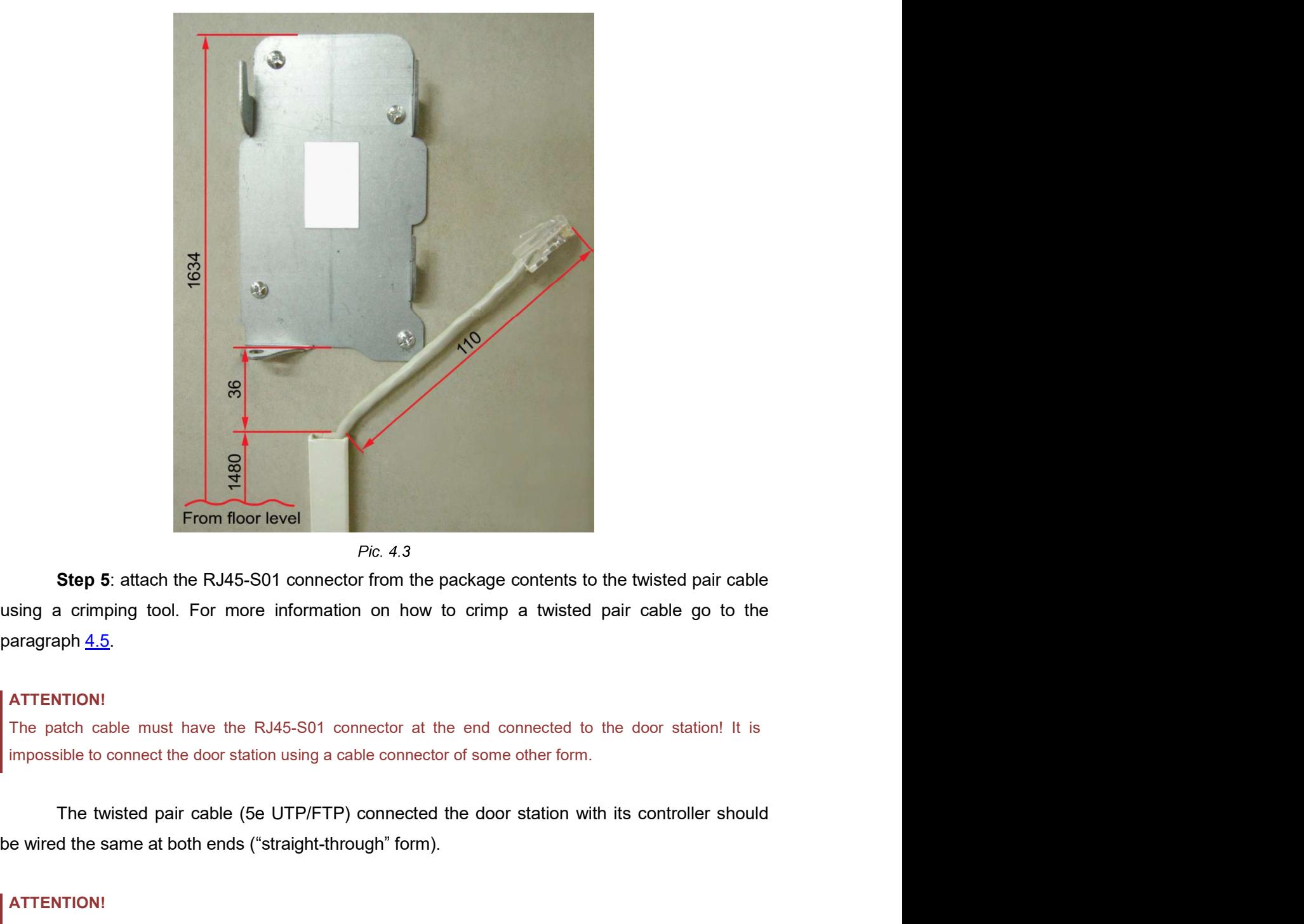

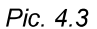

paragraph 4.5. be wired the same at both ends ( straight-through form). Step 5: attach the RJ45-S01 connector from the package contents to the twisted pair cable<br>sing a crimping tool. For more information on how to crimp a twisted pair cable go to the<br>aragraph 4.5.<br>ATTENTION!<br>The patch cable m Example of the RJ45-S01 connector from the package contents to the twisted pair cable<br>sing a crimping tool. For more information on how to crimp a twisted pair cable go to the<br>aragraph 4.5.<br>ATTENTIONI<br>The patch cable must **Step 5:** attach the RJ45-S01 connector from the package contents to the twisted pair cable<br>sing a crimping tool. For more information on how to crimp a twisted pair cable go to the<br>aragraph  $4.5$ .<br>ATTENTION!<br>The patch ca

### ATTENTION!

### ATTENTION!

a crimping tool. For more information on how to crimp a twisted pair cable go to the<br>ph<sup>1</sup> <u>4.5</u>.<br>TION!<br>TION!<br>TION!<br>TION!<br>The twisted pair cable (5e UTP/FTP) connector of some other form.<br>The twisted pair cable (5e UTP/FTP paragraph 4.5.<br> **ATTENTIONI**<br>
The patch cable must have the RJ45-S01 connector at the end connected to the door station! It is<br>
impossible to connect the door station using a cable connector of some other form.<br>
The twiste **ATTENTION!**<br>The patch cable must have the RJ45-501 connector at the end connected to the door station! It is<br>impossible to connect the door station using a cable connector of some other form.<br>The twisted pair cable (5e UT

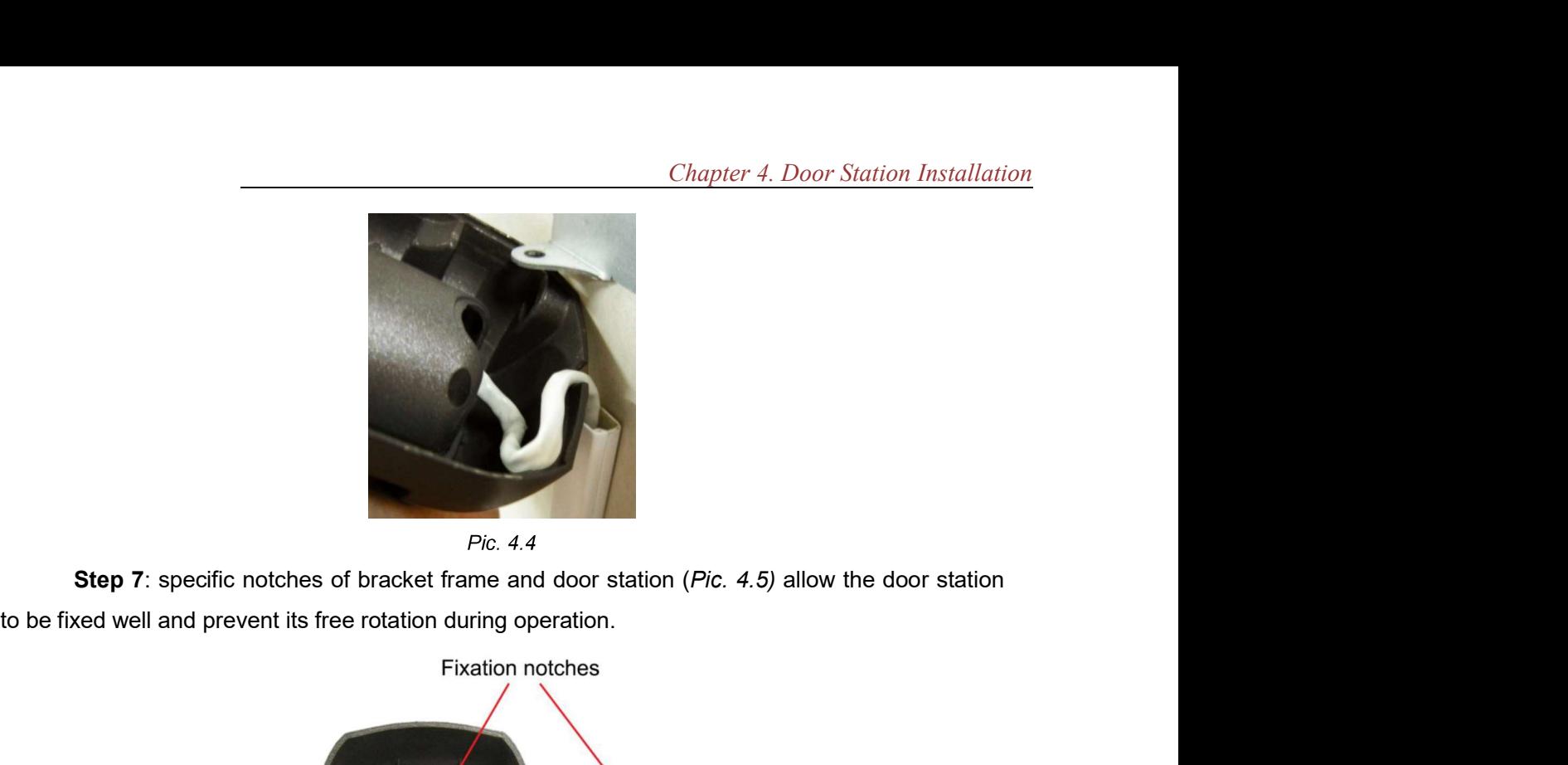

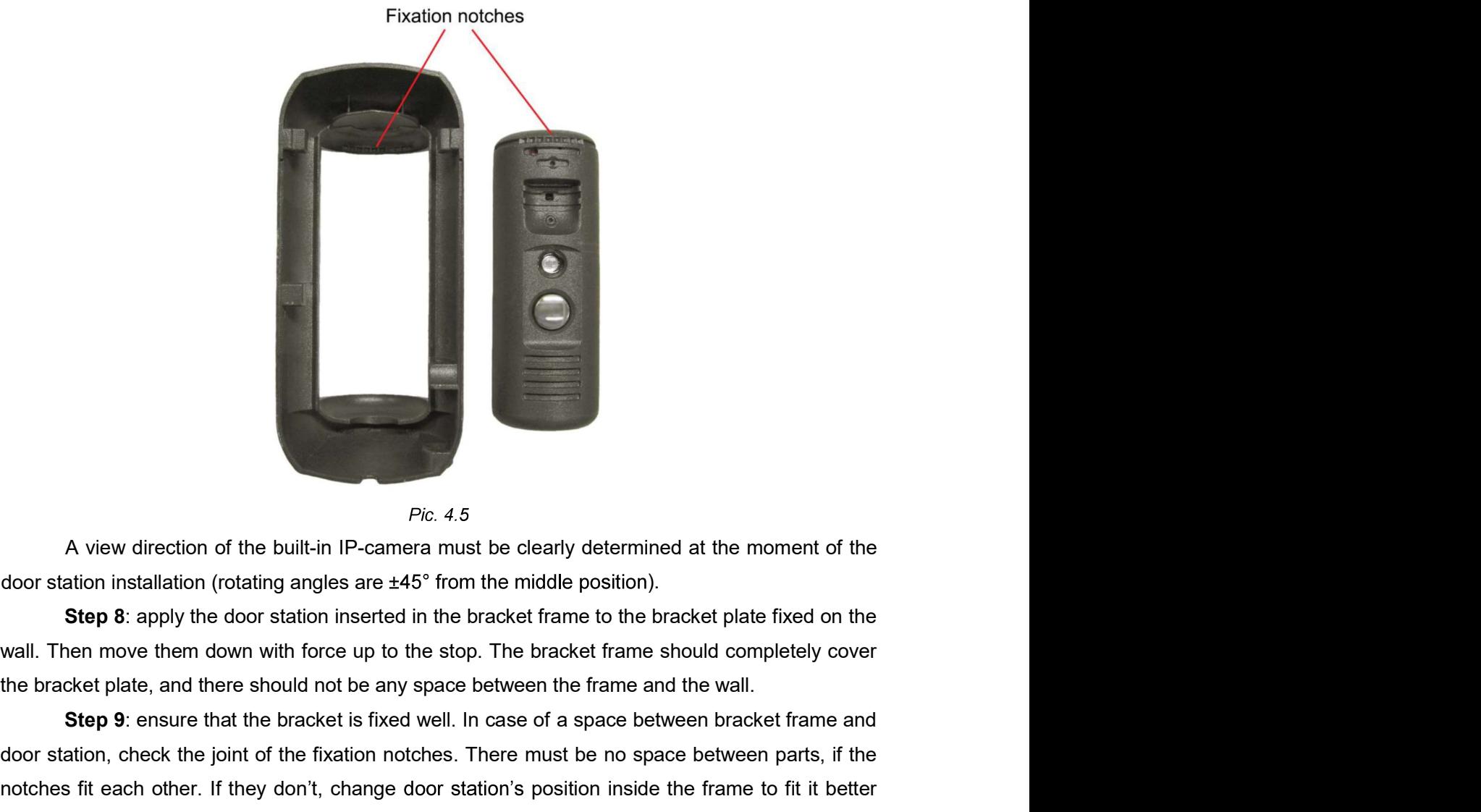

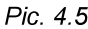

Step 9: and the built-in IP-cannera must be clearly determined at the moment of the ation installation (rotating angles are ±45° from the middle position).<br>Step 8: apply the door station inserted in the bracket frame to th A view direction of the built-in IP-cannot must be clearly determined at the moment of the door station installation (rotating angles are  $\pm 45^{\circ}$  from the middle position).<br>Step 8: apply the door station inserted in t *Plic.* 4.5<br>
A view direction of the built-in IP-camera must be clearly determined at the moment of the<br>
door station installation (rotating angles are  $\pm 45^{\circ}$  from the middle position).<br> **Step 8:** apply the door stati (Pic. 4.6).

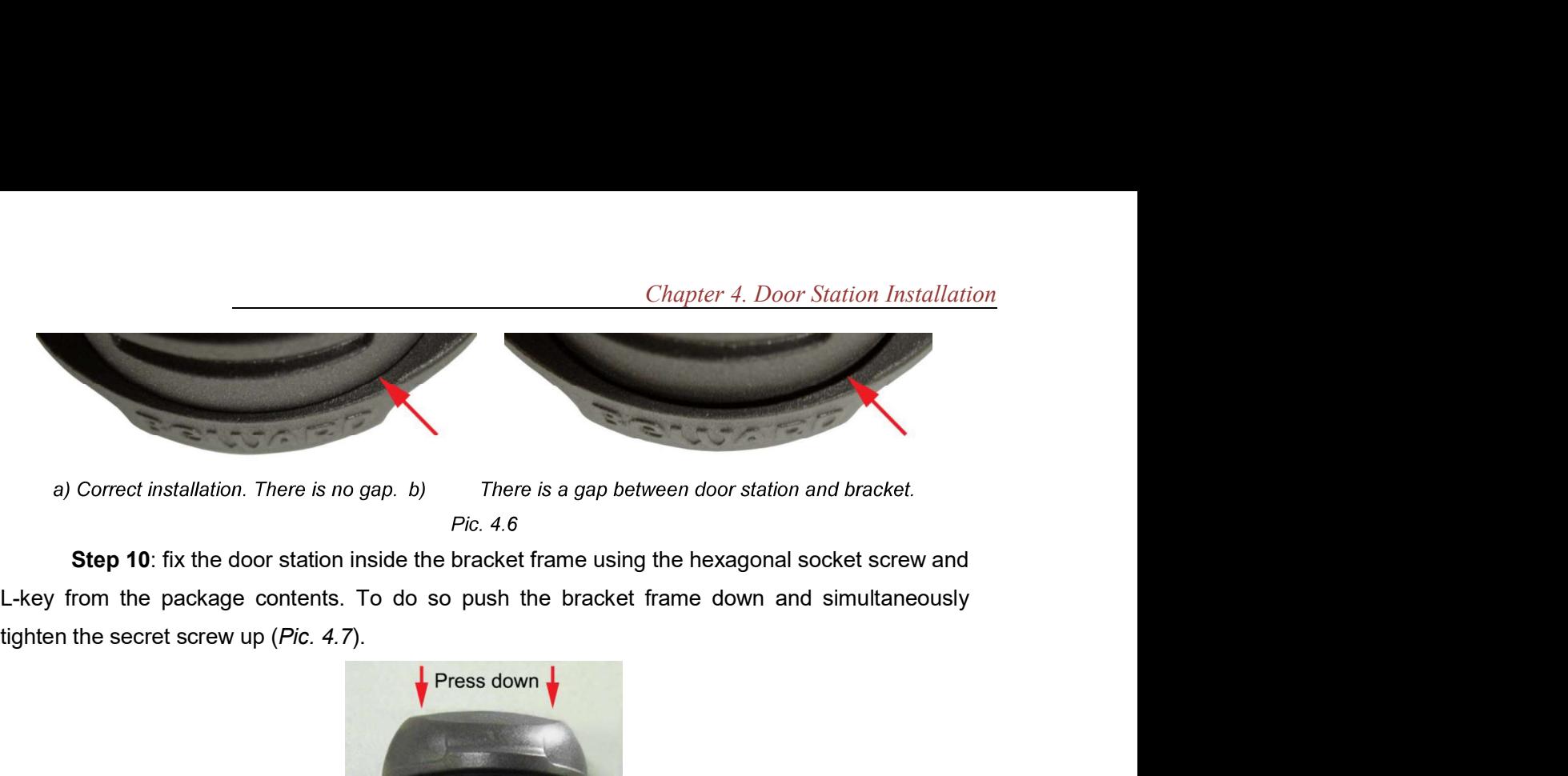

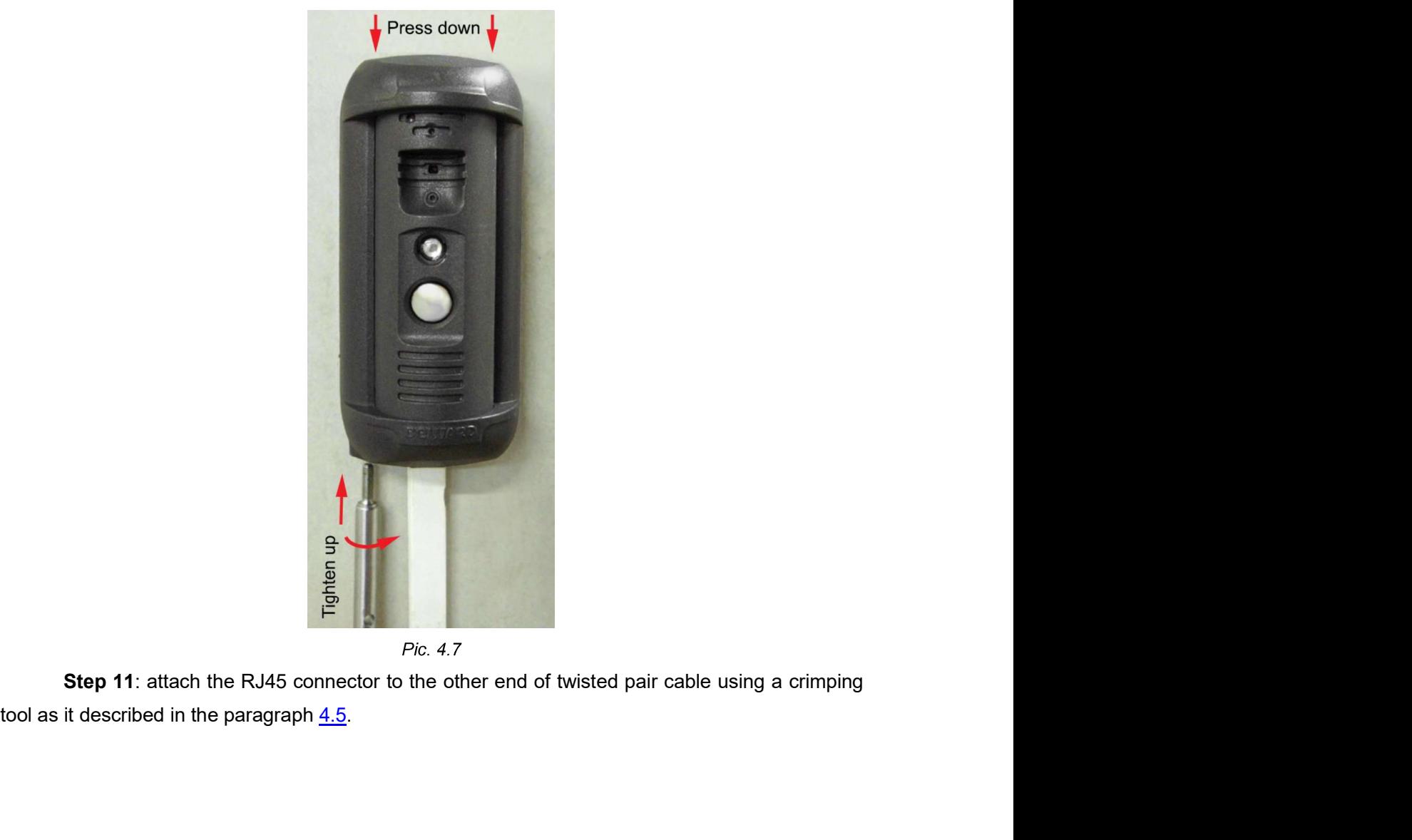

### ATTENTION!

The twisted pair cable (5e UTP/FTP) connected the door station with its controller should be wired the Chapter 4. Door Station Installation<br>
The twisted pair cable (5e UTP/FTP) connected the door station with its controller should be wired the<br>
same at both ends ("straight-through" form). The device breakdown caused by wiri Chapter 4. Door Station Installation<br>The twisted pair cable (5e UTP/FTP) connected the door station with its controller should be wired the<br>same at both ends ("straight-through" form). The device breakdown caused by wiring Chapter 4. Door Station Installation<br>
Sted pair cable (5e UTP/FTP) connected the door station with its controller should be wired the<br>
at both ends ("straight-through" form). The device breakdown caused by wiring the cable Chapter 4. Door Station Installation<br>
The twisted pair cable (5e UTP/FTP) connected the door station with its controller should be wired the<br>
same at both ends ("straight-through" form). The device breakdown caused by wiri Chapter 4. Door Station Installation<br>
sited pair cable (5e UTP/FTP) connected the door station with its controller should be wired the<br>
at both ends ("straight-through" form). The device breakdown caused by wiring the cabl Chapter 4. Door Station Installation<br>
The twisted pair cable (5e UTP/FTP) connected the door station with its controller should be wired the<br>
different manner is not covered by the warranty.<br> **Step 12:** connect the crimped Chapter 4. Door Station Installation<br>
The twisted pair cable (5e UTP/FTP) connected the door station with its controller should be wired the<br>
same at both ends ("straight-through" form). The device breakdown caused by wiri

The recommended connection schemes are given below.

### NOTE!

### 1. Without PoE (**VIDCOMM** package contents):

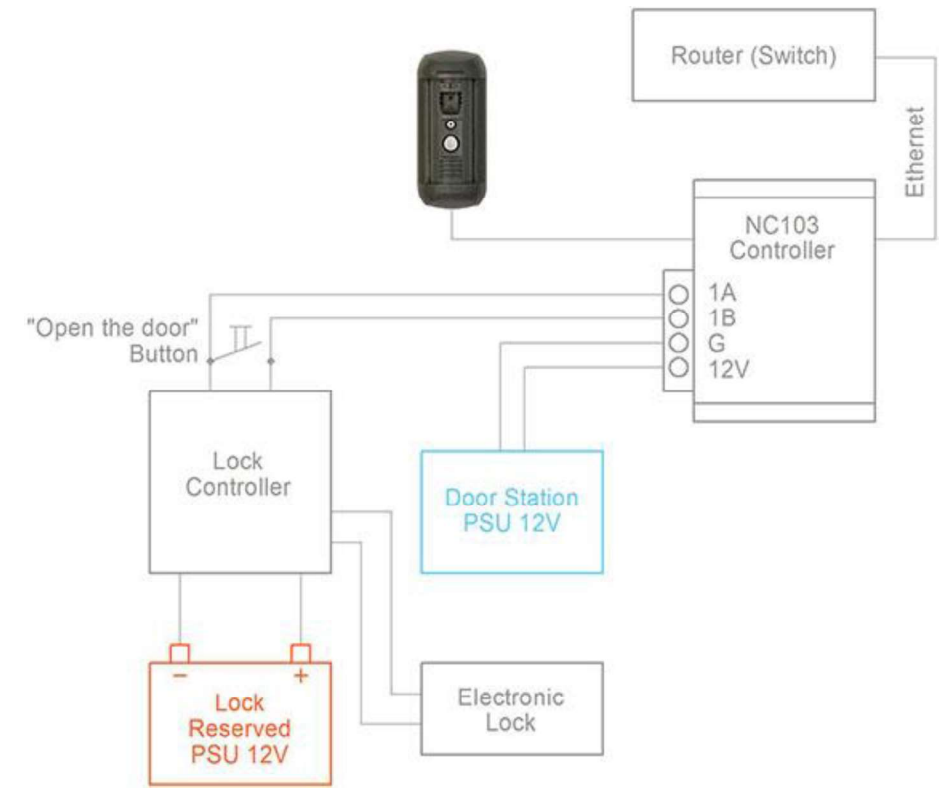

Pic. 4.8

### NOTE!

There are two main reasons why it is recommended to use separate power supply units for the door and the door station when using an electronic lock.

The first reason is that the current, powering the door station, has a value comparable to that of the current, powering the electronic lock. So the electronic lock power supply unit runs out quickly, powering the door station.

The second reason is that there is a risk of opening the door in case of a short circuit of the external power supply line (on the side of the door station).

### ATTENTION!

Use only DC 12V power supplies recommended by RuggedCams! For recommendations please visit our website (www.ruggedcams.com).

It needs to highlight that the maximum current rate provided by the power source for supplying of the door station, door lock and other equipment should not be exceeded.

### 2. With PoE (**VIDCOMM** package contents):

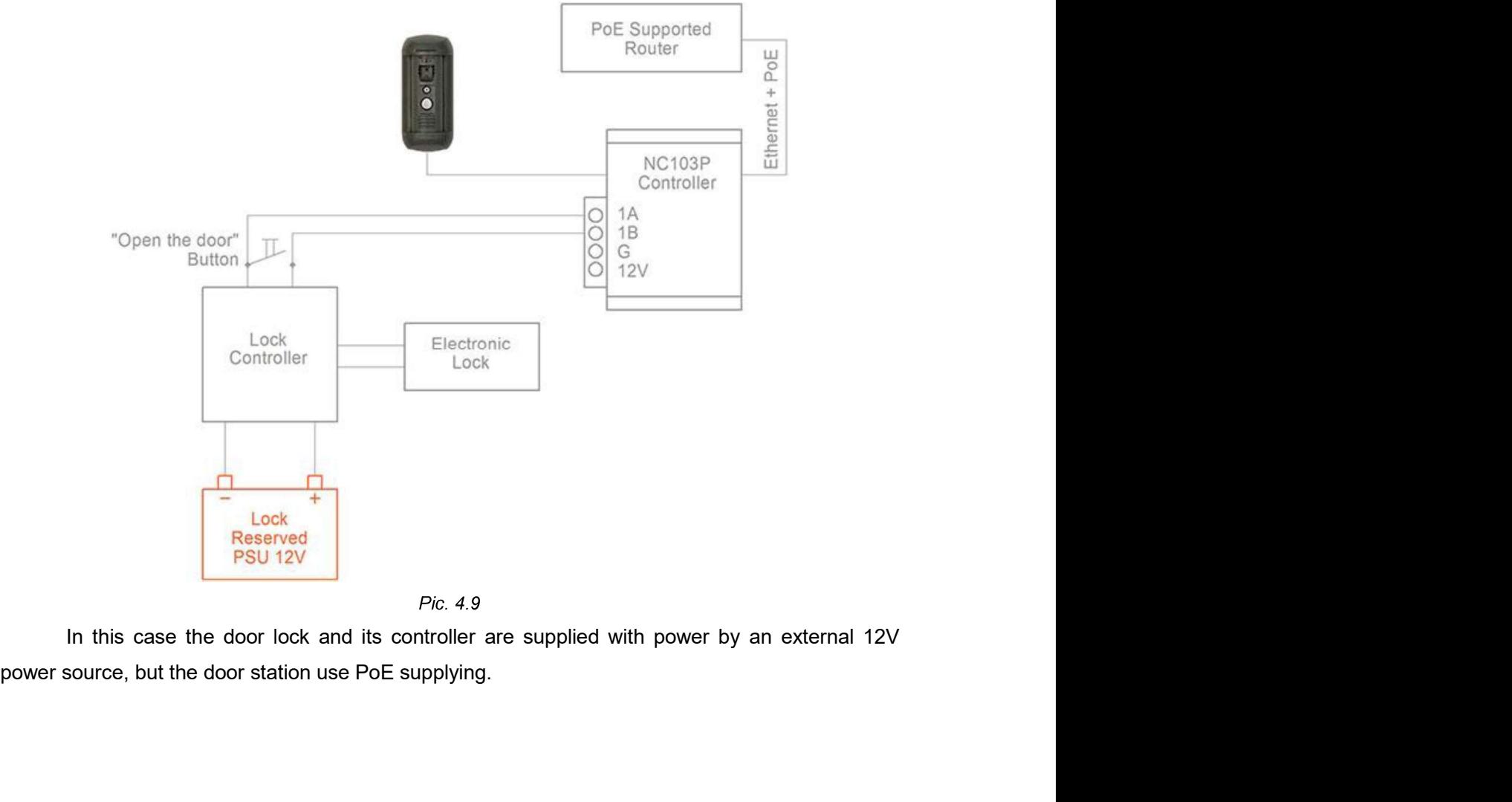

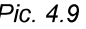

### ATTENTION!

Chapter 4. Door Station Installation<br>
Power supplying via both PoE and the «G» and «12V» pins (for NC103P and NC311P controllers) at one<br>
time is PROHIBITED!<br> **3. It is available to supply all using devices with PoE (witho** 

Chapter 4. D.<br>
Solutions Chapter 4. D.<br>
The is PROHIBITED!<br>
S. It is available to supply all using devices with PoE (without updated by the solution of using exponent of using exponent of using exponent of using the closed Chapter 4. Door Station Installation<br>supplying via both PoE and the «G» and «12V» pins (for NC103P and NC311P controllers) at one<br>PROHIBITED!<br>3. It is available to supply all using devices with PoE (without use of an exter **Example 12**<br>
power source) if the total energy consumption of using devices with the source) if the total energy consumption of using electronic normally<br>
power source) if the total energy consumption of using electronic Chapter 4. Door Station Insta<br>
plying via both PoE and the «G» and «12V» pins (for NC103P and NC311P controllers) at on<br>
DHIBITED!<br> **It is available to supply all using devices with PoE (without use of an exter<br>
power sou** 

In this case the recommended connection scheme is as follows:

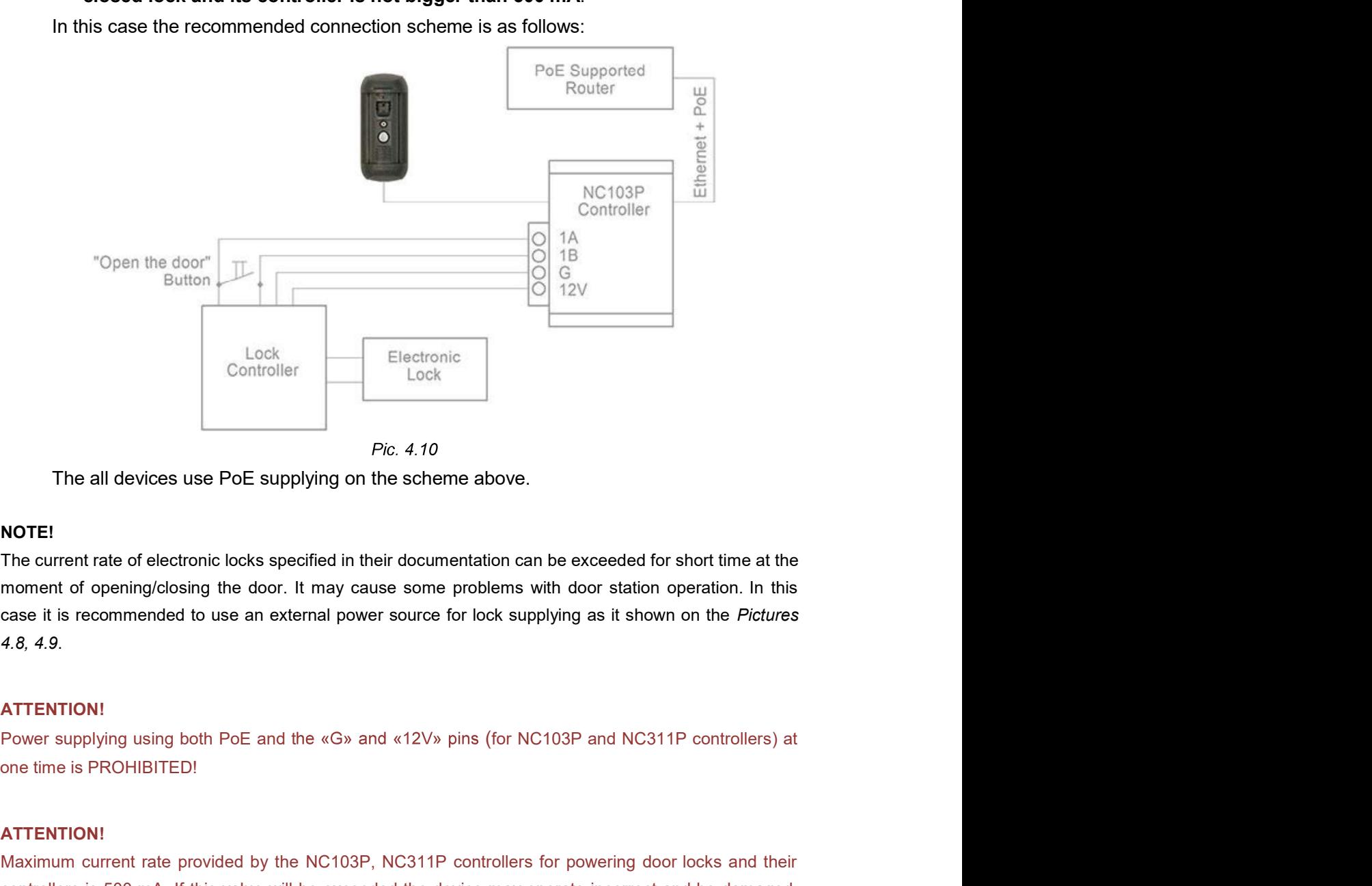

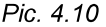

### NOTE!

case it is recommended to use an external power source for lock supplying as it shown on the Pictures 4.8, 4.9. The all devices use PoE supplying on the scheme above.<br>
MOTE!<br>
The current rate of electronic locks specified in their documentation can be exceeded for short time at the<br>
moment of opening/closing the door. It may cause s Fig. 4.10<br>
The all devices use PoE supplying on the scheme above.<br>
NOTEI<br>
The current rate of electronic locks specified in their documentation can be exceeded for short time at the<br>
moment of opening/closing the door. It Fig. 4.10<br> **NOTEI:**<br>
The current rate of electronic locks specified in their documentation can be exceeded for short time at the<br>
ETH current rate of electronic locks specified in their documentation can be exceeded for s

### ATTENTION!

### ATTENTION!

warranty.

Chapter 4. Door Station Installation<br>A Z-5R door lock controller is used as an example in the schemes above. This controller<br>is connection of additional equipment (such as ibutton reader, opened door sensor, etc.)<br>a not sh Supports connection of additional equipment (such as ibutton reader, opened door sensor, etc.)<br>
Supports connection of additional equipment (such as ibutton reader, opened door sensor, etc.)<br>
Supports is not shown on the s Chapter 4. Door Station Installation<br>A Z-5R door lock controller is used as an example in the schemes above. This controller<br>supports connection of additional equipment (such as ibutton reader, opened door sensor, etc.)<br>wh Chapter 4. Door Station Installation<br>
A Z-5R door lock controller is used as an example in the schemes above. This controller<br>
supports connection of additional equipment (such as ibutton reader, opened door sensor, etc.)<br> Chapter 4. Door Station Installation<br>Step 14: Door Station Installation<br>Step 14: using the schemes. See the documentation on the door lock controller you use to<br>t additional equipment correctly.<br>Step 14: using the crimped Chapter 4. Door Station Installation<br>A Z-5R door lock controller is used as an example in the schemes above. This controller<br>supports connection of additional equipment (such as ibutton reader, opened door sensor, etc.)<br>wh Chapter 4. Door Station Installation<br>A Z-5R door lock controller is used as an example in the schemes above. This controller<br>supports connection of additional equipment (such as ibutton reader, opened door sensor, etc.)<br>wh Chapter 4. Door Station Installation<br>Is connection of additional equipment (such as ibutton reader, opened door sensor, etc.)<br>s not shown on the schemes. See the documentation on the door lock controller you use to<br>t addit Chapter 4. Door Station Installation<br>A Z-5R door lock controller is used as an example in the schemes above. This controller<br>supports connection of additional equipment (such as ibutton reader, opened door sensor, etc.)<br>wh Chapter 4. Door Station Installation<br>
School Chapter 4. Door Station Installation<br>
School Chapter is used as an example in the schemes above. This controller<br>
somection of additional equipment (such as ibutton reader, open

**Step 14**: using the crimped cable connect the RJ45 socket (ETHERNET) of the door station<br>
er (*Pic* 3.3, 3.4) straight to a PoE supported router or by means of a PoE injector if the<br>
flows not support PoE (see schemes 2, bich is not shown on the schemes. See the documentation on the door lock controller you use to onnect additional equipment correctly.<br>
Step 14: using the criminged cable connect the RJ45 socket (ETHERNET) of the door stat

external DC 12V power source. er (*Pic* 3.3, 3.4) straight to a PoE supported router or by means of a PoE injector if the<br>tiose not support PoE (see schemes 2, 3).<br>If PoE is not used, then connect the RJ45 socket (ETHERNET) of the NC103 controller to a router does not support PoE (see schemes 2, 3).<br>
If PoE is not used, then connect the RJ45 socket (ETHERNET) of the NC103 controller to a<br>
trouter using the crimped cable and connect the «G» and «12V» pins of the controlle If PoE is not used, then connect the RJ45 socket (ETHERNET) of the NC103 controller to a<br>sing the crimped cable and connect the «G» and «12V» pins of the controller with an<br>IDC 12V power source.<br>To prevent the door station

### 4.4. Memory Card Installation

### ATTENTION!

Switch off the door station before installation/ejection of the memory card. The hot swap of a memory

and to the slot and insert it in the slot; you should feel/hear a little click.

I DC 12V power source.<br>
To prevent the door station malfunction use only equipment recommended by BEWARD.<br> **4.4. Memory Card Installation**<br>
of the door station before installation/ejection of the memory card. The hot swap by a spring. **4.4. Memory Card Installation**<br>of the door station before installation/ejection of the memory card. The hot swap of a memory<br>on tsupported by the door station and may damage the equipment or cause a data loss.<br>To install/

# 4.5. Wired Connection to a Network

Chapter 4. Door Station Install<br>
4.5. Wired Connection to a Network<br>
Connect the door station controller to the local network (to the router's LAN interface) usind<br>
pair cable with RJ45 connectors.<br>
You can purchase the ne a twisted pair cable with RJ45 connectors. Chapter 4. Door Station Installation<br>
4.5. Wired Connection to a Network<br>
Connect the door station controller to the local network (to the router's LAN interface) using<br>
de pair cable with RJ45 connectors.<br>
You can purchas

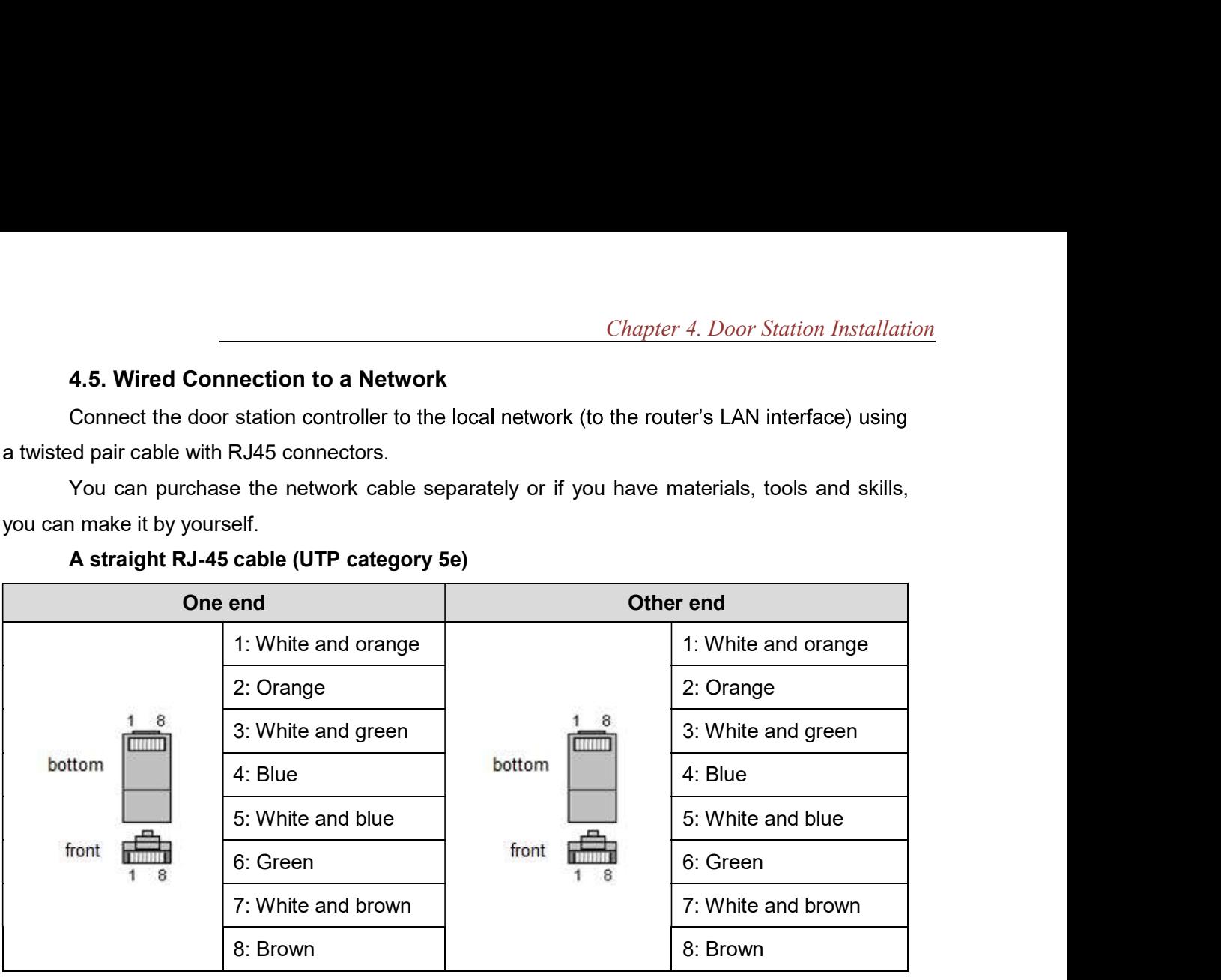

## A straight RJ-45 cable (UTP category 5e)

To make a network cable, you need the following materials: a UTP category 5e cable, two RJ-45 connectors and an RJ-45 crimping tool.

Assembling the pairs of wires in the correct order (see the table above) ensures data transfer speed of 100 Mbps.

Chapter 5. Wired Connection Setting<br>
Chapter 5. Wired Connection Setting<br>
In the station work together with computers, laptops and other devices in your<br>
Intervention of the network according to the network parameters. Thi Chapter 5. Wired Connection Setting<br>To make the door station work together with computers, laptops and other devices in your<br>etwork, you need to connect it to the network according to the network parameters. This<br>explains Chapter 5. Wired Connection Setting<br>
To make the door station work together with computers, laptops and other devices in your<br>
local network, you need to connect it to the network according to the network parameters. This<br> chapter explains how to define the network parameters. **Example 19 Chapter 5. Wired Connection Setting**<br>
To make the door station work together with computers, laptops and other devices in your<br>
ocal network, you need to connect it to the network according to the network param Chapter 5. Wired Connection Setting<br>
To make the door station work together with computers, laptops and other devices in your<br>
station work, you need to connect it to the network according to the network parameters. This<br>

### NOTE:

The connection establishment process is shown for OS Windows 7 Ultimate. Despite titles of system menus the procedure of the connection establishment process is universal.

### 5.1. Defining the Local Network Parameters for Wired Connection

parameters.

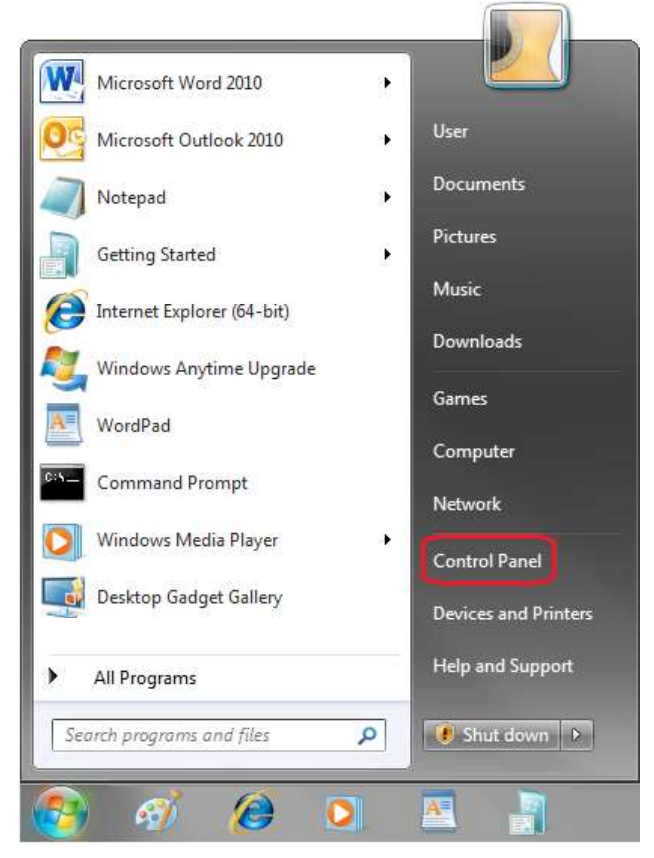

To do so, go to **Start - Control Panel** (Pic.  $5.1$ ).

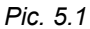

In the opened window click on the [View network status and tasks] in the [Network and Internet] section (Pic. 5.2).

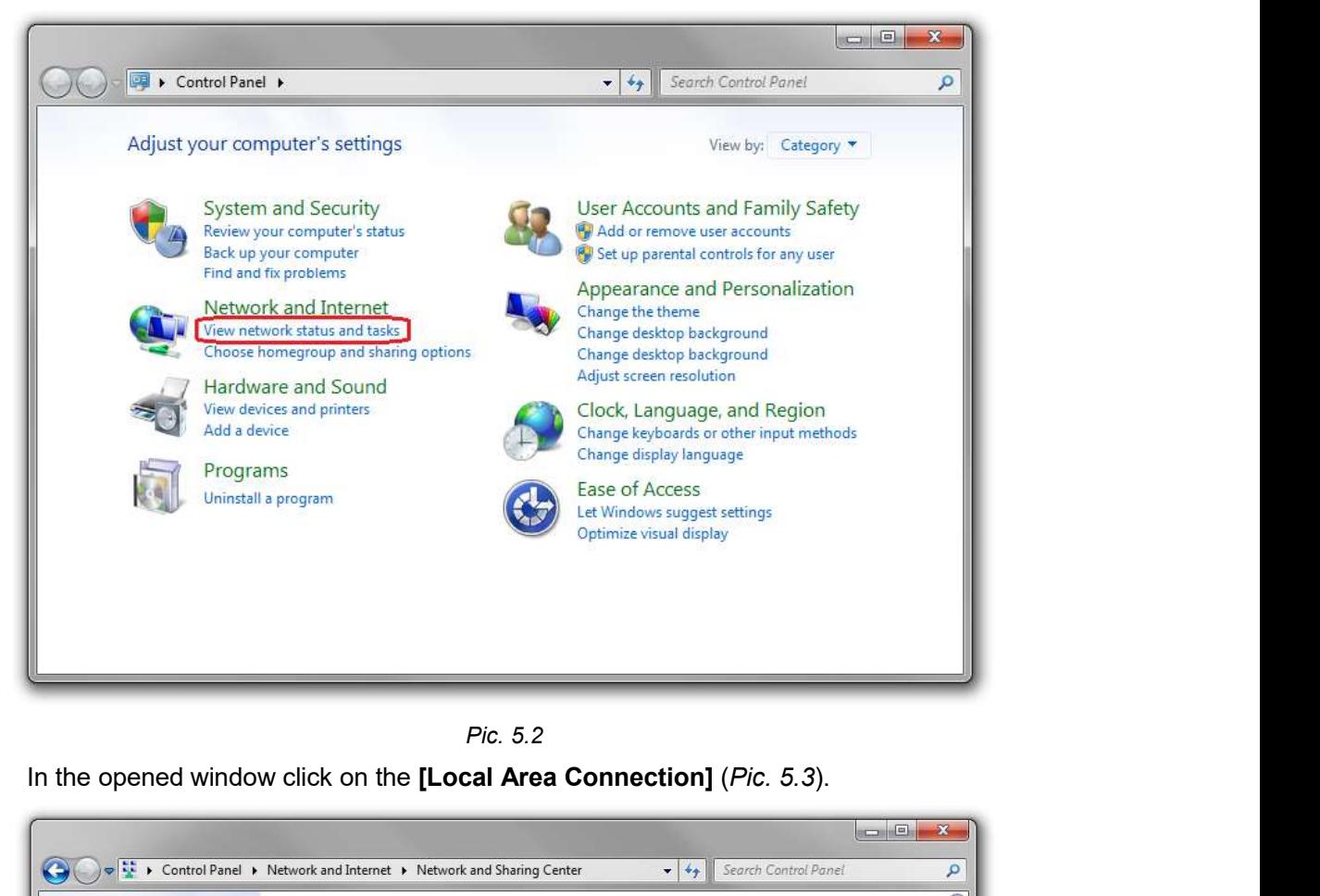

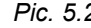

In the opened window click on the [Local Area Connection] (Pic. 5.3).

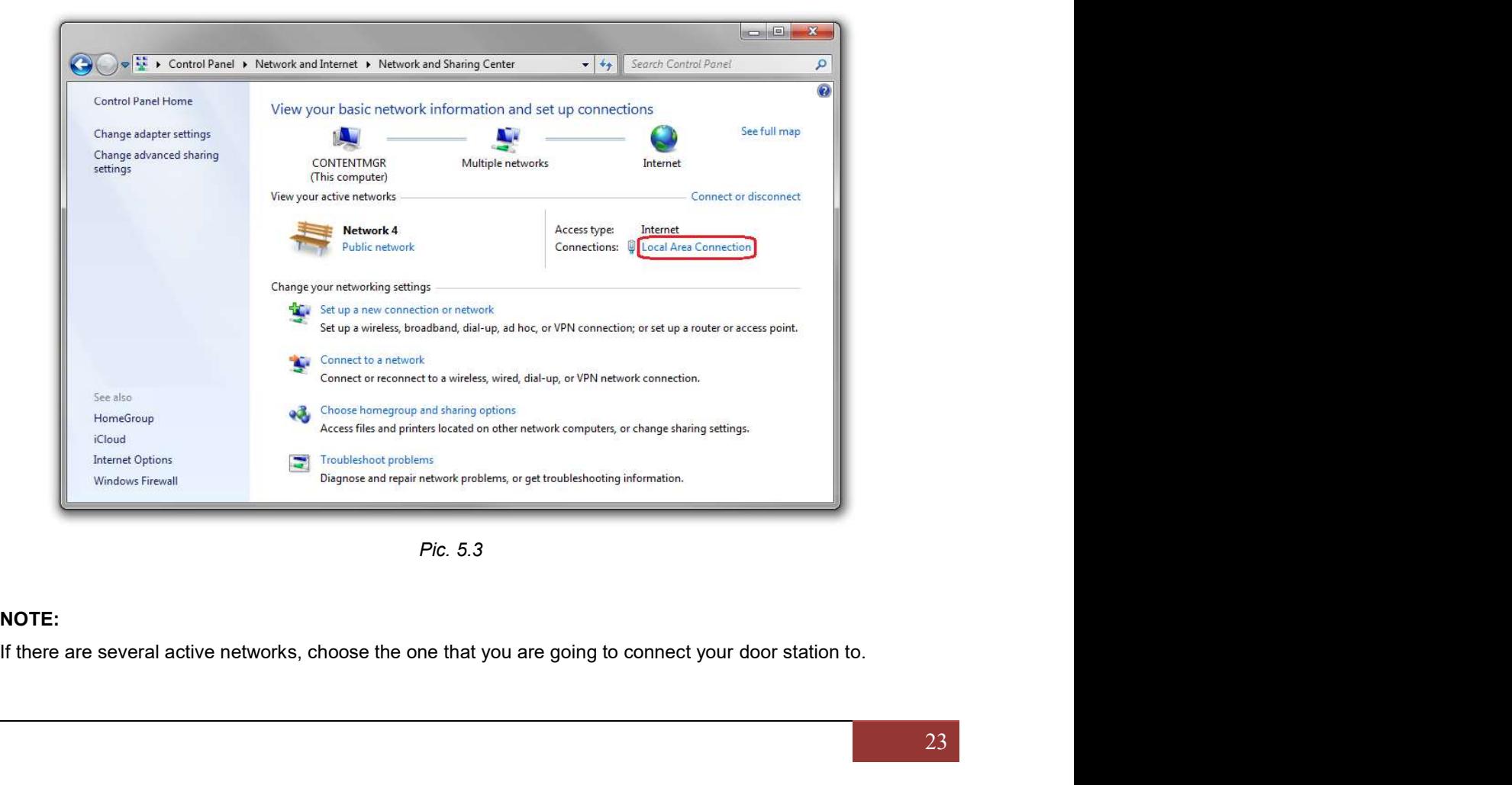

Pic. 5.3

### NOTE:

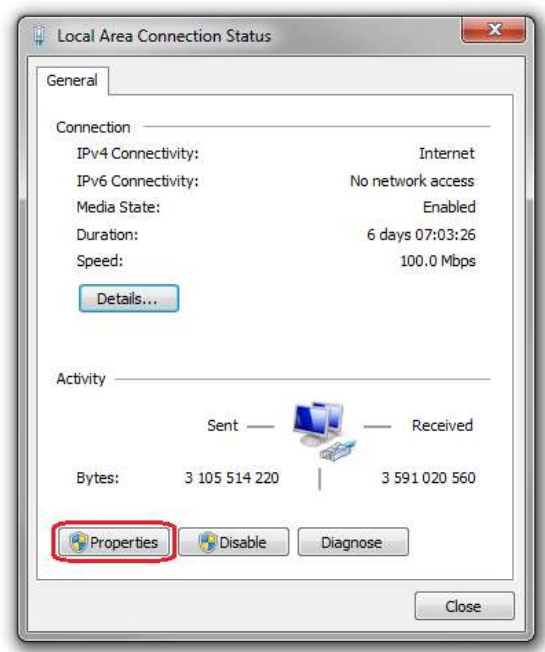

In the opened window click the [Properties] button (Pic. 5.4).

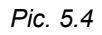

In the opened window select the [Internet Protocol Version 4 (TCP/IPv4)] menu item and click the [Properties] button (Pic. 5.5).

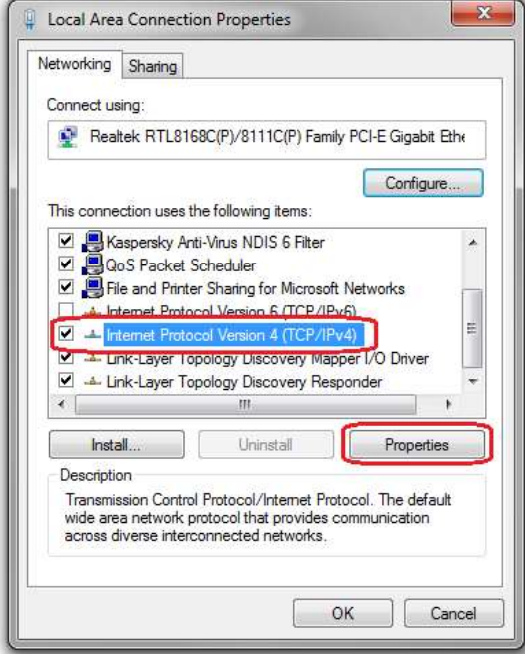

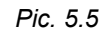

The window opens displaying information about the network connection settings. There are two ways to configure the IP address:

Chapter 5. Wired Connection Setting<br> **1. Obtain an IP address automatically**: select this option to obtain an IP address<br>
tically from a DHCP-server on your network (*Pic. 5.6*). If an IP address is assigned to your<br>
er a Chapter 5. Wired Connection Setting<br> **automatically from a DHCP-server on your network (Pic. 5.6)**. If an IP address is assigned to your<br>
computer automatically, go to paragraph 5.1.1 to define the network parameters.<br>
Fin computer automatically, go to paragraph  $5.1.1$  to define the network parameters.

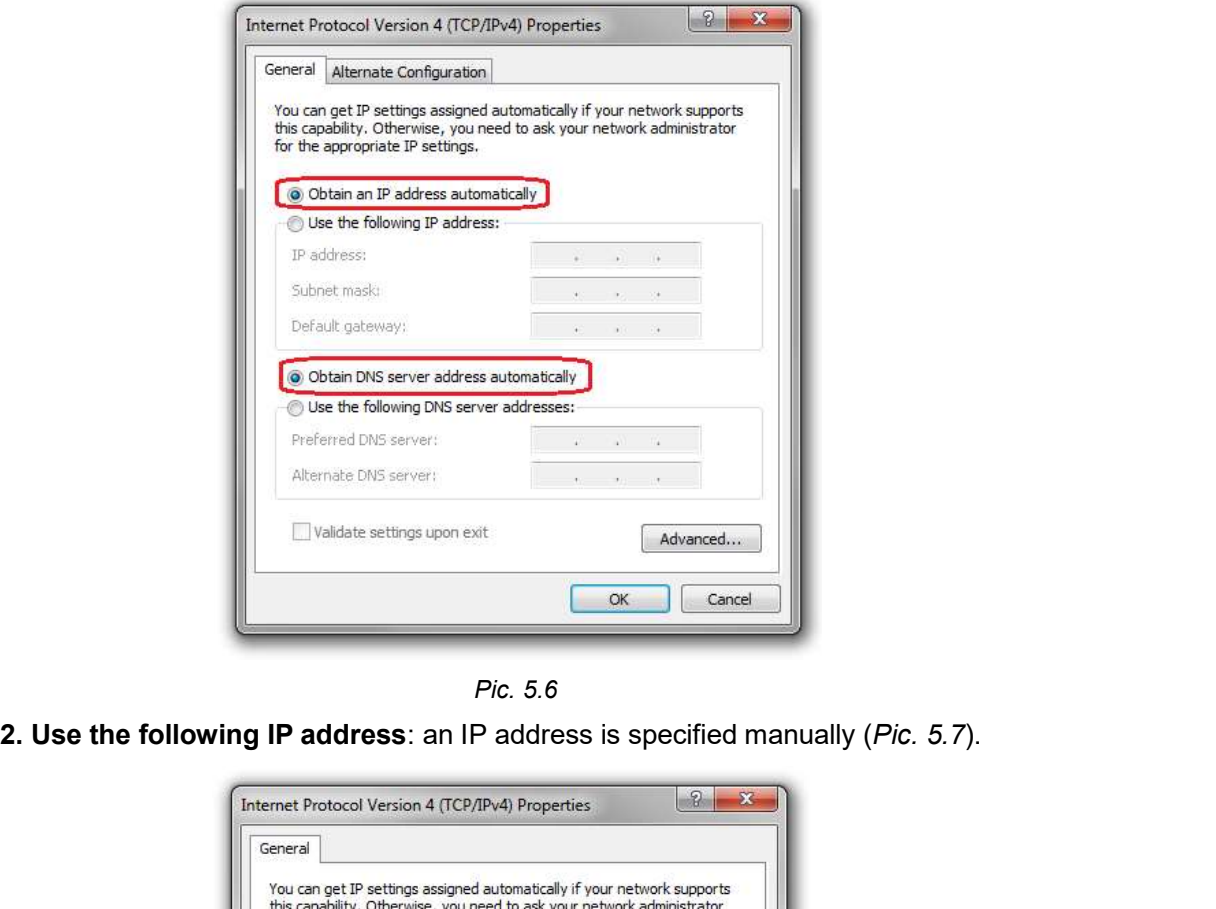

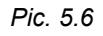

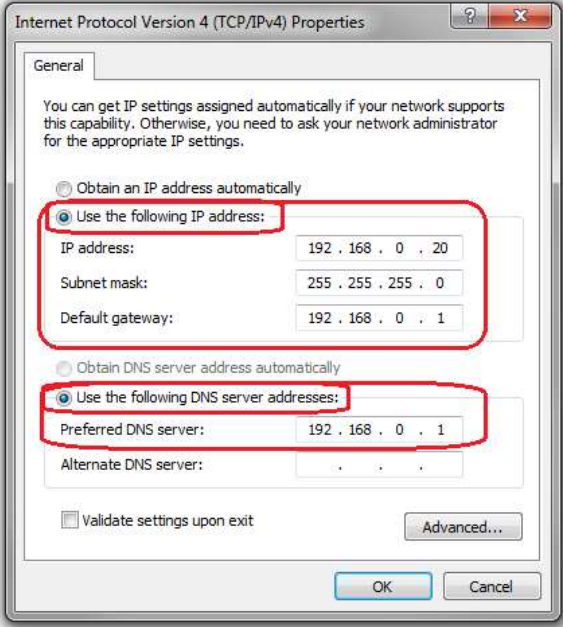

Pic. 5.7

Make a note of the following parameters: IP address, Subnet mask, Default gateway, DNS server.

### ATTENTION!

network settings to their initial state and to connect it to a local network or the Internet after configuring the Chapter 5. I<br>
If you do not make a note of the network parameters, then it will be impossible to<br>
network settings to their initial state and to connect it to a local network or the Intern<br>
door station.<br>
5.1.1. Defining t

### NOTE:

This paragraph explains how to define the local network parameters if an IP address is assigned to your computer automatically (by DHCP-server).

Connect a computer (laptop) to your local network using a network cable and wait till the connection process completing.

To define the local network settings, go to Start - Control Panel (Pic. 5.8).

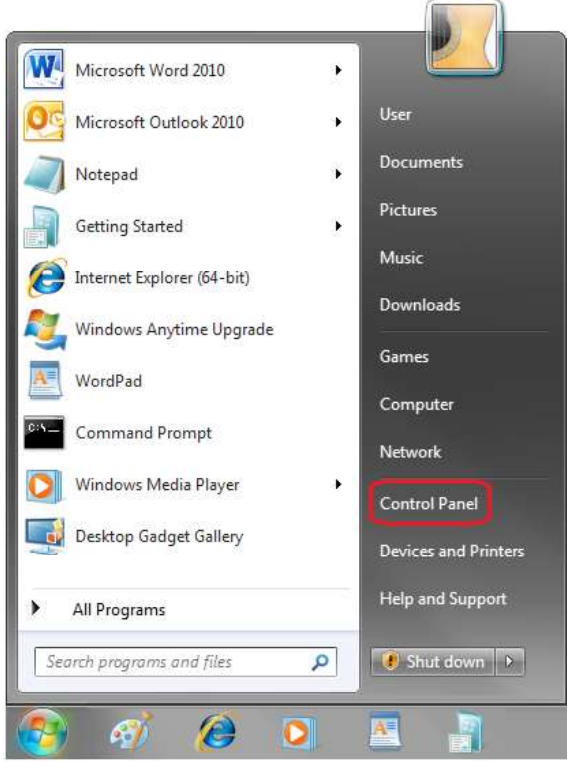

Pic. 5.8

In the opened window click on the [View network status and tasks] in the [Network and Internet] section (Pic. 5.9).

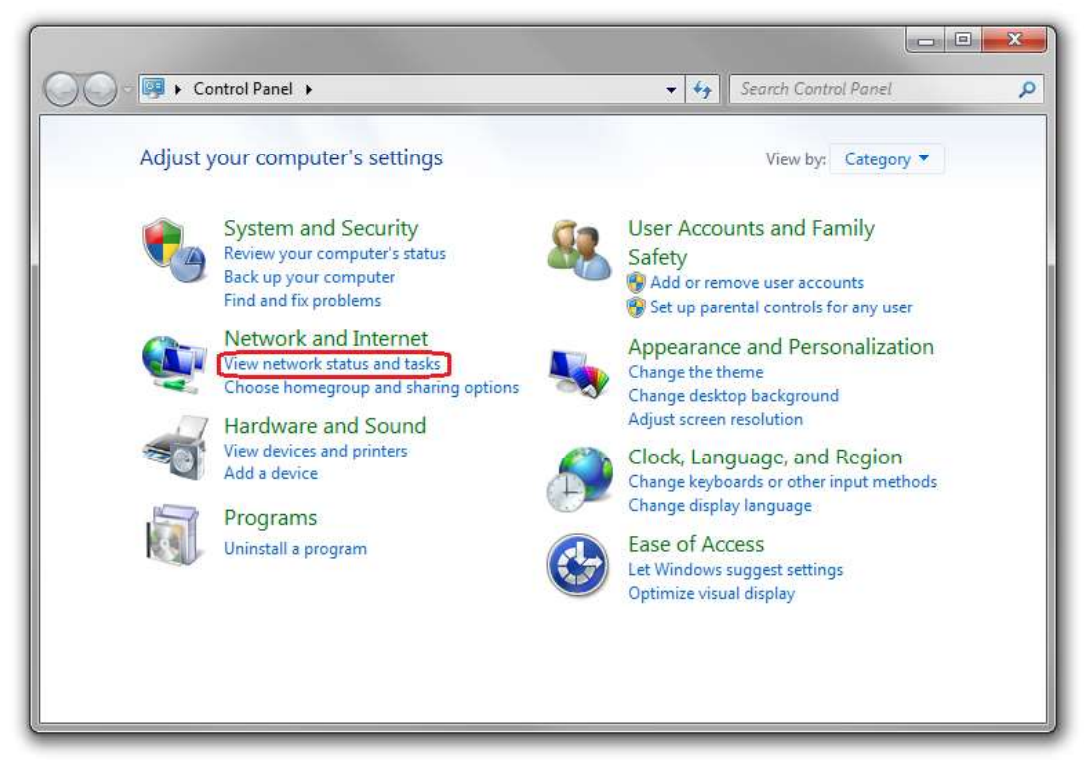

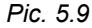

In the opened window click on the [Local Area Connection] (Pic. 5.10).

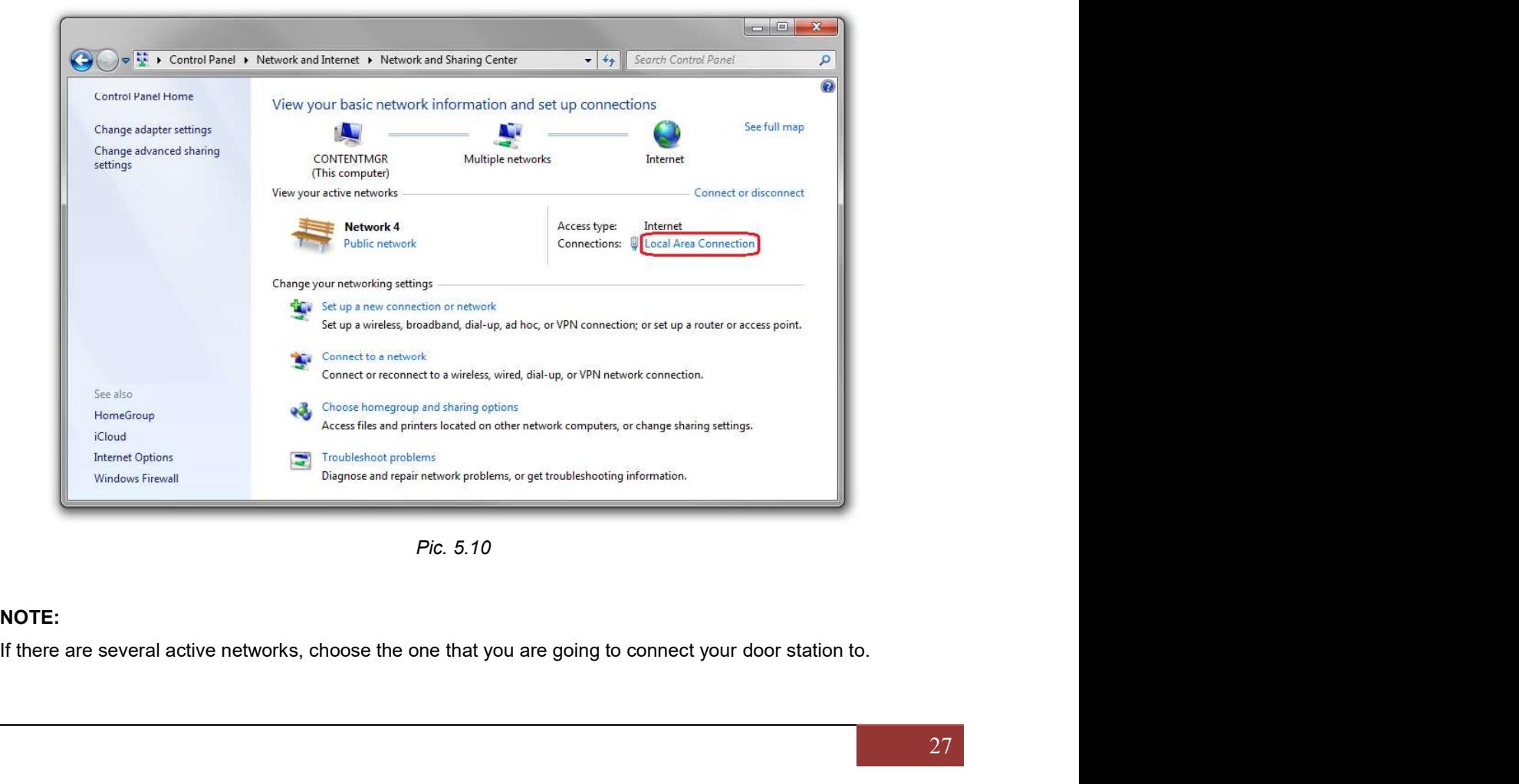

Pic. 5.10

### NOTE:

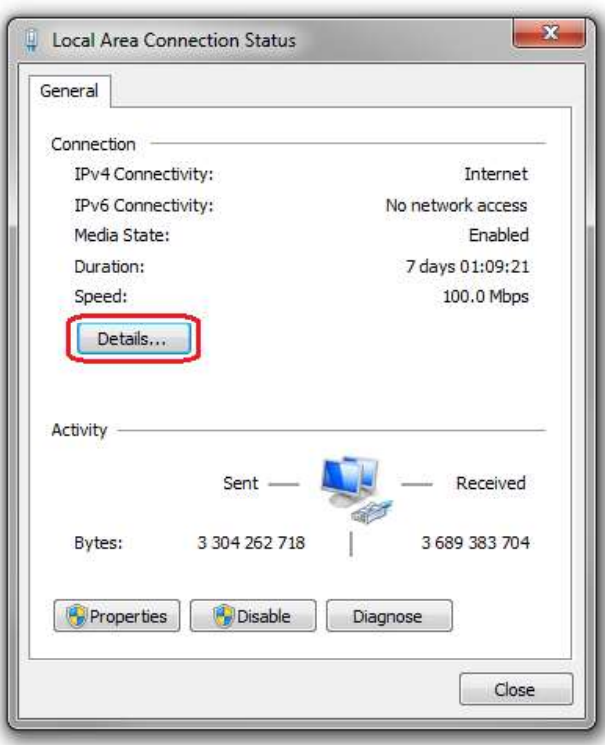

In the opened window click the [Details] button (Pic. 5.11).

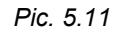

In the opened window you can see the current network connection details (Pic. 5.12).

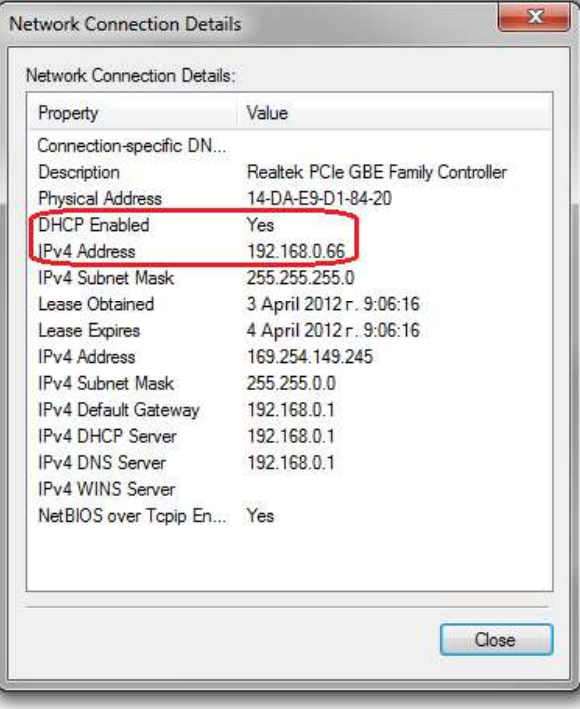

Pic. 5.12

If you will see the following information in the opened window:  $[DHCP$  Enabled - Yes],  $[IPv4$  Address - xxx.xxx.xxx.xxx] (where xxx.xxx.xxx.xxx is an IP address value), it means that your computer is assigned the IP address displayed in the [IPv4 Address] line, the subnet mask displayed in the [IPv4 Subnet Mask] line, the gateway address displayed in the [IPv4 Default Gateway] line, the DNS server address displayed in the [IPv4 DNS Server] line. Make a note of these parameters. *Chapter 5. Wired Connection Setting*<br> **Pv4 Address – xxx.xxx.xxx.xxx.xx** (where xxx.xxx.xxx is an IP address value), it means that<br>
our computer is assigned the IP address displayed in the [IPv4 Address] line, the subnet

### ATTENTION!

If you do not make a note of the network parameters, then it will be impossible to return the computer's network settings to their initial state and to connect it to a local network or Internet after configuring the door station.

### ATTENTION!

Yes], [IPv4 Address Autoconfiguration - xxx.xxx.xxx.xxx] (where xxx.xxx.xxx.xxx is an IP address value), it means that wired connection was not established and a DHCP-server did not assign your computer an IP address. Please check the connection settings or contact your system administrator. **Syl line, the DNS server address displayed in the [IPv4 DNS Server] line.** Make a note of arameters.<br>
TION!<br>
Sto not make a note of the network parameters, then it will be impossible to return the computer's<br>
As esttings these parameters.<br>
If you do not make a note of the network parameters, then it will be impossible to return the computer's<br>
network settings to their initial state and to connect it to a local network or internet after co metwork settings to their initial state and to connect it to a local network or Internet after configuring the<br>door station.<br> **ATTENTION!**<br>
If there is the following information in the [Network Connection Details] window:

### 5.2. Changing the Local Network Parameters

a unique IP address.

### ATTENTION!

default IP addresses to prevent an IP addresses conflict.

### ATTENTION!

If you are sure that your computer and your door station are on the same subnet, you can skip this paragraph and go to paragraph 5.3.

To change your computer current network settings, go to Start - Control Panel (Pic. 5.13).

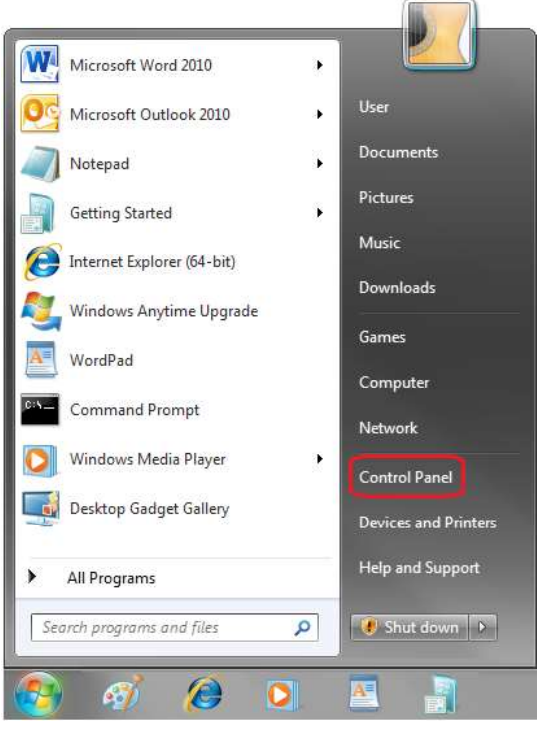

Pic. 5.13

In the opened window click on the [View network status and tasks] in the [Network and Internet] section (Pic. 5.14).

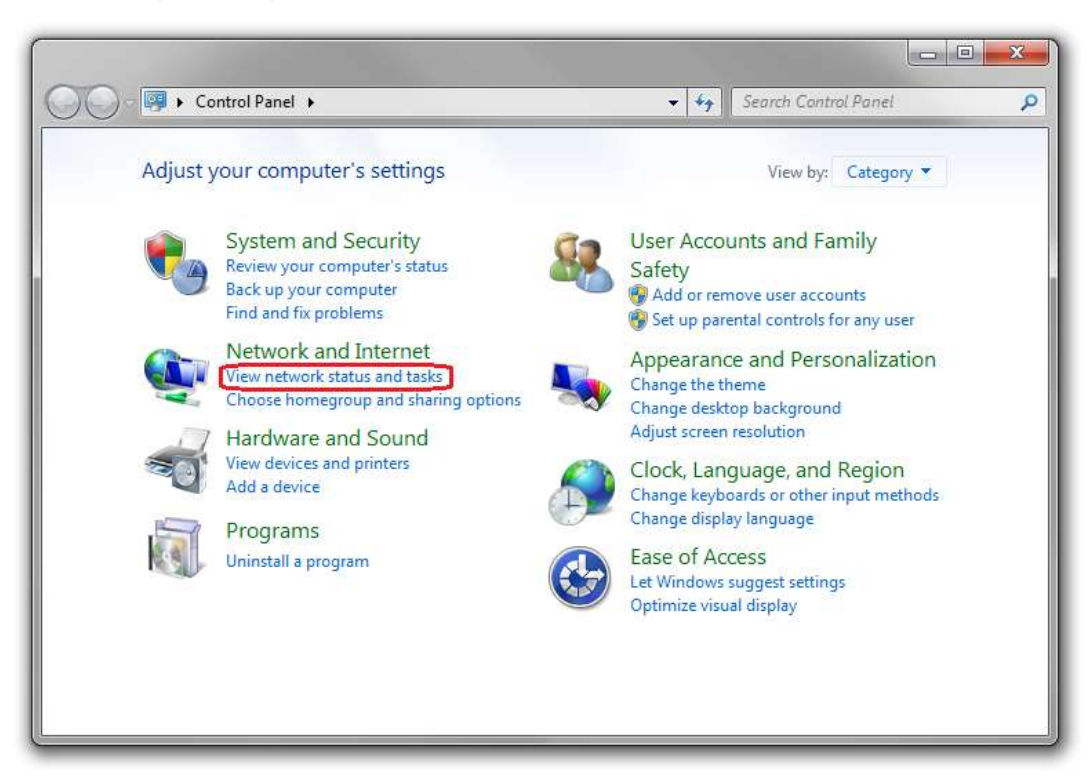

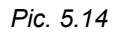

In the opened window, click on the [Local Area Connection] (Pic. 5.15).

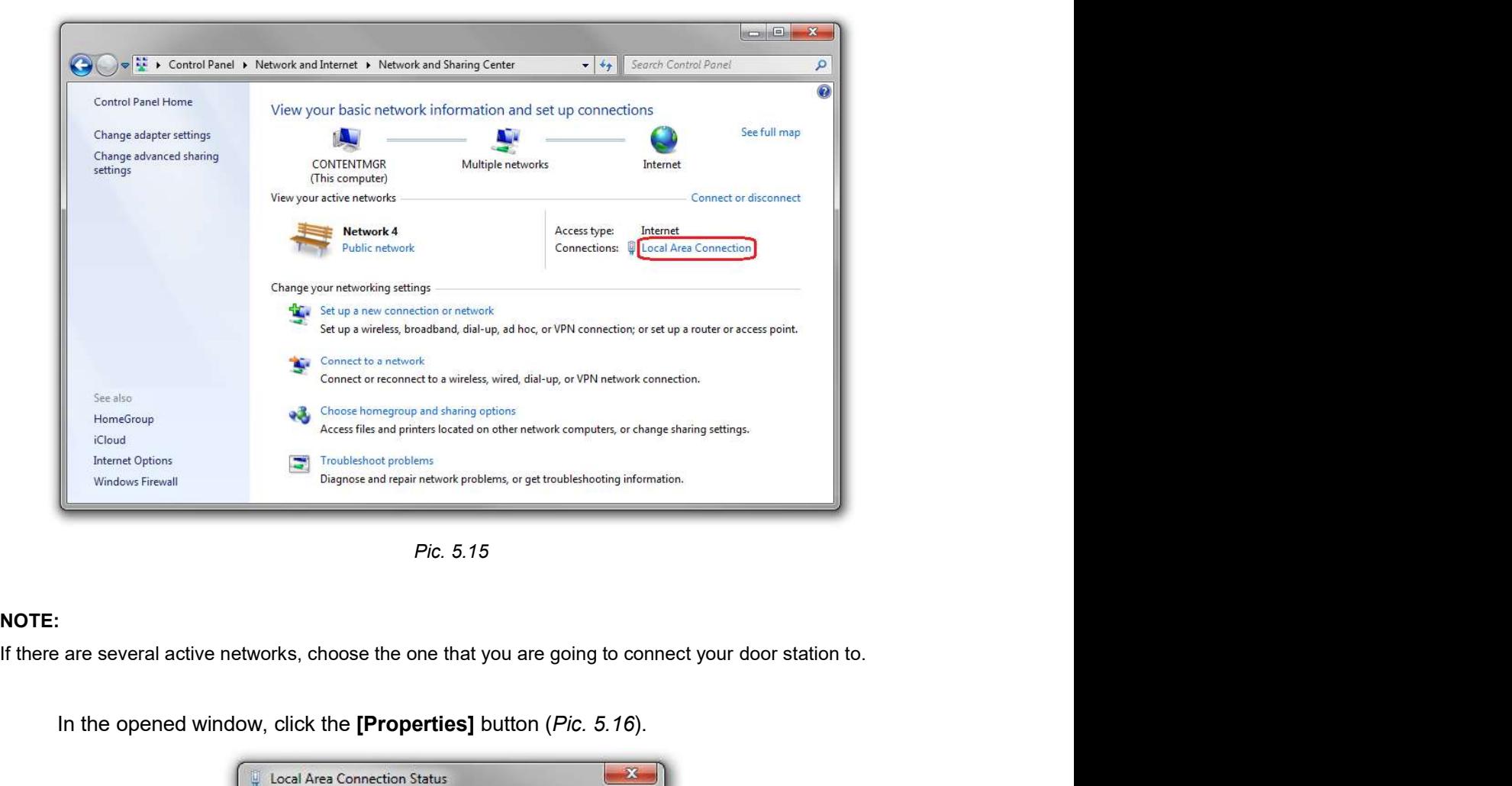

Pic. 5.15

### NOTE:

In the opened window, click the [Properties] button (Pic. 5.16).

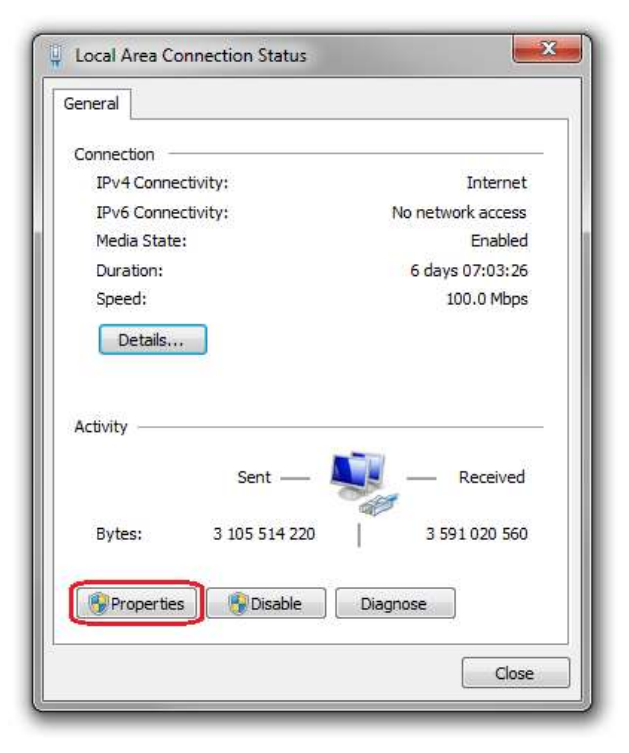

Pic. 5.16

Chapter 5. Wired Connection Setting<br>
In the connection properties opened window select the **[Internet Protocol Version 4**<br>
Pv4)] menu item and click the **[Properties]** button (*Pic. 5.17*). (TCP/IPv4)] menu item and click the [Properties] button (Pic. 5.17).

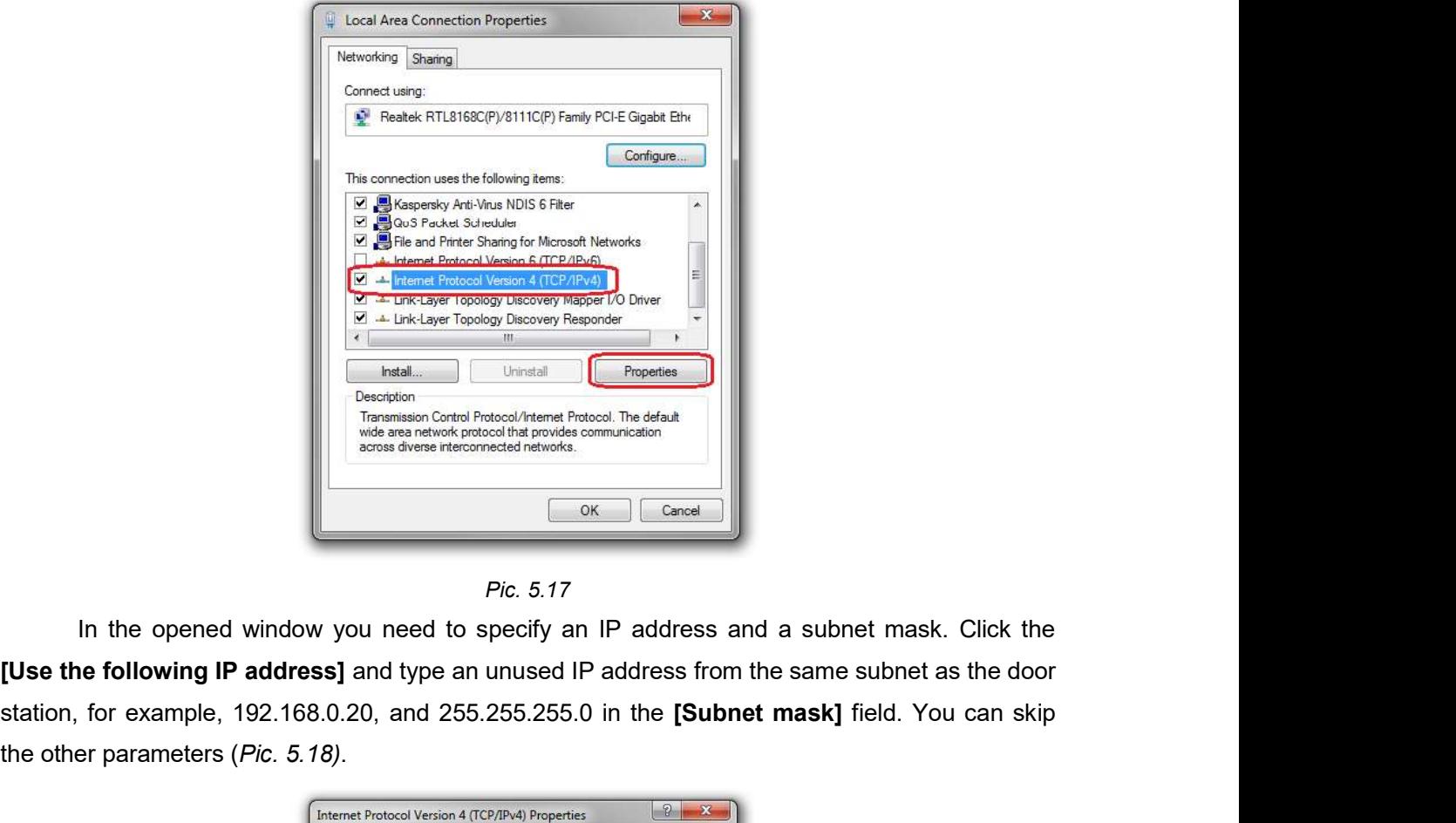

Pic. 5.17

In the opened window you need to specify an IP address and a subnet mask. Click the station, for example, 192.168.0.20, and 255.255.255.0 in the [Subnet mask] field. You can skip the other parameters (Pic. 5.18).

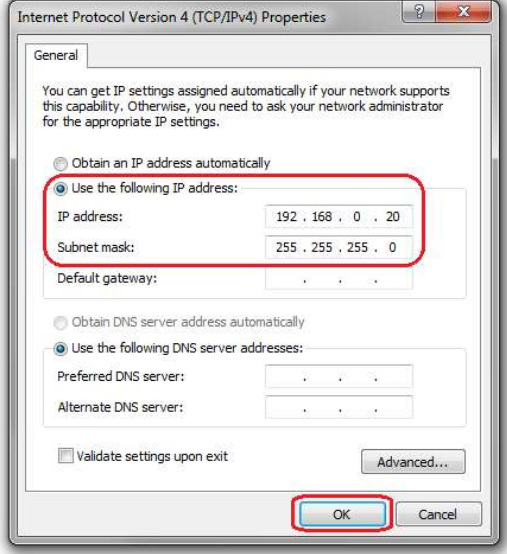

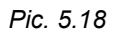

Click the [OK] button in the all opened windows to save the changes.

Chapter 5. Wired Connection Setting<br>5.3. Accessing the Door Station Using Internet Explorer<br>Launch Internet Explorer to access the door station web user interface (WUI). Launch Internet Explorer to access the door station web user interface (WUI).

### NOTE:

Use of the door station web interface requires Internet Explorer 11.0 or later to be run and displayed correctly.

Enter the following path in the address field:  $http://:/<sub>1</sub>$ , where  $\langle IP>$  is the IP address of the door station, <port> is the number of the port that is used for HTTP connection to Chapter 5. Wired Conn<br>
5.3. Accessing the Door Station Using Internet Explorer<br>
Launch Internet Explorer to access the door station web user interface (WUI).<br>
NOTE:<br>
Use of the door station web interface requires Internet Chapter 5. Wired Connection Setting<br> **Chapter 5. Wired Connection Setting**<br>
Launch Internett Explorer to access the door station web user interface (WUI).<br>
NOTE:<br>
Use of the door station web interface requires Internet Exp 5.3. Accessing the Door Station Using Internet Explorer<br>
Launch Internet Explorer to access the door station web interface requires Internet Explorer 11.0 or later to be run and displayed<br>
correctly.<br>
Enter the following

### ATTENTION!

### NOTE:

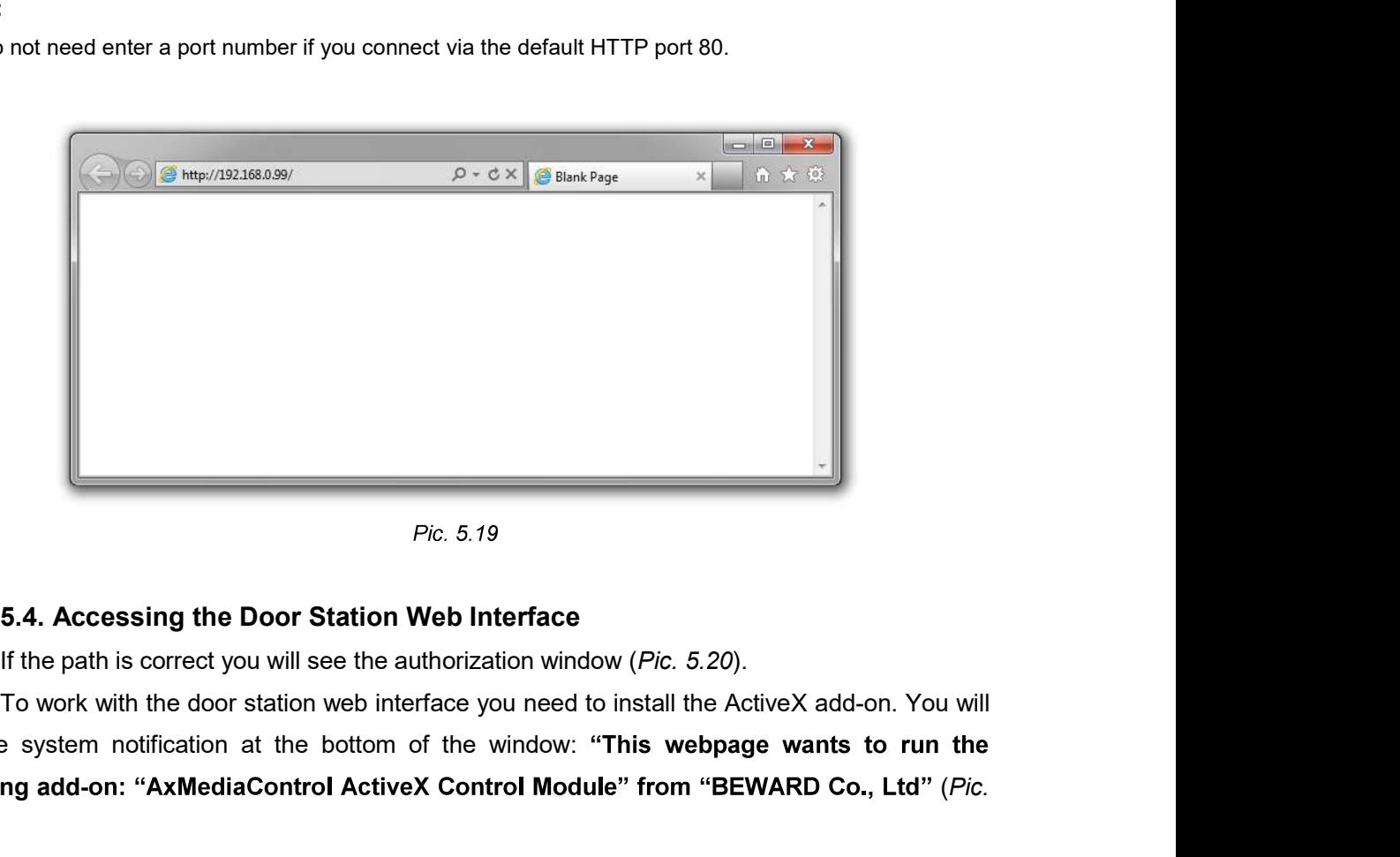

see the system notification at the bottom of the window: "This webpage wants to run the following add-on: "AxMediaControl ActiveX Control Module" from "BEWARD Co., Ltd" (Pic. 5.20).

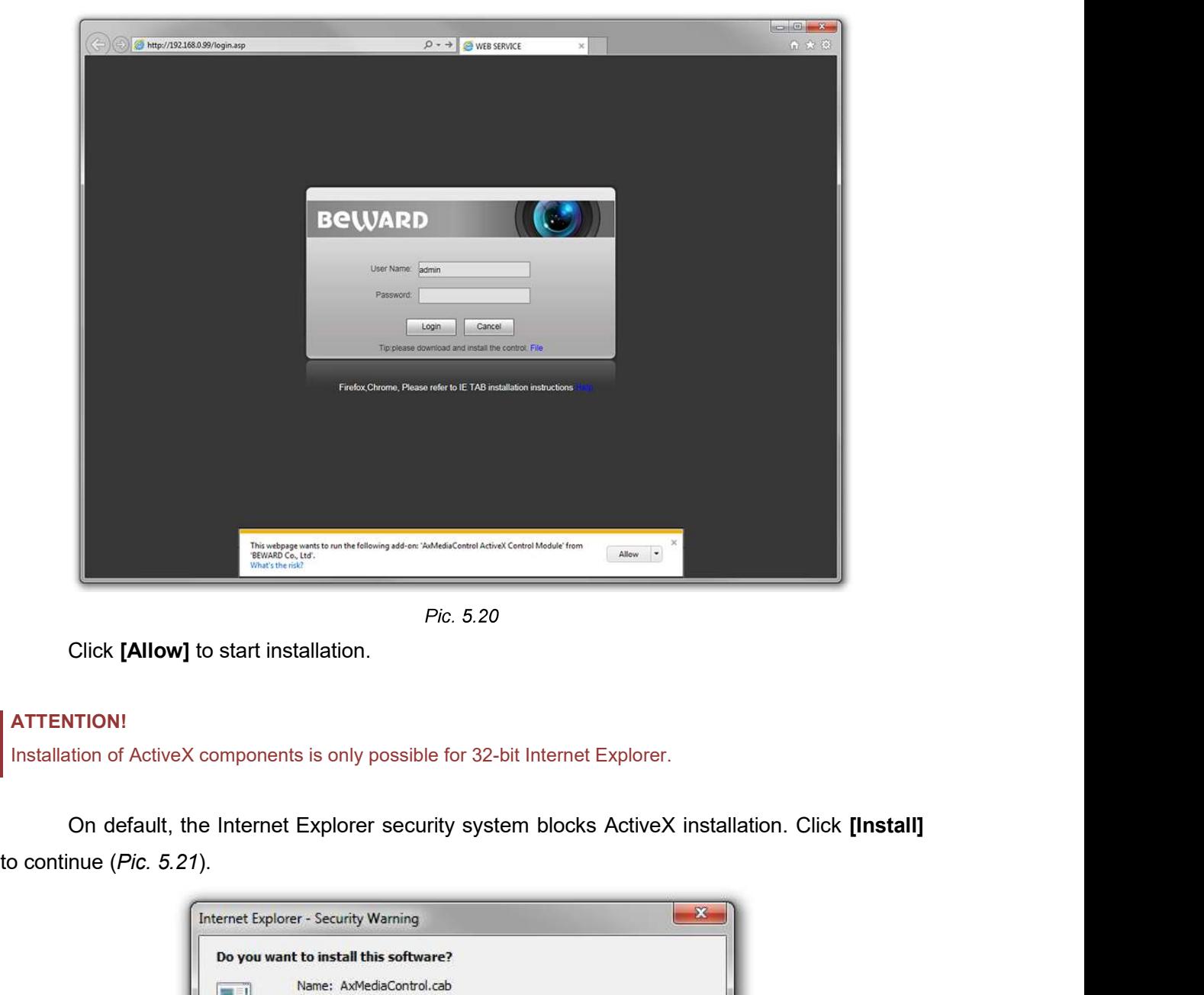

Click [Allow] to start installation.

### ATTENTION!

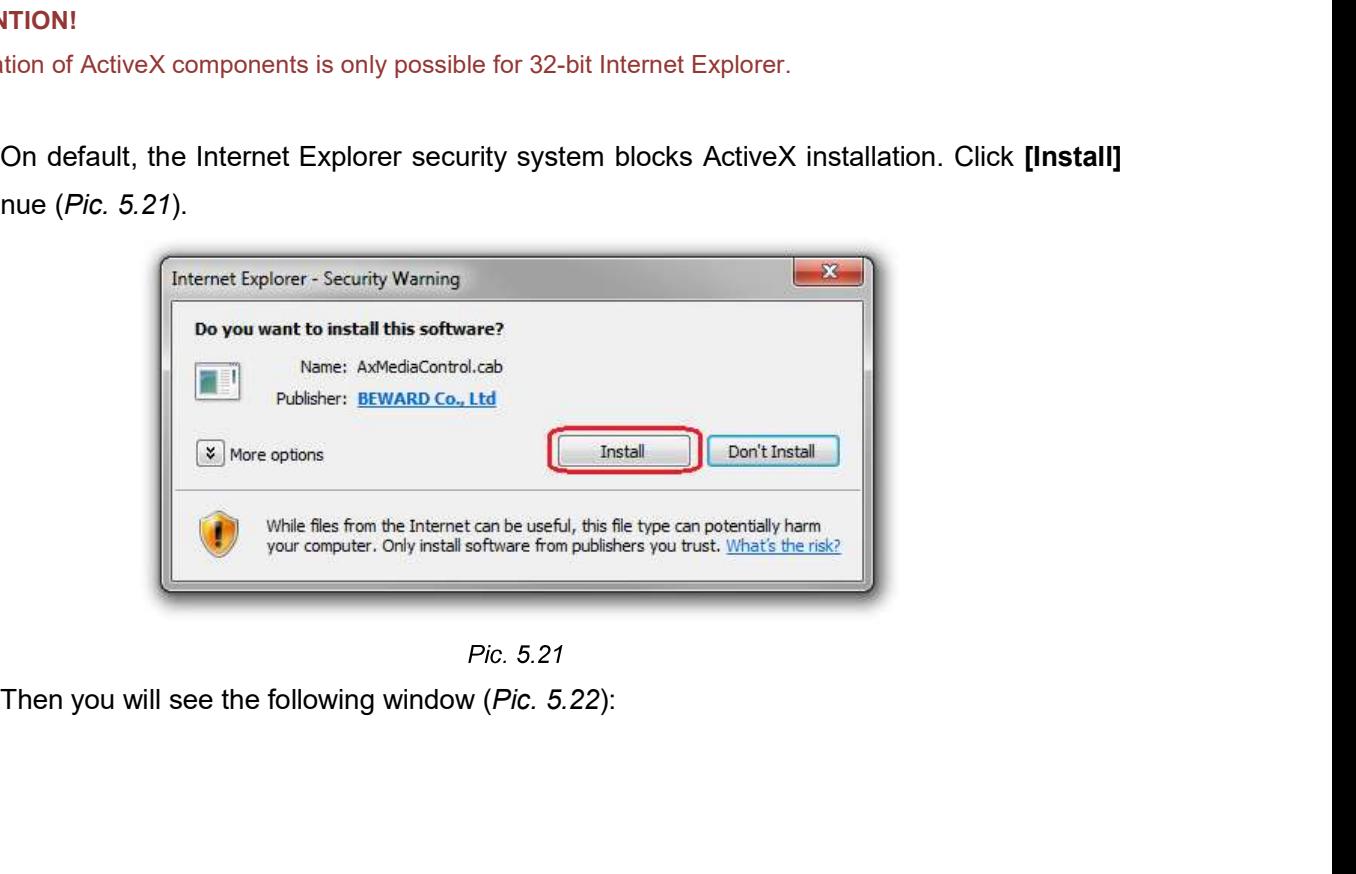

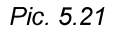

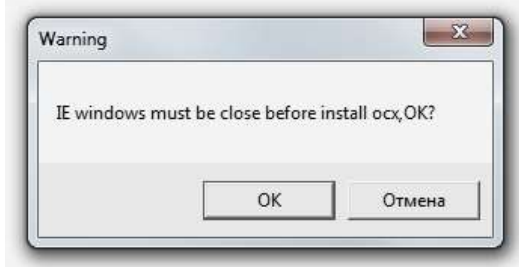

Close Internet Explorer and click [OK]. You need close the browser before installation anyway, whether the window on the Picture 5.22 will appear or not.

After that the installation window will appear. Click [Install] (Pic. 5.23).

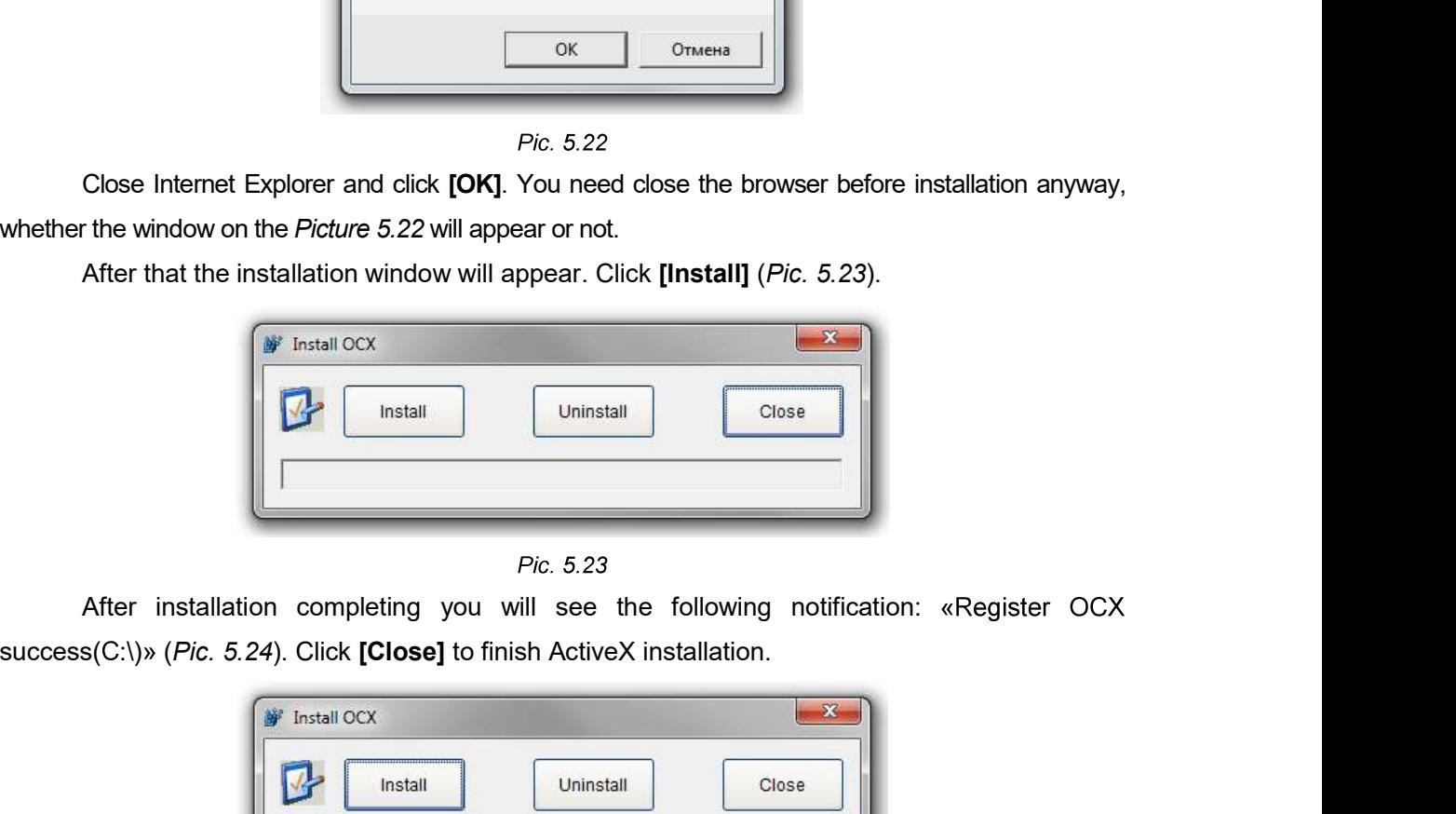

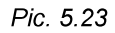

After installation completing you will see the following notification: «Register OCX

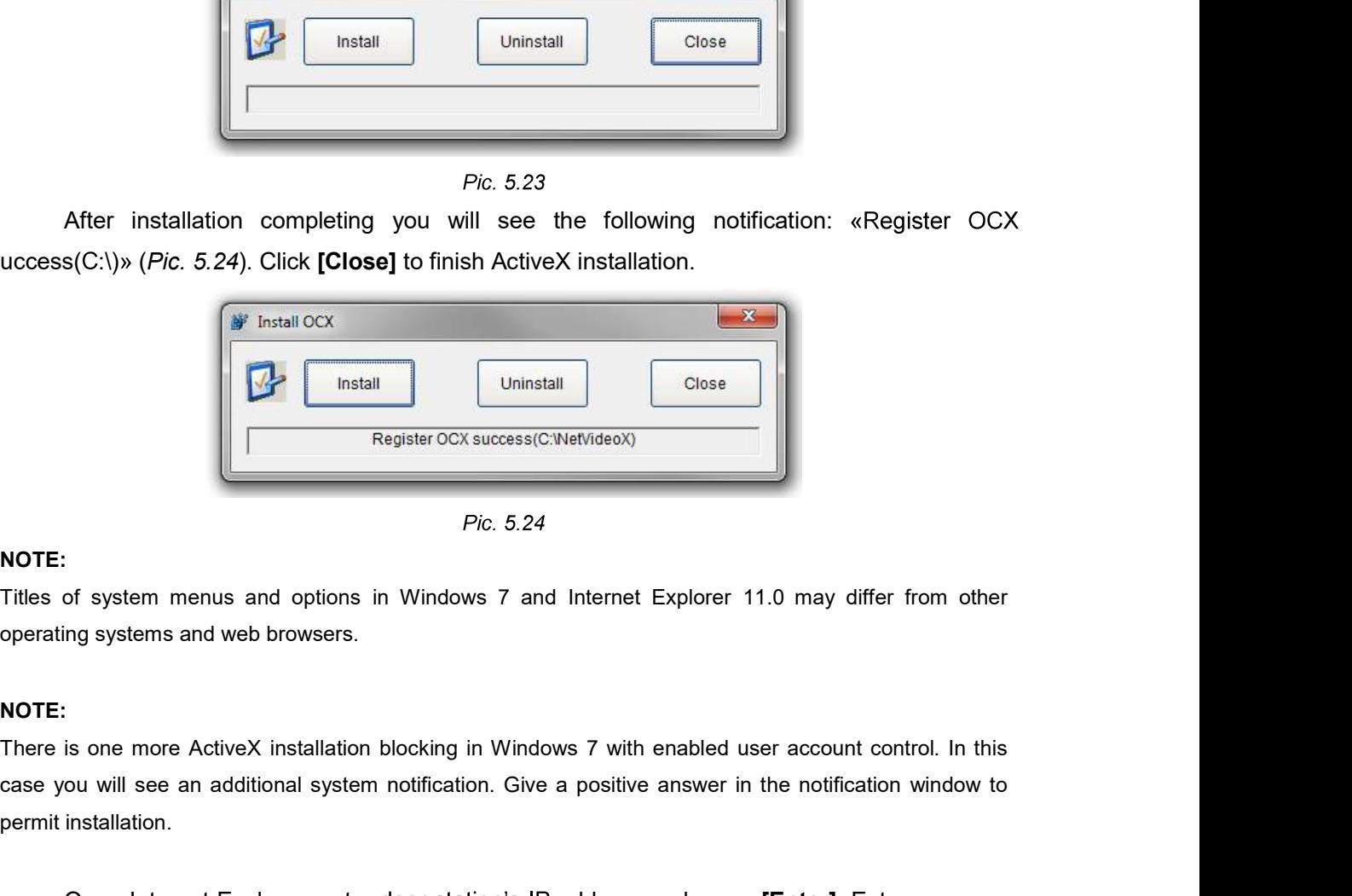

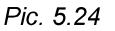

### NOTE:

operating systems and web browsers.

### NOTE:

case you will see an additional system notification. Give a positive answer in the notification window to permit installation. **Example 12 Second Control Control Control Control Control Control Control Control Control Control Control Control Control Control Control Control Control Control Control Control Control Control Control Control Control Con** 

Open Internet Explorer, enter door station's IP address and press [Enter]. Enter username

### ATTENTION!

Chapter 5. Wired Connection Setting<br>You can change login and password in the menu Config – System – Access Policy after authorization. If<br>you lost your login or password, you can restore the default settings of the door st **EXECUTENTION!**<br>
You can change login and password in the menu **Config – System – Access Policy** after authorization. If<br>
you lost your login or password, you can restore the default settings of the door station. To set t **EXENTION!**<br>
Solution can change login and password in the menu Config – System – Access Policy after authorization. If<br>
you lost your login or password, you can restore the default settings of the door station. To set th

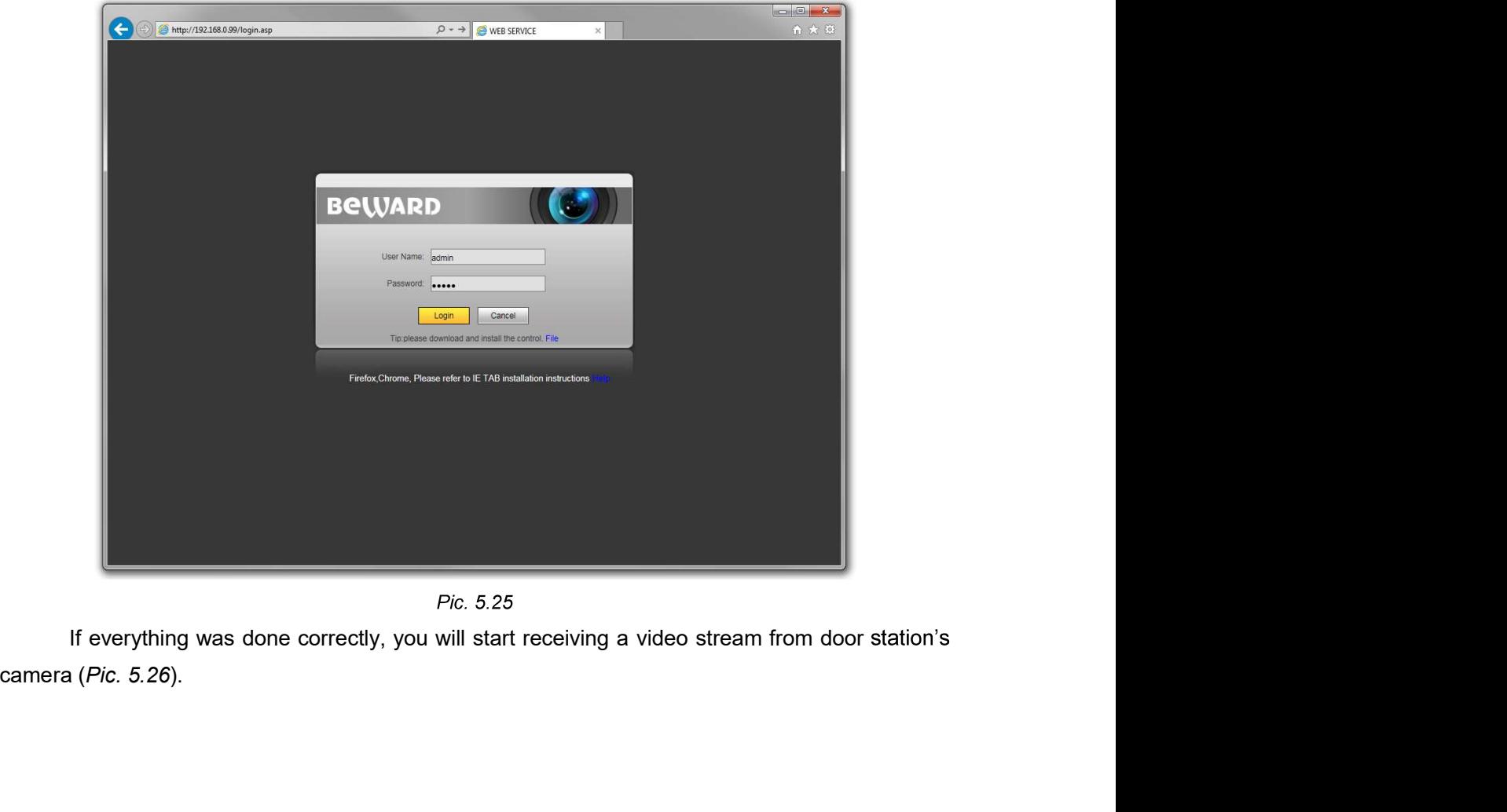

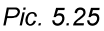

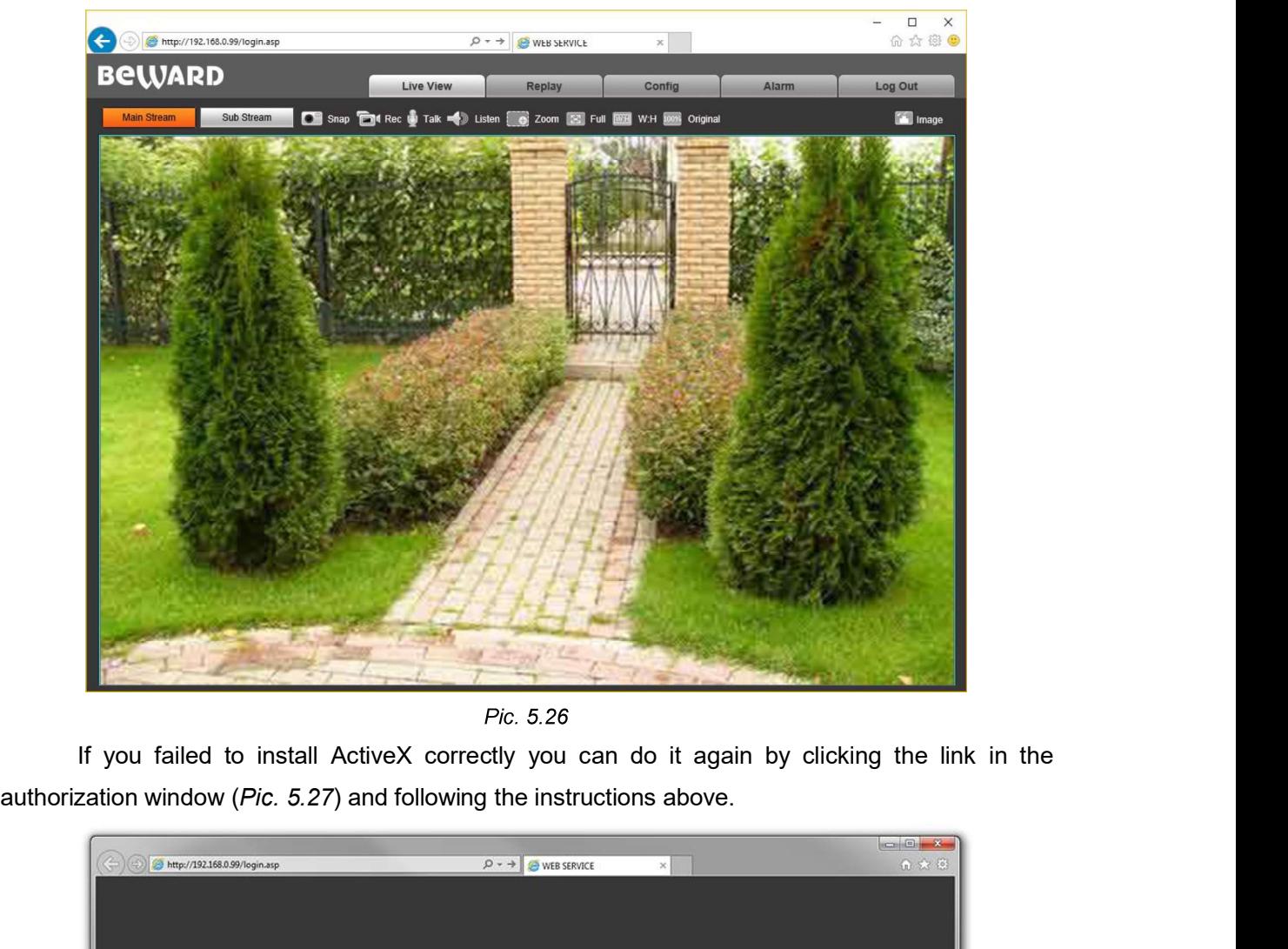

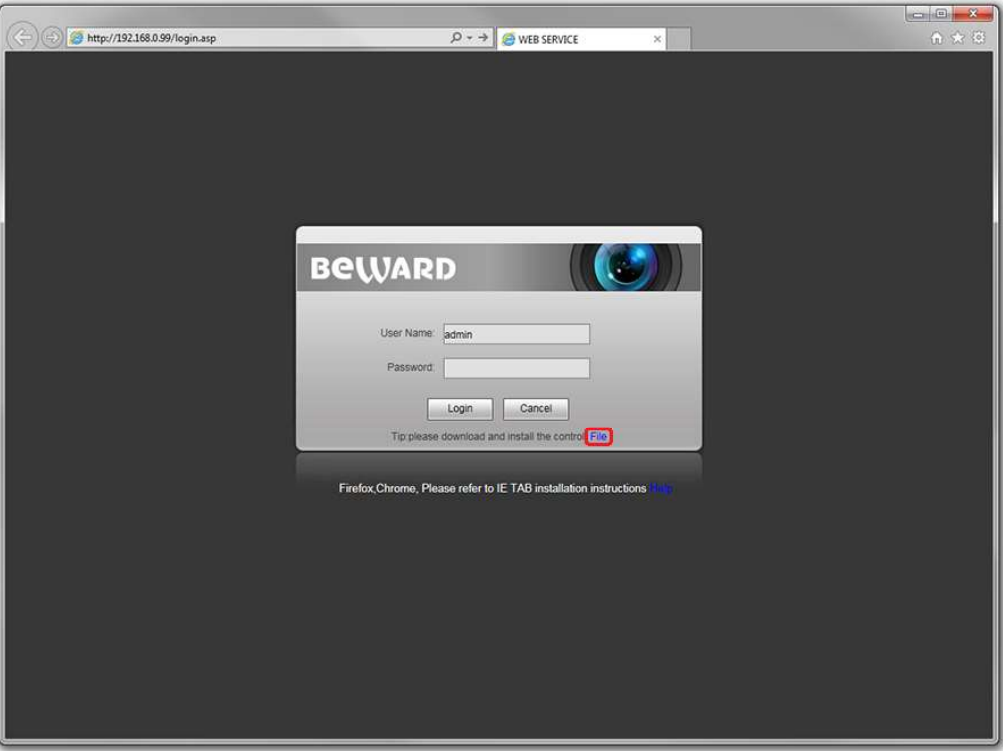

Pic. 5.27

Chapter 5. Wired Connection Setting<br>
5.5. Configuring Door Station Network Settings through the Web Interface<br>
After connecting the door station to the local network you need to change its network<br>
sters to get it and your Chapter 5. Wired Connection Setting<br> **After connecting the door Station Network Settings through the Web Interface**<br>
After connecting the door station to the local network you need to change its network<br> **After station and** parameters to get it and your other devices (e.g. computer, laptop etc.) to the same subnet.

### ATTENTION!

To make your door station and your computer work together, the first three parts of their IP addresses must be identical but the fourth must differ.

For example, the IP address of your computer is 192.168.0.40. An IP address consists of four octets separated by dots. In the provided example, the 1st octet is 192, the 2nd octet is 168, the 3rd octet is 0, and the 4th octet is 40. You need to change the IP address of your door station so that the first three Chapter 5. Wired Connection Setting<br> **E.S.** Configuring Door Station Network Settings through the Web Interface<br>
After connecting the door station to the local network you need to change its network<br>
ATTENTIONI<br>
ATTENTION different from the IP address of your computer and other network devices.

To configure the network settings through the web interface, click the [Config] button and go to the **Network Settings - LAN** (Pic. 5.28).

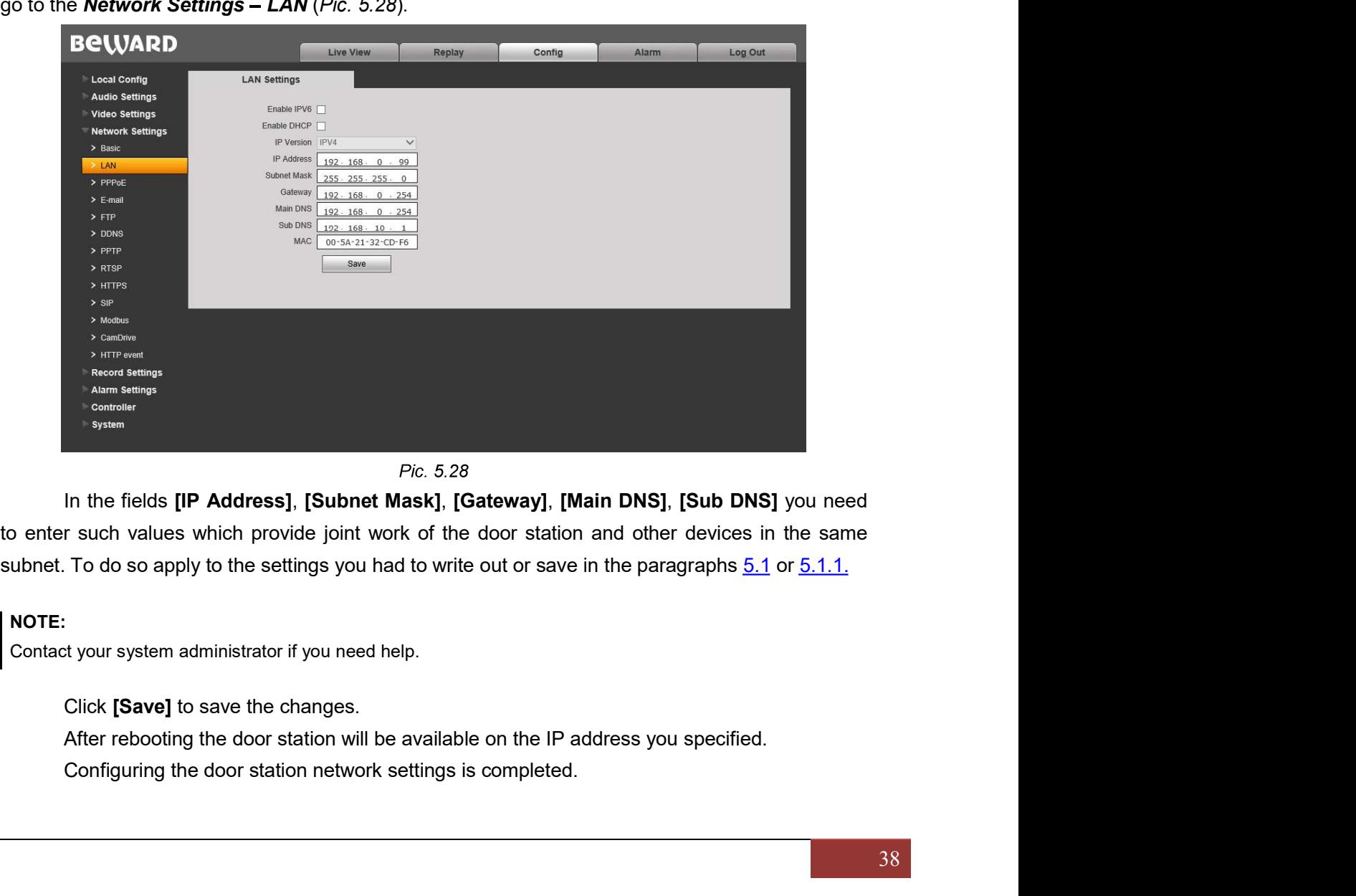

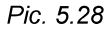

to enter such values which provide joint work of the door station and other devices in the same

### NOTE:

Contact your system administrator if you need help.

Click [Save] to save the changes.

After rebooting the door station will be available on the IP address you specified.

Chapter 5. Wired Connection Setting<br>
5.6. Restoring Network Settings of PC to the Previous Values<br>
To restore the wired connection settings to their previous values, follow the steps below.<br>
Go to Start – Control Panel (Pi To restore the wired connection settings to their previous values, follow the steps below.

### Go to Start - Control Panel (Pic. 5.29).

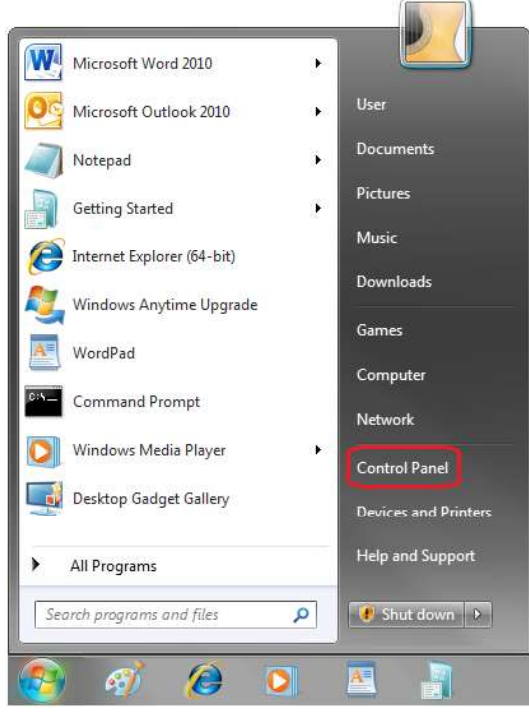

Pic. 5.29

In the opened window, click on the [View network status and tasks] in the [Network and Internet] section (Pic. 5.30).

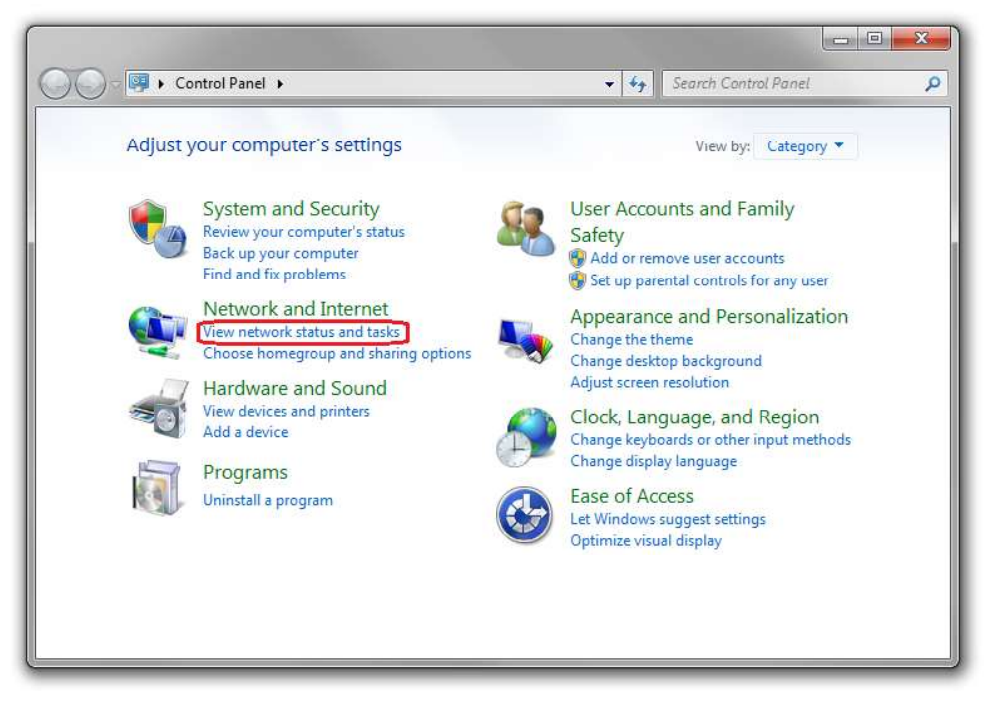

Pic. 5.30

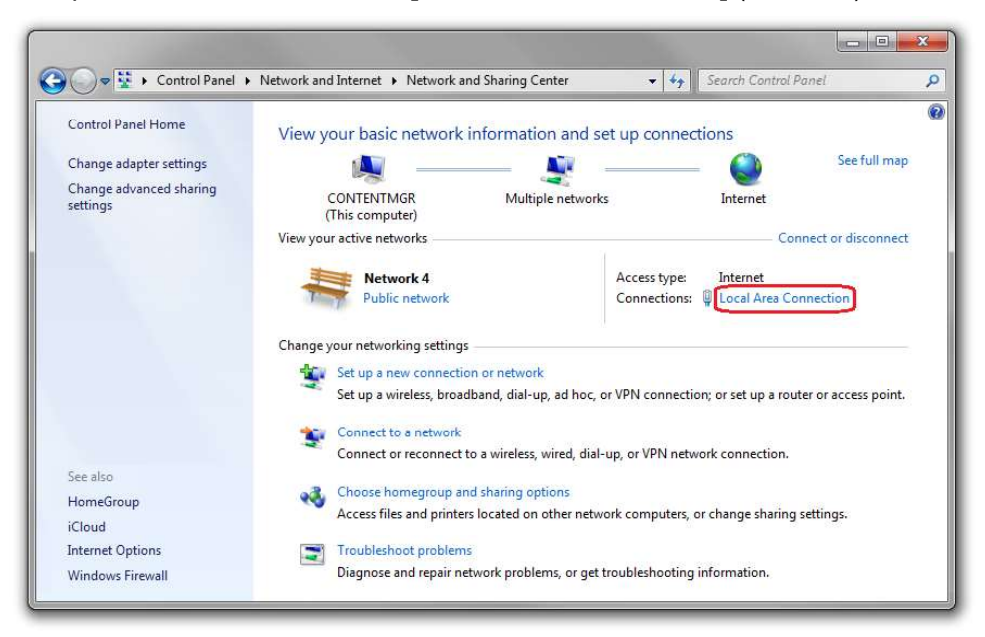

In the opened window, click on the [Local Area Connection] (Pic. 5.31).

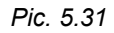

In the opened window, click the [Properties] button (Pic. 5.32).

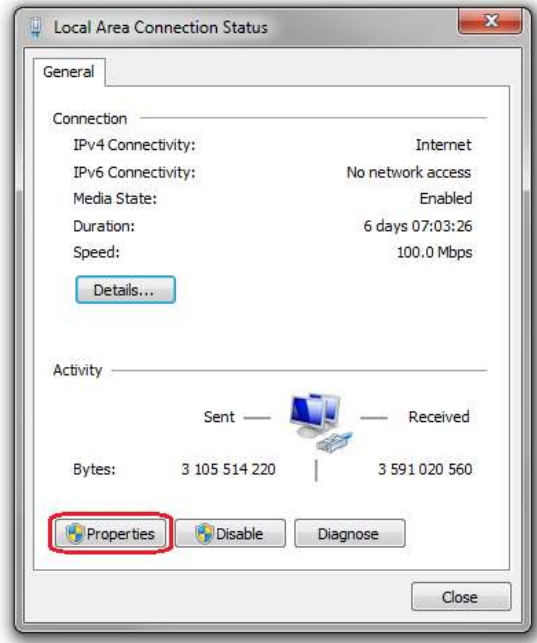

Pic. 5.32

Select the [Internet Protocol Version 4 (TCP/IPv4)] menu and click the [Properties] button (Pic. 5.33).

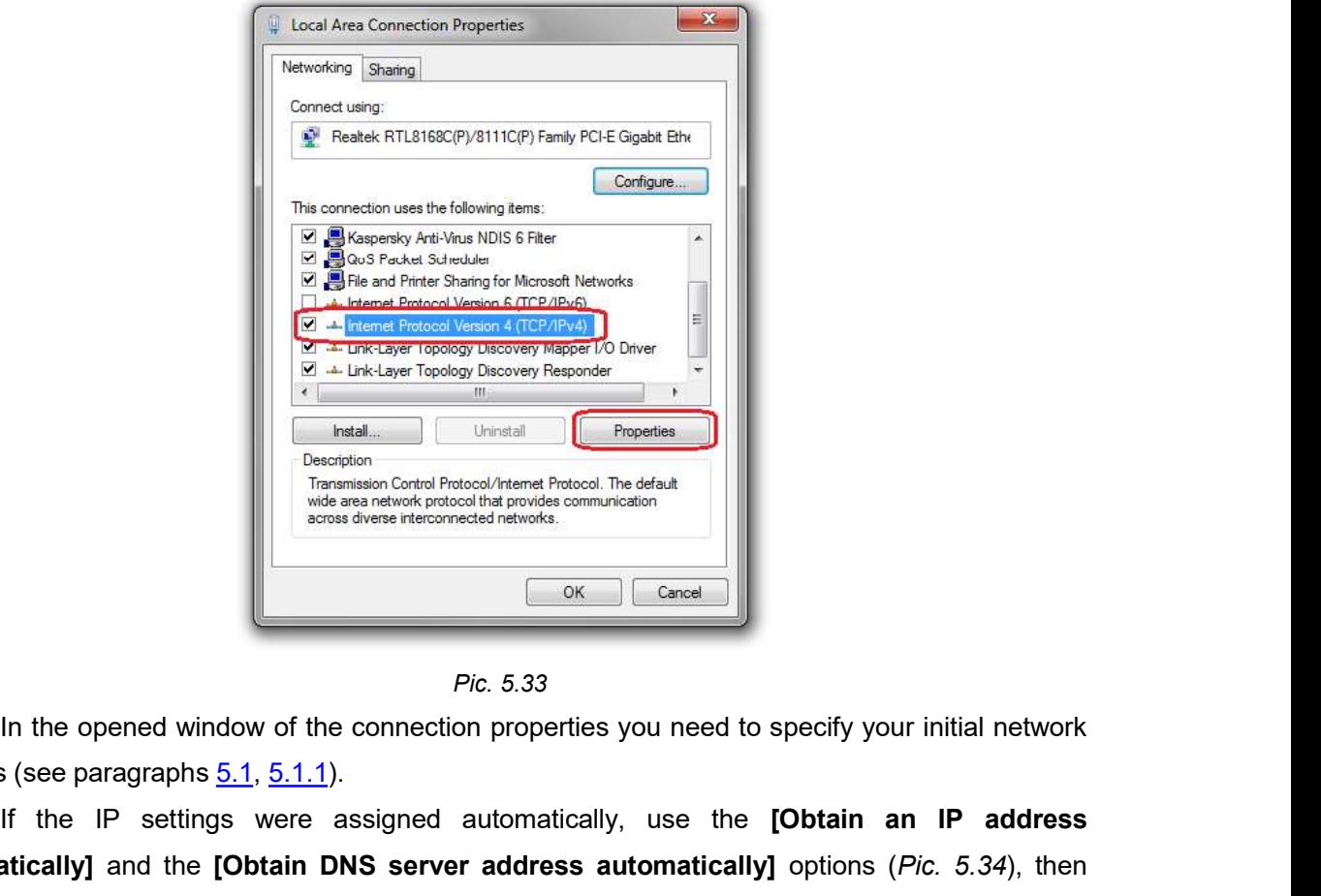

Pic. 5.33

settings (see paragraphs 5.1, 5.1.1).

If the IP settings were assigned automatically, use the **[Obtain an IP address** automatically] and the [Obtain DNS server address automatically] options (Pic. 5.34), then click [OK].

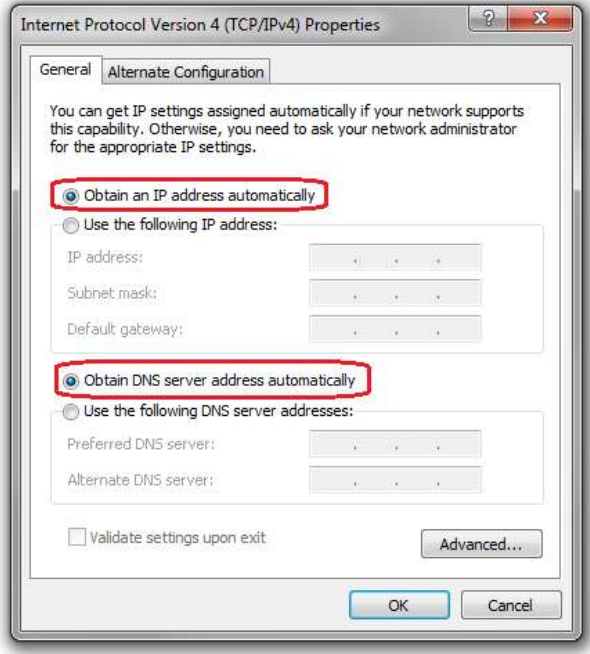

Pic. 5.34

If the IP settings were specified manually, use the [Use the following IP address] and the [Use the following DNS server addresses] options and complete the required fields (see paragraph  $5.1$ ), then click [OK] (*Pic. 5.35*).

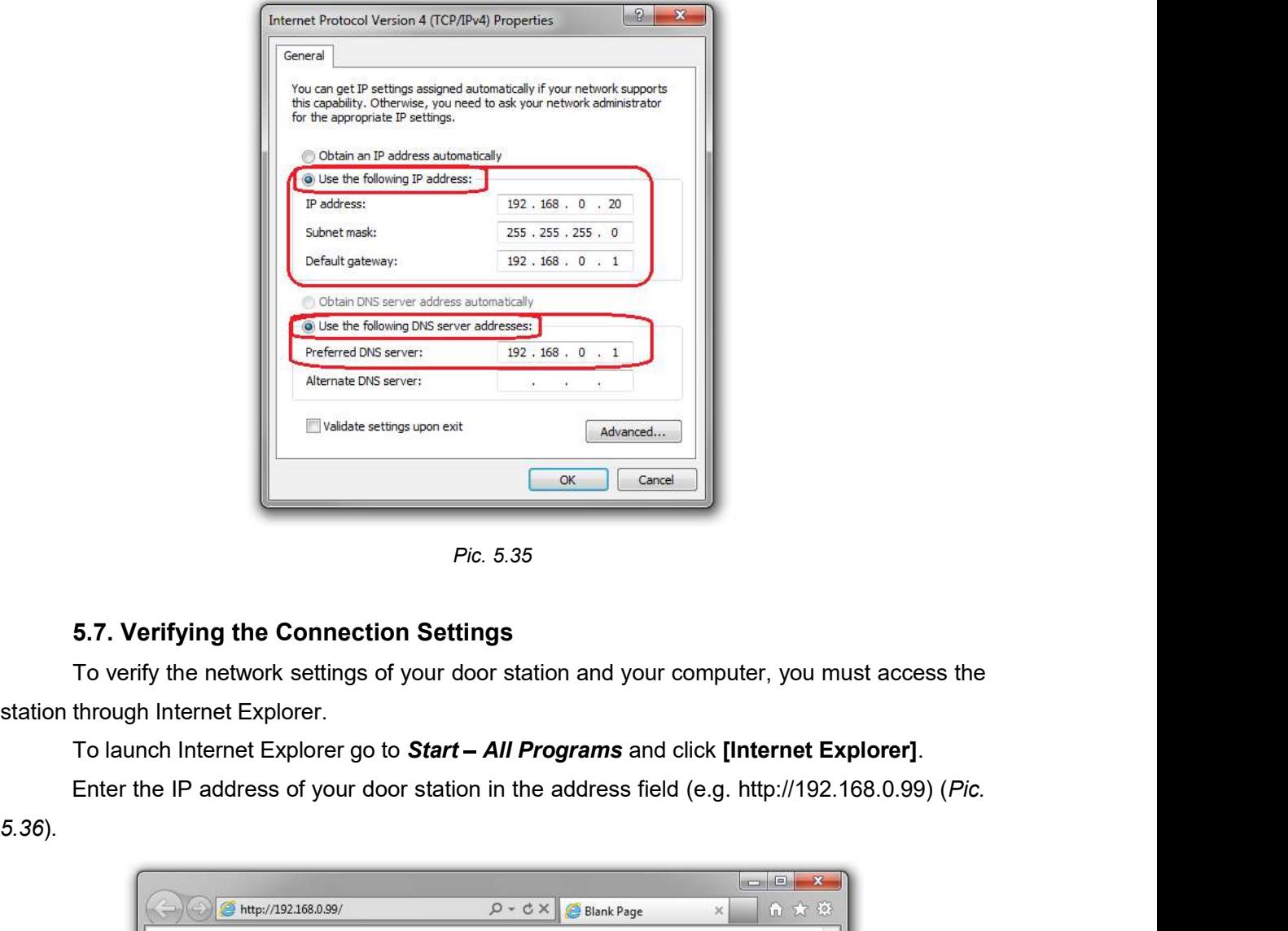

Pic. 5.35

5.36).

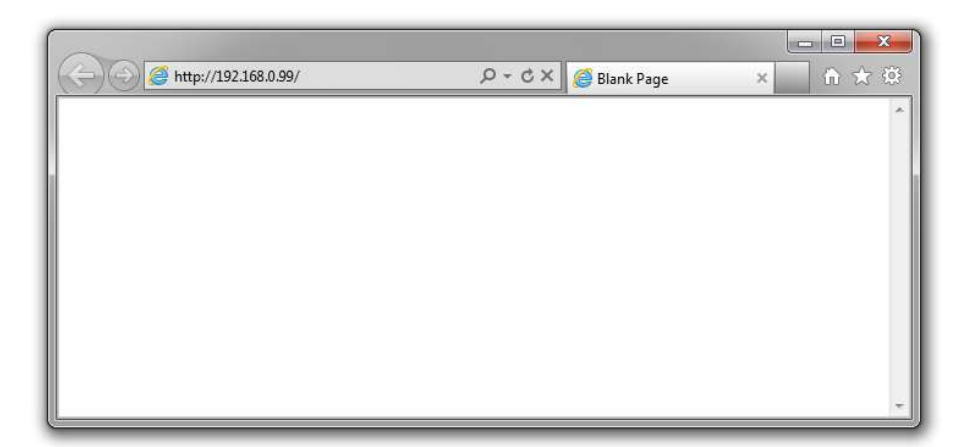

Pic. 5.36

If the settings are correct, an authorization window will appear. Enter the username and password, then click [OK] (Pic. 5.37).

### ATTENTION!

The default username is admin, the default password is admin.

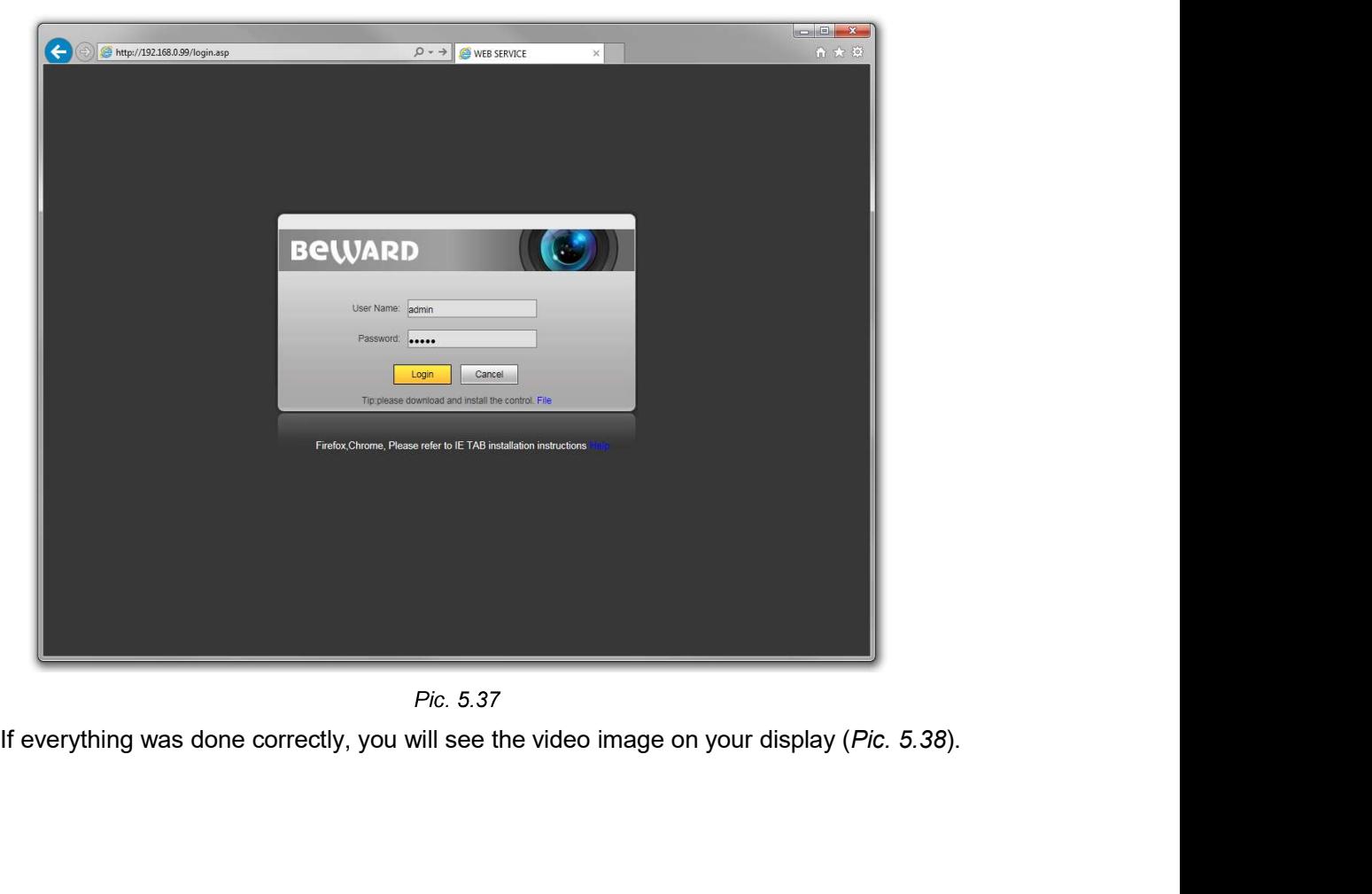

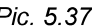

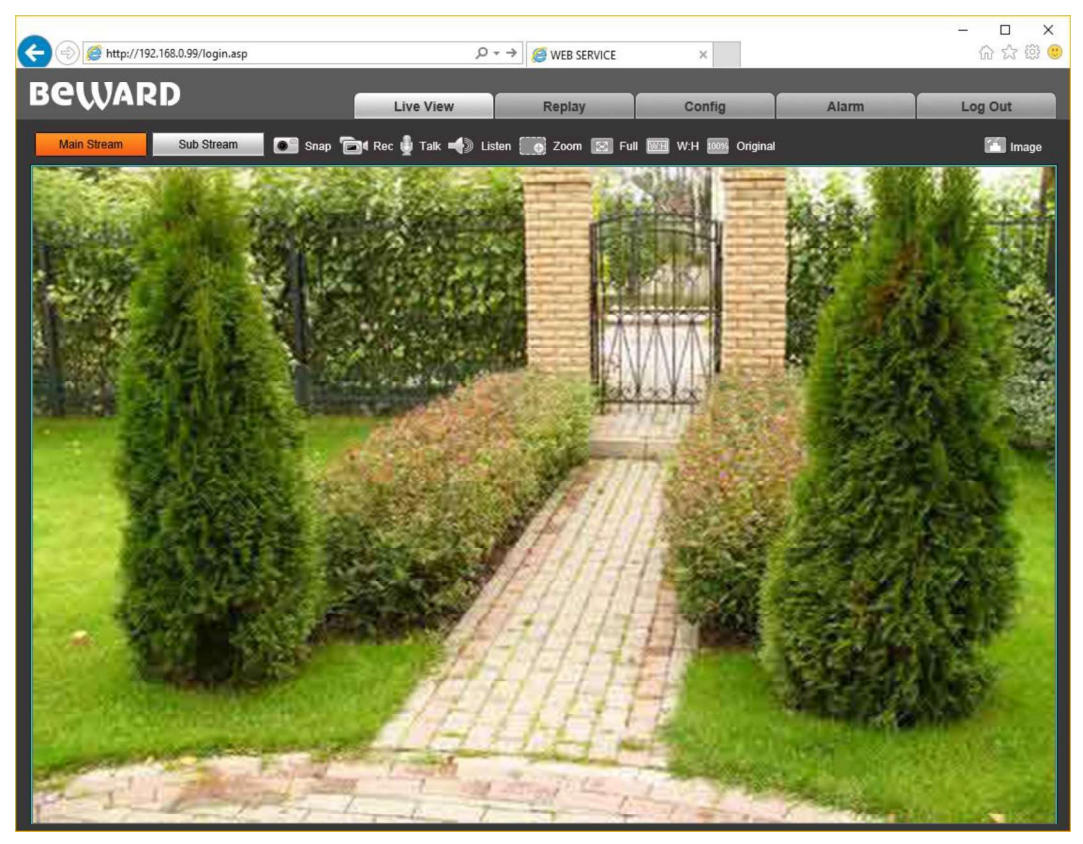

Pic. 5.38

### NOTE:

If the video image is not appeared on your display, return to the chapter's **beginning** and check the setting step by step. Contact your system administrator if you need help.

Chapter 6. Recommendations on Setting and Operation of DS06M(P)<br> **Chapter 6. Recommendations on Setting and Operation of DS06M(P)**<br>
IP intercom systems unite different types and configurations of equipment (PCs, laptops,<br> Chapter 6. Recommendations on Setting and Operation of DS06M(P)<br>IP intercom systems unite different types and configurations of equipment (PCs, laptops,<br>nones, speakers, etc.). Consequently, correct operation of the whole **Chapter 6. Recommendations on Setting and Operation of DS06M(P)**<br> **Chapter 6. Recommendations on Setting and Operation of DS06M(P)**<br>
IP intercom systems unite different types and configurations of equipment (PCs, laptops, **Chapter 6. Recommendations on Setting and Operation of DS06M(P)**<br> **P** intercom systems unite different types and configurations of equipment (PCs, laptops,<br>
microphones, speakers, etc.). Consequently, correct operation of Chapter 6. Recommendations on Setting and Operation of DS06M(P)<br>
IP intercom systems unite different types and configurations of equipment (PCs, laptops,<br>
IP intercom systems unite different types and configurations of equ Chapter 6. Recommendations on Setting and Opera<br>
Chapter 6. Recommendations on Setting and Operation of I<br>
IP intercom systems unite different types and configurations of equipment<br>
microphones, speakers, etc.). Consequent Chapter 6. Recommendations on Setting and Operation of DS06M(P)<br>
IP intercom systems unite different types and configurations of equipment (PCs, laptops,<br>
nones, speakers, etc.). Consequently, correct operation of the whol **Chapter 6. Recommendations on Setting and Operation of DS06M(P)**<br> **Chapter 6. Recommendations on Setting and Operation of DS06M(P)**<br>
IP intercom systems unite different types and configurations of equipment (PCs, laptops, Chapter 6. Recommendations on Setting and Operation of DS06M(P)<br>
IP intercom systems unite different types and configurations of equipment (PCs, laptops,<br>
nones, speakers, etc.). Consequently, correct operation of the whol **Chapter 6. Recommendations on Setting and Operation of DS06M(P)**<br> **PP** intercom systems unite different types and configurations of equipment (PCs, laptops,<br>
nones, speakers, etc.). Consequently, correct operation of the

### 6.1. Acoustic Echo Cancellation

PC.

place:

- Microphone Boost level is too high;
- The speakers are too close to the microphone;
- The speaker volume is turned up so as the microphone hears the speakers;
- 

ing of each used device taking into account the peculiarities of their joint operation.<br> **Acoustic Echo Cancellation**<br>
or the door station speaker accordingly.<br>
echo feedback on the Guest side (door station speaker) depend **6.1. Acoustic Echo Cancellation**<br>Using the door station the Client or the Guest may hear an echo feedback from their PC<br>rs or the door station speaker accordingly.<br>The echo feedback on the Guest side (door station speaker **6.1. Acoustic Echo Cancellation**<br>
Using the door station the Client or the Guest may hear an echo feedback from their PC<br>
speakers or the door station speaker accordingly.<br>
The echo feedback on the Guest side (door stati impossible according to some reasons, follow the recommendations below. The echo feedback on the Guest side (door station speaker) depends on settings of audio<br>
equipment of Client's PC as well as on audio settings in the operating system on Client's<br>
The echo feedback on the Client side (PC s The echo feedback on the Guest side (door station speaker) depends on settings of audio<br>
PC.<br>
PC.<br>
The echo feedback on the Client side (PC speakers) depends on the door station settings.<br>
The echo feedback may occur when The echo feedback on the Client side (PC speakers) depends on the door station settings.<br>The echo feedback may occur when one or more of the following conditions are taken<br>place:<br>
• Microphone Boost level is too high;<br>
• T

- be to feedback may occur when one or more of the following conditions are taken<br>echo feedback may occur when one or more of the following conditions are taken<br>Microphone Boost level is too high;<br>The speakers are too close Microphone Boost level is too high;<br>The speakers are too close to the microphone;<br>The speakers are too close to the microphone;<br>The speaker volume is turned up so as the microphone hears the speakers;<br>The microphone is ver the *Listen* tab.
- The speakers are too close to the microphone;<br>The speakers are too close to the microphone hears the speakers;<br>The microphone is very sensitive.<br>The microphone is very sensitive.<br>The microphone is very sensitive.<br>The micro The speaker volume is turned to concert on the proprietion,<br>The speaker volume is turned up so as the microphone hears the speakers;<br>The microphone is very sensitive.<br>
In meta-fricient method to remove the echo feedback ef  $\Box$ The most efficient method to remove the echo feedback effect on the Client side is use of<br>ones or a hands-free unit by the Client for a conversation with the Guest. If this is<br>bible according to some reasons, follow the r **headphones** or a hands-free unit by the Client for a conversation with the Guest. If this impossible according to some reasons, follow the recommendations below.<br>
There are two main ways of reducing the echo feedback effe

- Enable Noise Suppression
- Enable Acoustic Echo Cancellation

### NOTE!

These settings are audio hardware and software specific and may not be available for all microphones.

### NOTE!

Chapter 6. Recommendations on Setting and Operation of DS0<br>These settings are audio hardware and software specific and may not be available for all microphones.<br>NOTE!<br>The names of options in the OS menus may differ from th Chapter 6. Recommendations on Setting and Operation of DS06M(P)<br>
settings are audio hardware and software specific and may not be available for all microphones.<br>
1.<br>
The door station can be effectively used to reduce the<br> Example 1997 Chapter 6. Recommendations on Setting and Operation of DS06M(P)<br>
These settings are audio hardware and software specific and may not be available for all microphones.<br>
NOTE!<br>
The names of options in the OS men **Config – Audio Settings – Audio Parameter** and put a tick in the "Echo Cancellation" Chapter 6. Recommendations on Setting and Operation of DS06M(P)<br>
These settings are audio hardware and software specific and may not be available for all microphones.<br>
NOTE!<br>
The names of options in the OS menus may differ Chapter 6. Recommendations on Setting and Operation of DS06M(P)<br>
settings are audio hardware and software specific and may not be available for all microphones.<br>
1.<br>
Sound features of functionality of the door station can Chapter 6. Recommendations on Setting and Operation of DS06M(P)<br>
settings are audio hardware and software specific and may not be available for all microphones.<br>
The Collections in the OS menus may differ from the ones men Chapter 6. Recommendations on Setting and Operation of DS06M(P)<br>
These settings are audio hardware and software specific and may not be available for all microphones.<br>
NOTE!<br>
The names of options in the OS menus may differ

- ings are audio hardware and software specific and may not be available for all microphones.<br>
Sof options in the OS menus may differ from the ones mentioned above.<br>
Some features of functionality of the door station can be ings are audio hardware and software specific and may not be available for all microphones.<br>
Sof options in the OS menus may differ from the ones mentioned above.<br>
Some features of functionality of the door station can be or options in the OS menus may differ from the ones mentioned above.<br>
Some features of functionality of the door station can be effectively used to reduce the<br>
exact effect on the Client side (PC speakers). In the Web User is of options in the OS menus may differ from the ones mentioned above.<br>
Some features of functionality of the door station can be effectively used to reduce the<br>
acack effect on the Client side (PC speakers). In the Web U option is disabled on the Listen tab. some features of functionality of the door station can be effectively used to reduce the orack effect on the Client side (PC speakers). In the Web User Interface menu go to **Audio Settings – Audio Parameter** and put a tick isome features of functionality of the door station can be effectively used to reduce the pack effect on the Client side (PC speakers). In the Web User Interface menu go to **Audio Settings – Audio Parameter** and put a tick sack effect on the Client side (PC speakers). In the Web User Interface menu go to **Audio Settings – Audio Parameter** and put a tick in the "Echo Cancellation"<br>see the Operation User Manual).<br>Sound Gain and Volume Adjustin **Audio Settings – Audio Parameter** and put a tick in the "Echo Cancellation"<br>see the Operation User Manual).<br><br>**Sound Gain and Volume Adjusting**<br>**Sound Gain and Volume Adjusting**<br>**choose is interrupted**, or if the Guest he ox (see the Operation User Manual).<br>
6.2. Sound Gain and Volume Adjusting<br>
1. If the Client can't hear the Guest well or his voice is interrupted, or if the Guest hears his<br>
en change your operating system settings as fol **6.2. Sound Gain and Volume Adjusting**<br>
1. If the Client can't hear the Guest well or his voice is interrupted, or if the Guest hears his<br>
echo, then change your operating system settings as follows:<br>
• go to Control Pane **6.2. Sound Gain and Volume Adjusting**<br>
1. If the Gluent can't hear the Guest well to this voice is interrupted, or if the Guest hears his<br>
echo, the metape your operating system settings as follows:<br>
• go to Control Pane 1. If the Client can't hear the Guest well or his voice is interrupted, or if the Guest hears his echo, then change your operating system settings as follows:<br>
• go to Control Panel – Sound – Recording, double-click the r • go to **Control Panel – Sound – Recording**, double-dick the recording device set by default (microphone) and reduce microphone boost level and volume level (if necessary) on the **Levels** tab. It is recommended to set mic
	-
	-

default (microphone) and reduce microphone boost level and volume level (if<br>necessary) on the **Levels** tab. It is recommended to set microphone boost level to 0 dB,<br>volume level to 100. It is also necessary to ensure that

- necessary) on the *Levels* tab. It is recommended to set microphone boost level to 0 dB,<br>option is disabled on the *Listen* tab. This device"<br>epotion is disabled on the *Listen* tab. The recording reduce volume level of volume level to 100. It is also necessary to ensure that the "**Listen to this device"**<br>option is disabled on the *Listen* tab.<br>reduce volume level of the PC speakers to the minimal appropriate level. If it is too high,<br>the option is disabled on the *Listen* tab.<br>
reduce volume level of the PC speakers to the minimal appropriate level. If it is too high,<br>
then the microphone may receive the audio waves from the speakers and, therefore,<br>
the G reduce volume level of the PC speakers to the minimal appropriate level. If it is too high,<br>then the microphone may receive the audio waves from the speakers and, therefore,<br>the Guest may hear his echo as well as the Clien microphone type. the Guest may hear his echo as well as the Client may hear the Guest with interrupts.<br>
place the PC microphone farther from the speakers and closer to Client's face.<br>
eover, you can adjust the gain of sound transmitted fro place the PC microphone farther from the speakers and closer to Client's face.<br>eover, you can adjust the gain of sound transmitted from the door station microphone to<br>akers in the Web User Interface. Go to Config – Audio S
- 
- 

Chapter 6. Recommendations on Setting and Operation of DS06M(P)<br>Moreover, you can adjust the gain of sound transmitted from the PC microphone to the door<br>speaker in the Web User Interface. Go to **Config – Audio Settings –** Station speaker in the Web User Interface. Go to **Config – Audio Settings – Audio Parameter**<br>Station speaker in the Web User Interface. Go to **Config – Audio Settings – Audio Parameter**<br>and change the "**Output Volume**" par Chapter 6. Recommendations on Setting and Operation of DS06M(P)<br>Moreover, you can adjust the gain of sound transmitted from the PC microphone to the door<br>station speaker in the Web User Interface. Go to **Config – Audio Set** Chapter 6. Recommendations on Setting and Operation of DS06M<br>Moreover, you can adjust the gain of sound transmitted from the PC microphone to the doo<br>station speaker in the Web User Interface. Go to **Config – Audio Setting** 

# Appendices

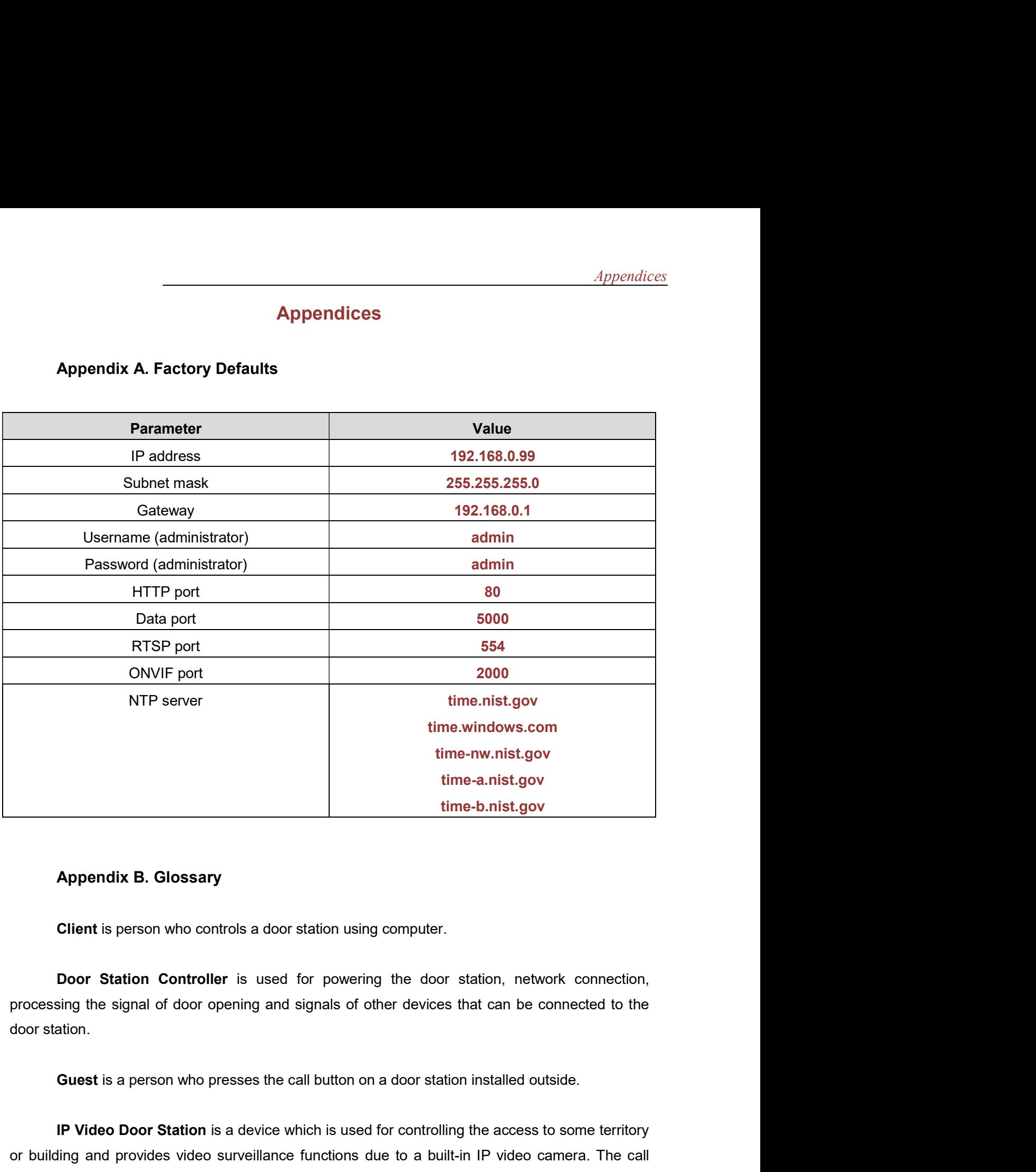

### Appendix B. Glossary

door station.

ID Video Booksary<br>
ID Video Door Station Controller is used for powering the door station, network connection,<br>
Door Station Controller is used for powering the door station, network connection,<br>
Sing the signal of door op **Contains and provides video surveillance in the controller surveillance function of Station Controller** is used for powering the door station, network connection,<br>processing the signal of door opening and signals of other **Example 18 Appendix B. Glossary**<br> **Client** is person who controls a door station using computer.<br> **Door Station Controller** is used for powering the door station, network connection,<br>
processing the signal of door opening laptop with the installed application. The Client can see the Guest on the monitor of his PC and talk

Appendices<br>with him using a microphone and speakers / headphones. The Client can control the electronic<br>door lock and some other devices connected to the door station controller.<br>**PoE Injector** is a device that stands betw

*Appendices*<br>with him using a microphone and speakers / headphones. The Client can control the electronic<br>door lock and some other devices connected to the door station controller.<br>**PoE Injector** is a device that stands be Appendices<br>
The Client can control the electronic<br>
Sk and some other devices connected to the door station controller.<br> **PoE Injector** is a device that stands between a regular Ethernet switch and the powered<br>
(for example Appendices<br>
door lock and some other devices connected to the door station controller.<br> **PoE Injector** is a device that stands between a regular Ethernet switch and the powered<br>
device (for example, door station PoE suppor with him using a microphone and speakers / headphones. The Client can<br>door lock and some other devices connected to the door station controller.<br>**PoE Injector** is a device that stands between a regular Ethernet sv<br>device (